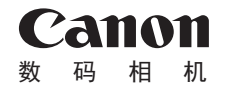

# **IXUS 190**

# 相机使用者指南 使用说明书 活用篇

- 中文 索引 **•**  在使用本产品之前,请务必先仔细阅读本使用 说明书。
	- **•**  请务必妥善保管好本书,以便日后能随时查阅 (保留备用)。
	- **•**  请在充分理解内容的基础上,正确使用。
- **•**  单击右下角的按钮可进入其他页面。
	- $\triangleright$ : 下一页
	- :上一页
	- 单击链接前的页面
- **•**  要跳转到某一章的开头,请单击右侧的章节标题。 在章节的标题页,可以通过单击主题的标题访问 相应主题。

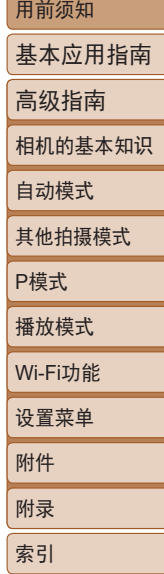

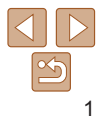

## <span id="page-1-0"></span>包装内物品

使用前,请确保包装中包含下列物品。 如有任何物品缺失,请与您的相机零售商联系。

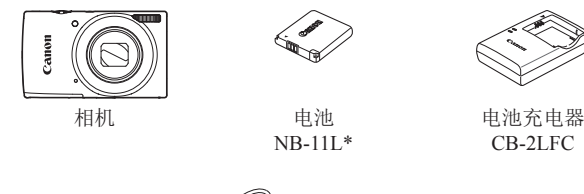

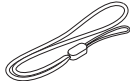

腕带

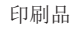

- \* 请勿揭下粘附在电池上的包层。
- 本包装内不含存储卡(QQ2)。

## 兼容的存储卡

- 以下存储卡(选购)无论容量大小均可使用。
- **•**  SD存储卡\*
- **•**  SDHC存储卡\*
- SDXC存储卡\*

\* 存储卡均符合SD标准。但并非所有存储卡都确定可与本相机兼容。

## 请拍摄前测试相机并注意如下事项

- **•**  请先试拍几张图像并查看,以确保这些图像记录正确。请注 意,如果由于相机或存储卡故障而无法记录图像等数据或将 像等数据下载到计算机,对由此丢失的图像等数据佳能公司 法恢复, 敬请谅解。
- **•**  用户对他人或受版权保护的材料进行未经授权的拍摄或记录 (视频和/或声音)可能会侵犯这些人的隐私权和/或其他人的法 律权益(包括版权和其他知识产权),即使拍摄或记录仅用于个 人用途也是如此。
- **•**  本相机的保修条款仅在相机的购买地区适用。如果本相机在 国外出现问题,请将其送回原购买地区,再向佳能热线中心 求助。
- **•**  虽然屏幕(显示屏)在非常精密的制造条件下生产而成,99.99% 以上的像素均符合设计规格,但在极少数情况下,某些像素 能会损坏或显示为红点或黑点。这不表示相机损坏,不会影响 记录的图像。
- **•**  长时间使用时,相机可能会发热。这不表示损坏。

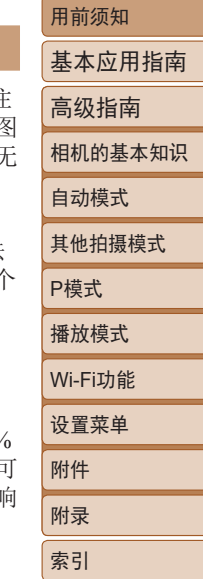

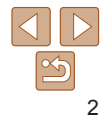

# <span id="page-2-0"></span>部件名称和本指南编辑常规  $(3)$  (4) (5) (6) (7) non

- 麦克风 镜头 扬声器 变焦杆 拍摄时: [ [ 1 (长焦)]/  $\sqrt{\frac{44}{10}}$ 播放时: [Q (放大)]/ [ - [ (索引)] 快门按钮 指示灯 电源按钮 8 闪光灯 9 NN标记)\* 10 三脚架插孔 存储卡/电池仓盖 相机带安装部位
- \* 配合NFC功能使用(QQ72)。
- **•**  拍摄模式及屏幕上显示的图标和文字以方括号的形式表示。
- ①: 需要了解的重要信息
- $\ell$ : 有关熟练使用相机的注意事项和提示
- **□xx:** 相关信息页(本例中, "xx"代表页码)
- **•**  标题上方的选项卡表明该功能适用于静止图像、短片还是两者 均适用。

静止图像 : 表示该功能适用于拍摄或查看静止图像。 短片 : 表示该功能适用于拍摄或杳看短片。

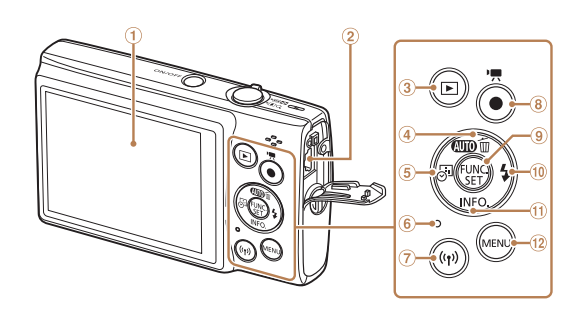

- 屏幕(显示屏) AV OUT(音频/视频输出)/ DIGITAL(数码)端子 3 [F] (播放)]按钮 4 [ ( 可) ( 自动) ]/ [ (删除单张图像)]/ 上按钮
	- [ (日期标记)]/左按钮

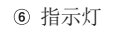

- [ (Wi-Fi)]按钮
- 8 短片按钮
- FUNC./SET(功能/设置)按钮
- **10 [ 化 (闪光灯)]/右按钮**
- 10 INFO (信息)]/下按钮
- 12 [MENU]按钮

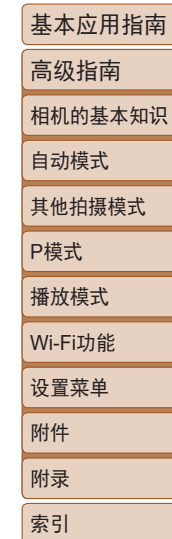

- **•**  本指南使用按钮上的图标或与其外形相似的图标表示相机上对 应的按钮。
- **•**  以下相机按钮和控件用图标表示。
	- [▲] 相机背面的上按钮④ [▶] 相机背面的右按钮⑩
	- [4] 相机背面的左按钮⑤ [▼] 相机背面的下按钮⑩
- **•**  本指南以相机处于默认设置为前提进行说明。
- 为方便起见, 将所有支持的存储卡简称为"存储卡"。

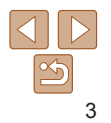

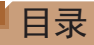

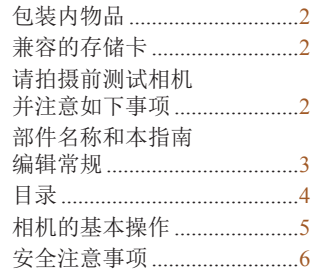

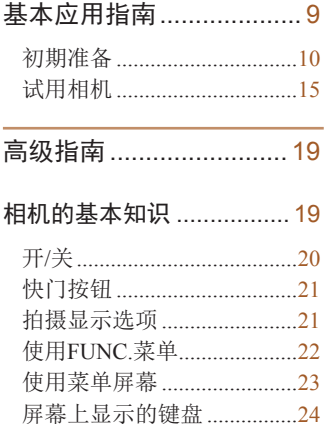

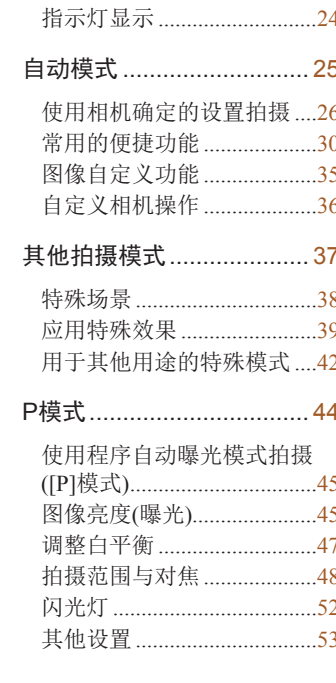

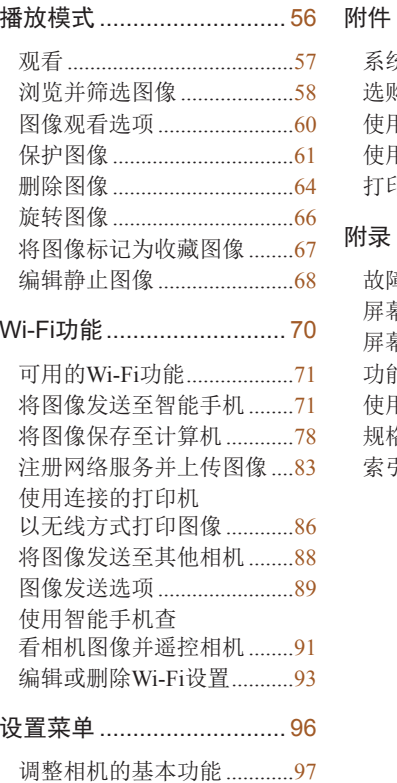

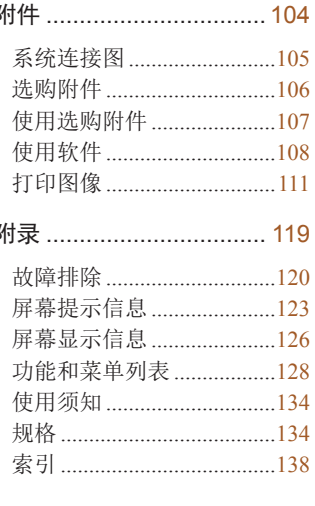

附录

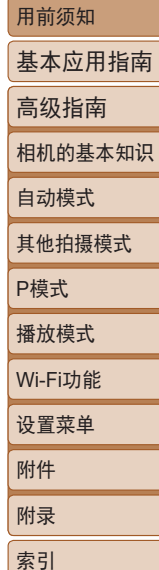

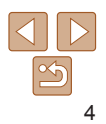

## <span id="page-4-0"></span>相机的基本操作

#### 拍摄  $\bullet$

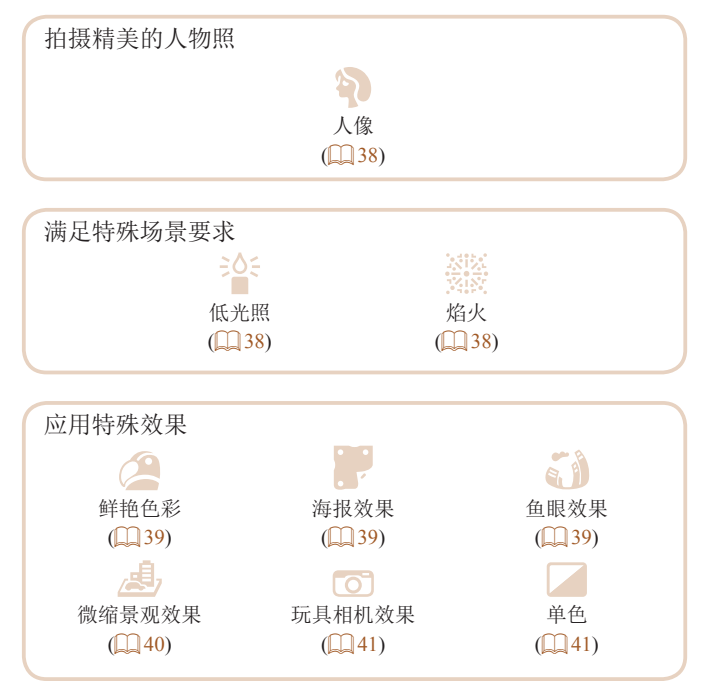

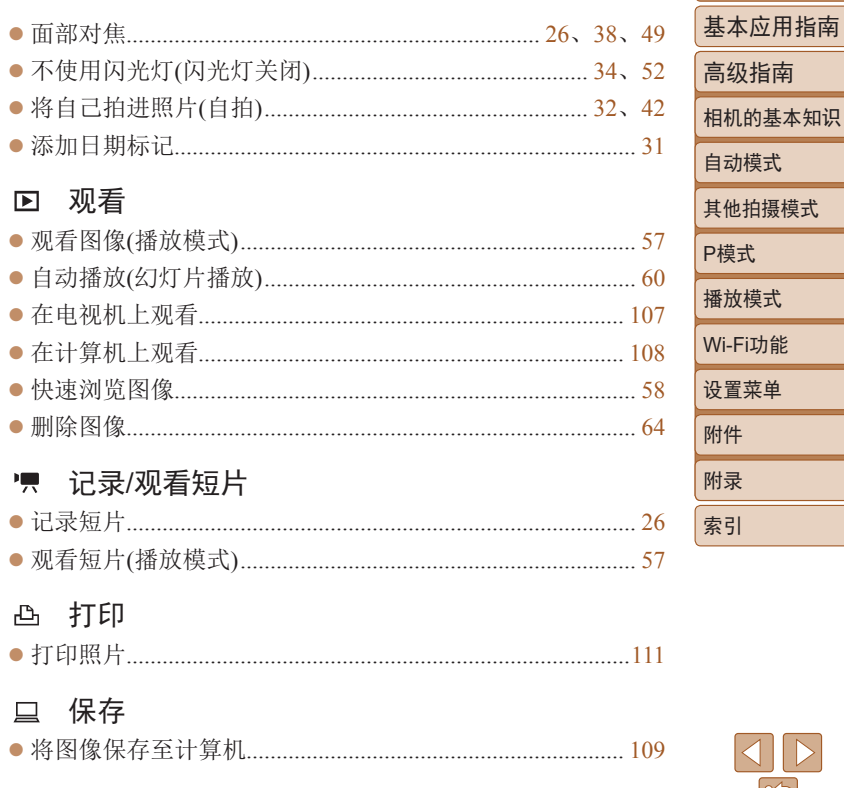

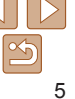

## <span id="page-5-0"></span>安全注意事项

- **•** 为安全使用产品,请务必阅读这些注意事项。
- **•** 请遵循这些注意事项,以防止产品使用者或他人受到损害或伤害。

## △ 警告 表示有造成重伤或死亡的危险。

**•** 请将产品放置在儿童接触不到的地方。 相机带缠绕在人的颈部可能会导致窒息。 吞食附件插座盖十分危险。如不慎吞食,请立即就医。

- 请仅使用本使用说明书中指定与产品配合使用的电源。
- **•** 请勿拆卸或改装产品。
- **•** 请勿使产品受到强烈撞击或震动。
- **•** 请勿触碰任何暴露在外的内部零件。
- •如果产品出现冒烟或散发异味等任何异常情况, 请停止使用。
- **•** 请勿使用酒精、汽油或油漆稀释剂等有机溶剂清洁产品。
- **•** 请勿弄湿产品。请勿向产品中插入异物或倒入液体。
- **•** 请勿向产品中插入异物或倒入液体。
- **•** 请勿在可能存在可燃气体的环境中使用产品。 否则可能导致触电、爆炸或起火。
- •对于具备取景器的产品,请勿通过取景器注视强光源,如晴朗 天气下的太阳或激光以及其他的人造强光源。 否则可能会损伤视力。

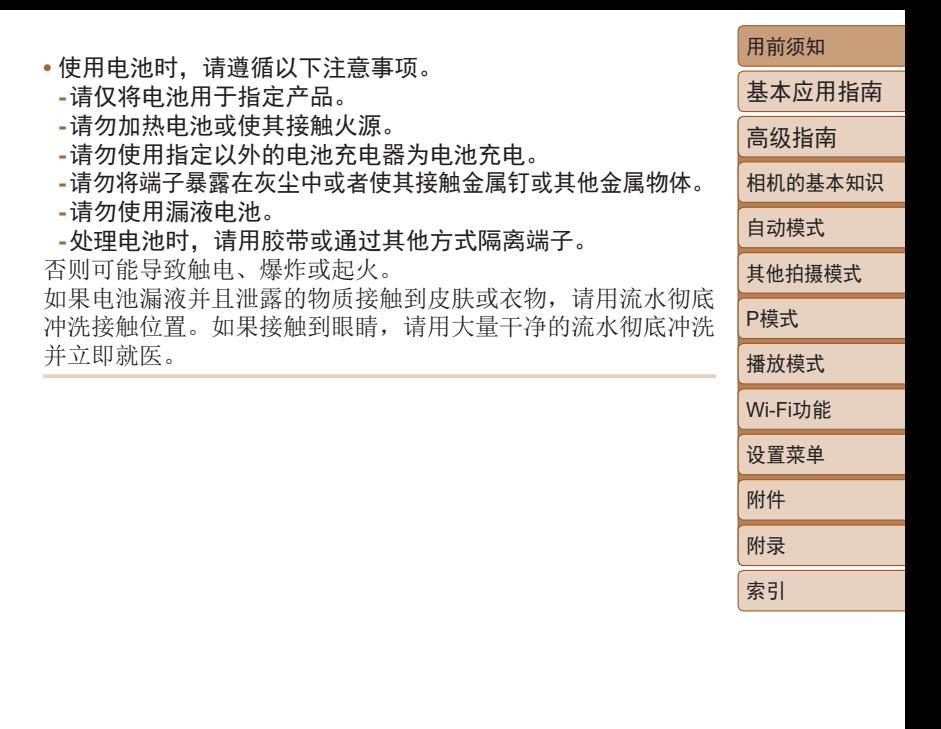

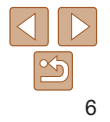

- 使用电池充电器时, 请遵循以下注意事项。
- 使用电池充电器或交流电话配器时, 请遵循以下注意事项。 - 请用于布定期清理电源插头和电源插座上累积的所有灰尘。
- **-** 请勿用湿手插拔电源插头。
- **请勿在电源插头未完全插入电源插座的情况下使用产品。**
- 请勿将电源插头和端子暴露在灰尘中或者使其接触金属钉或 其他金属物体。
- -雷雨天气下, 请勿触碰连接到电源插座的电池充电器或交流 电适配器。
- 请勿在电源线上放置重物。请勿损坏、折断或改装电源线。 **-** 正在使用产品时或在产品刚刚使用完毕并且仍有一定热度
- 时,请勿用布或其他材料包裹产品。
- **-** 请勿将产品长时间连接在电源上。

否则可能导致触电、爆炸或起火。

• 使用期间, 请勿使产品长时间接触皮肤同一位置。

即使并未感觉到产品发热,也可能造成低温接触灼伤, 症状包括 皮肤红肿和起泡。在高温环境中使用产品时以及对于有血液循环 问题或皮肤较不敏感的人士,建议使用三脚架或类似设备。

•在禁止使用产品的场所,请遵循标识关闭产品。

否则可能因电磁波的影响导致其它设备发生故障,甚至可能引发 意外事故。

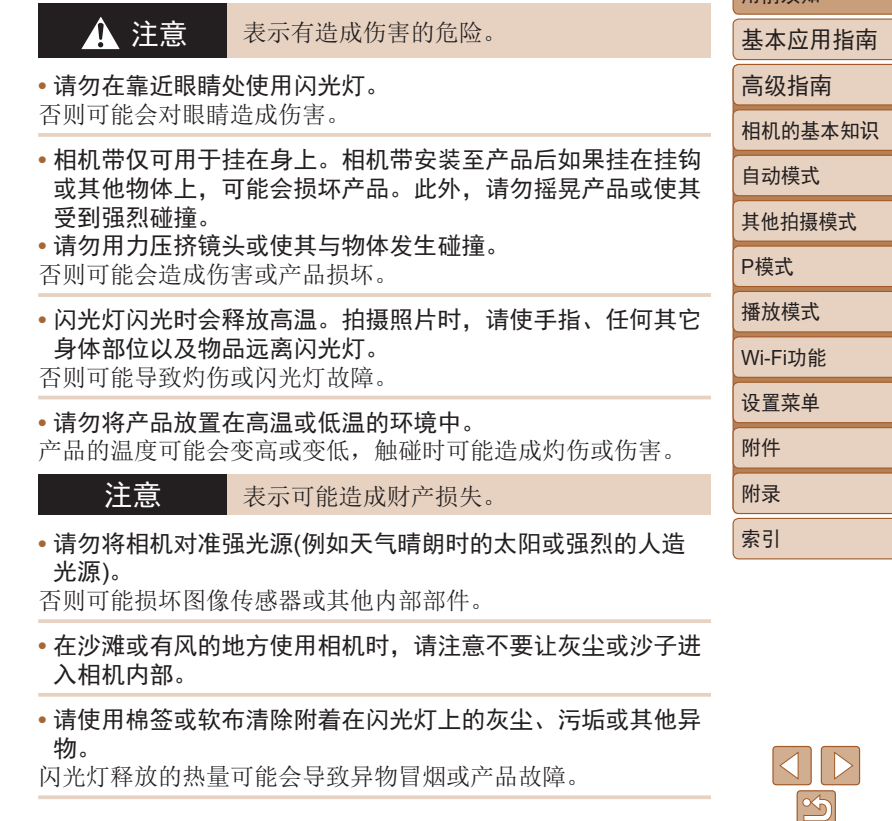

7

#### • 不使用产品时, 应将电池取出存放。 发生电池漏液可能会损坏产品。

• 丢弃电池之前, 请用胶带或其他绝缘材料贴住端子处。 接触其他金属材料可能导致起火或爆炸。

**•** 对于与产品配合使用的电池充电器,不使用时,请将其拔下; 使用时,请勿覆盖衣物或其他物品。

如果长时间将电池充电器插入插座,可能会使其过热和变形,进 而导致起火。

**•** 请勿将任何专用电池放置于宠物附近。

宠物啃咬电池可能导致漏液、过热或爆炸,进而导致产品损坏或 起火。

• 如果产品使用多节电池, 请勿将电量不同的电池或新旧电池混 用。插入电池时请勿颠倒"+""-"端子。 否则可能导致本产品发生故障。

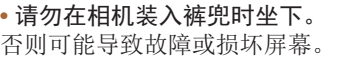

- 将相机放在包内时, 请确保硬物不会触碰屏幕。如果产品的屏 幕可以合上,则将其朝向机身方向合上。
- **•** 请勿在产品上加配任何硬物。 否则可能导致故障或损坏屏幕。

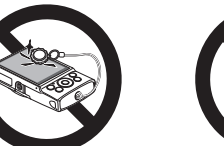

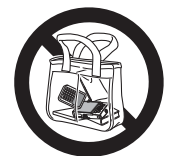

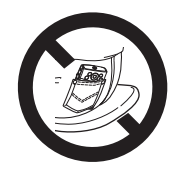

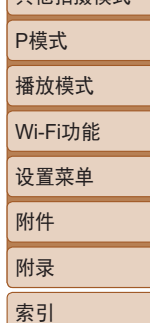

用前须知

基本应用指南 高级指南 相机的基本知识 自动模式 其他拍摄模式

## 基本应用指南

## 从初期准备到拍摄和播放的基本信息及说明

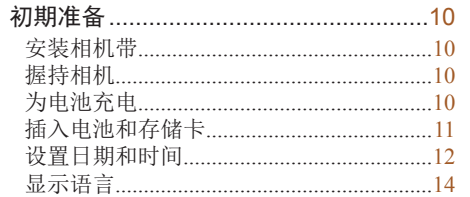

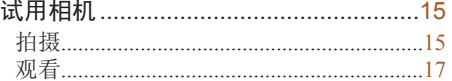

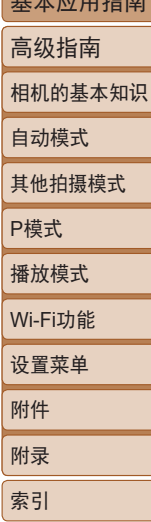

用前须知

甘未点甲化去

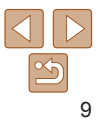

<span id="page-9-0"></span>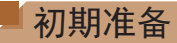

按照以下方法进行拍摄前的准备。

## 安装相机带

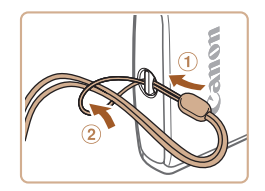

● 将相机带的一端穿过相机带安装部 位(①),然后从该端形成的圆环中将 相机带的另一端拉出(2)。

## 为电池充电

使用前,请使用附送的充电器为电池充电。销售时相机电池没有 充电,因此请务必充电后再使用。

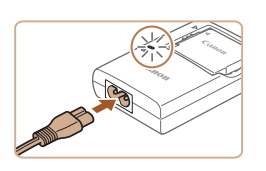

## *1* 插入电池。

● 对准电池和充电器上的▲标记后, 推动插入电池(1)并将其按下(2)。

## *2* 为电池充电。

- zz 将电源线插入充电器,然后将另一 端插入电源插座。
- 充电指示灯亮起橙色, 充电开始。
- 充电结束时, 指示灯变为绿色。

## *3* 取出电池。

● 拔出电池充电器的插头后, 推动电 池(①)并将其抬起取出(2)。

- **•** 要保护电池并使其保持最佳使用状态,请勿连续充电超过 24小时。
	- **•** 对于使用电源线的充电器,请勿将其或电源线连接至其他 物体。否则可能会导致故障或损坏产品。

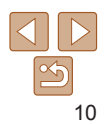

用前须知

P模式 播放模式

设置菜单 Wi-Fi功能

附件 附录 索引

基本应用指南 高级指南 相机的基本知识 自动模式 其他拍摄模式

## 握持相机

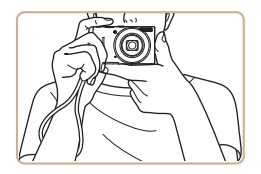

zz 请将相机带套在手腕上。 ● 拍摄时手臂靠紧身体,同时稳妥地

握住相机,以防止相机移动。请勿 将手指放在闪光灯上。

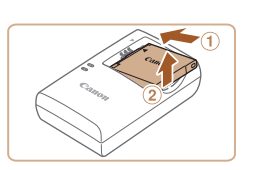

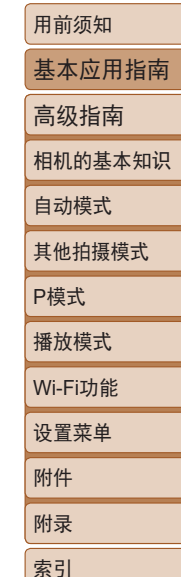

- <span id="page-10-0"></span>**•**  有关充电时间以及使用电量充足的电池可拍摄的图像张数和记录时间 的详细信息,请参[阅"电源"](#page-135-0) $\Box$ 136)。
	- **•** 已充电的电池即使不使用,也会逐渐放电。请在使用电池的当天 (或前一天)为电池充电。
	- **•** 可在使用100 240 V交流电(50/60 Hz)的地区使用本产品的充电器。 如果电源插座规格不同,请使用市售的电源插头适配器。请勿使用 旅游用电子变压器,否则可能会损坏电池。

## 插入电池和存储卡

插入附送的电池和存储卡(选购)。 请注意,在使用新存储卡或使用已在其他设备上格式化的存储卡 前,应使用本相机对其进行格式化(QQ[100](#page-99-0))。

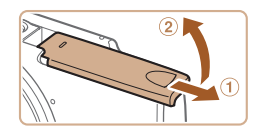

## *1* 打开盖子。

● 滑动盖子(①)并将其打开(2)。

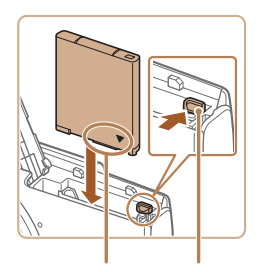

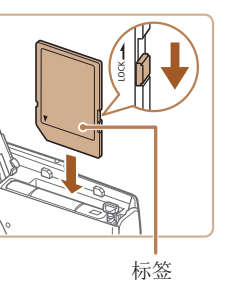

端子 电池锁

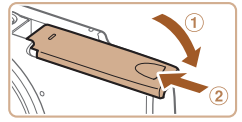

## *2* 插入电池。

zz 沿箭头方向按住电池锁,然后按照 图示中的方向插入并推动电池, 直 至其咔嗒一声锁定到位。

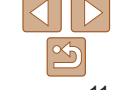

## *3* 检查存储卡的写保护开关并插 入存储卡。

- 使用具有写保护开关的存储卡时, 如果该开关位于锁定位置,则无法 进行记录。将开关滑至解锁位置。
- 按照图示方向插入存储卡, 直至其 咔嗒一声锁定到位。
- 插入存储卡时请确保其方向正确。 如果以错误方向插入存储卡,可能 会损坏相机。

## *4* 关闭盖子。

- 放下盖子(①), 将其向下按住并滑动, 直至其咔嗒一声进入关闭位置(2)。
- 如果盖子无法关闭, 请确保已按步 骤2中的正确方向插入电池。

<span id="page-11-0"></span>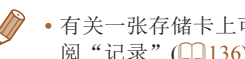

**•** 有关一张存储卡上可存储的图像张数或记录时间的说明,请参 阅["记录"](#page-135-1)(□136)。

## 取出电池和存储卡

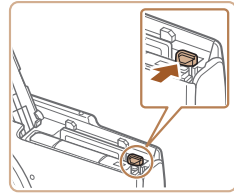

## 取出电池。

- 打开盖子, 然后按照箭头方向推开 电池锁。
- zz 电池便会弹出。

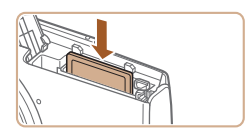

## 取出存储卡。

- zz 向内推动存储卡,直至听到咔嗒一 声, 然后慢慢松开。
- zz 存储卡便会弹出。

设置日期和时间

打开相机电源时,如果显示[日期/时间]屏幕,请按照以下步骤正 确设置当前日期和时间。通过此方式指定的信息在拍摄时会记录 至图像的属性中,按拍摄日期管理图像或打印带有日期的图像时 会使用这些信息。

如果需要,还可将日期标记添加至所拍摄的图像(0)31)。

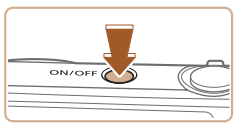

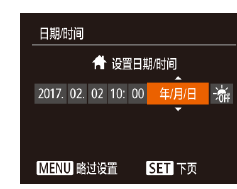

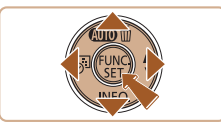

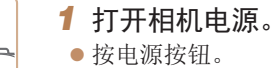

● 将显示[日期/时间]屏幕。

## <span id="page-11-1"></span>*2* 设置日期和时间。

- 按[4][ )按钮选择项目。
- 按[▲][ 7]按钮指定日期和时间。
- 完成后, 按[ )按钮。

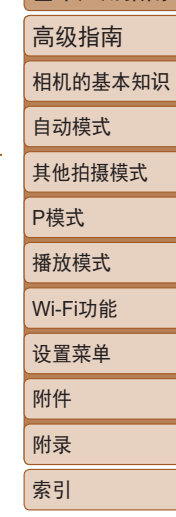

用前须知 基本应用指南

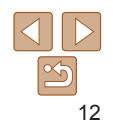

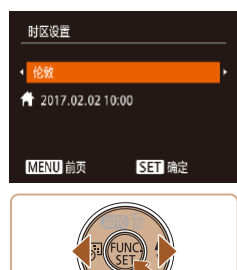

按钮选择[※]。

## *3* 指定本地时区。

● 按[4][ )按钮选择本地时区。

## *4* 完成设置步骤。

**•** 如果未设置日期、时间和本地时区,则每次打开相机电源 时都会显示[日期/时间]屏幕。请指定正确的信息。

• 要设置夏令时(提前1小时), 请在步骤2中选择[3.], 然后按[▲][ ]

zz 按[ ]按钮完成设置。将不再显示 设置屏幕。

● 要关闭相机电源, 请按电源按钮。

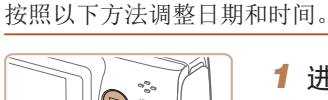

更改日期和时间

- *1* 进入播放模式。 ● 按[□]按钮。
- *2* 访问菜单屏幕。 ● 按[MENU]按钮。
	- *3* 选择[日期/时间]。
		- •移动变焦杆选择[21]选项卡。
	- 按[▲][ 7按钮选择[日期/时间], 然 后按[ ]按钮。

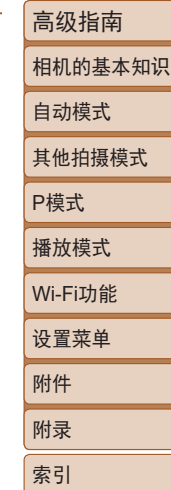

用前须知

基本应用指南

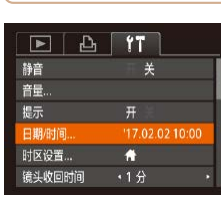

**CONTRACTOR** 

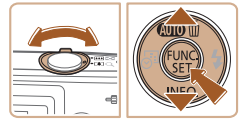

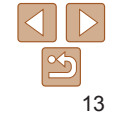

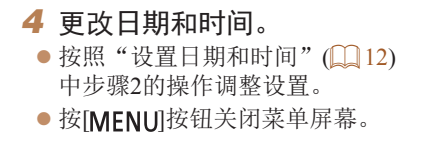

- <span id="page-13-0"></span>**•** 在取出相机电池之后,相机内置的日期/时间电池(备用电池)可保留 日期/时间设置3周左右。
	- **•** 插入已充电的电池时,即使关闭相机,仍可在约4小时内为日期/时 间电池充满电。
	- **•** 如果日期/时间电池的电量耗尽,则在开启相机时,会显示[日期/时 间]屏幕。请按照"设置日期和时间"(□12)中的说明设置正确 的日期和时间。

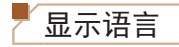

## 按照需要更改显示语言。

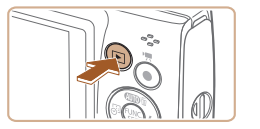

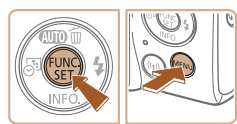

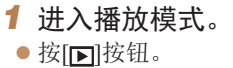

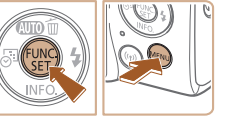

#### *2* 访问设置屏幕。 ● 按住[ )按钮, 然后按[ MENU ]按 钮。

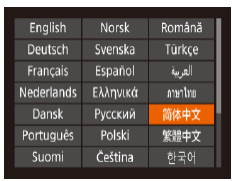

## *3* 设置显示语言。

- 按[▲][ | | | | | | | | 按钮选择语言, 然 后按[ )按钮。
- zz 设置显示语言后,将不再显示设置 屏幕。

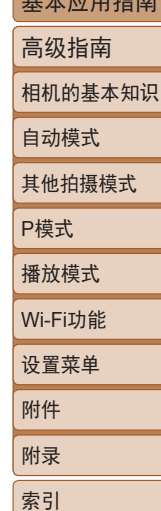

用前须知 基本应用指南

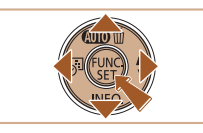

· 也可通过以下步骤更改显示语言: 按[MENU]按钮, 在[ ]进项卡 中选择[语言 了]。

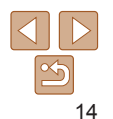

#### 静止图像 一 短片

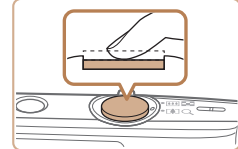

## *4* 拍摄。 拍摄静止图像 对焦。

● 轻轻地半按快门按钮。相机对焦 会响起两声提示音,并显示自动对 焦框,表示对焦的图像区域。

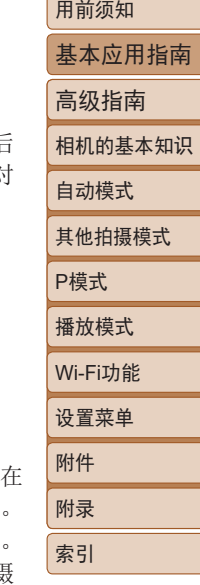

<span id="page-14-0"></span>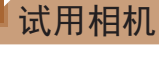

要试用相机,可打开相机电源、拍摄一些静止图像或短片并进行 观看。

## 拍摄

仅需让相机确定被摄体和拍摄条件,便可全自动选择适合特殊场 景的最佳设置。

请注意,为避免学习使用相机时错误操作,FUNC./SET按钮和某 些其他按钮最初处于禁用状态 (安心自动 ) 。

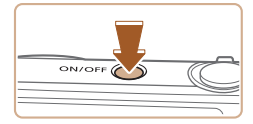

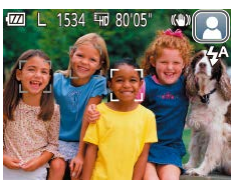

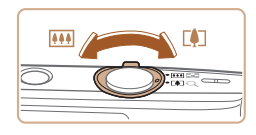

## *1* 打开相机电源。

- zz 按电源按钮。
- zz 将显示开机画面。

## *2* 将相机对准被摄体。

- 将相机对准被摄体。相机在确定场 景的过程中会发出轻微的声音。
- 屏幕右上角将显示表示场景的图标 和影像稳定器模式图标。
- zz 检测到的被摄体上会显示对焦框, 表示对该被摄体进行对焦。

## *3* 进行拍摄构图。

● 要拉近放大被摄体, 请将变焦杆移 向[1](长焦)一侧;要推远缩小被摄 体,请将变焦杆移向[](广角)一侧。

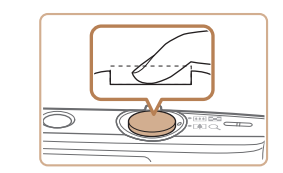

## 拍摄。

- 完全按下快门按钮。
- 相机拍摄时会响起快门声音, 并且 低光照环境下,闪光灯会自动闪光 ● 快门声音结束前, 请保持相机不动
- 显示完照片后, 相机将恢复至拍指 屏幕。

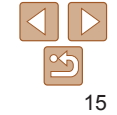

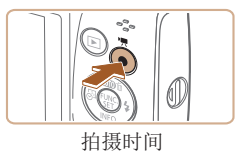

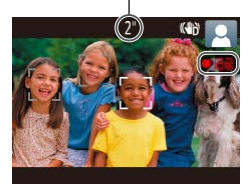

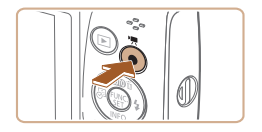

## 记录短片 开始记录。

- 按短片按钮。相机响起一声提示音 并开始记录,同时屏幕上会显示 [ 记录]和已拍摄时间。
- zz 屏幕的顶部和底部会显示黑条,而 且被摄体会稍微放大。黑条表示拍 摄时不会记录的图像区域。
- zz 检测到的面部周围会显示对焦框, 表示对该面部进行对焦。
- zz 记录开始后,松开短片按钮。

## 完成记录。

● 再次按短片按钮停止记录。相机响 起两声提示音并停止记录。

<span id="page-15-0"></span>关闭安心自动 安心自动使用完毕后,可尝试通过按FUNC./SET按钮配置常用的 便捷功能 $($  $\Box$ 30)。

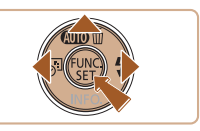

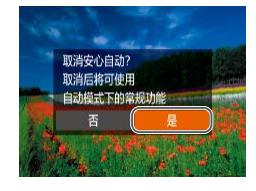

## ● 按住[▲]按钮。

- 按[ 1] )按钮选择[是], 然后按[ 15 钮。
- 要返回安心自动模式,可按住[▲]按 钮显示设置屏幕,然后选择[是]。

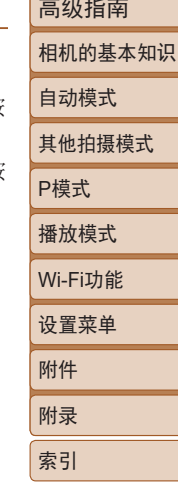

用前须知

基本应用指南 高级指南

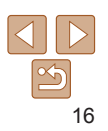

<span id="page-16-0"></span>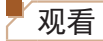

拍摄图像或短片后,可按照以下方法在屏幕上进行观看。

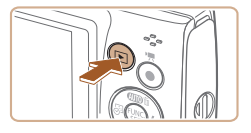

- *1* 进入播放模式。
- ●按[□]按钮。
- 将显示最后拍摄的图像。

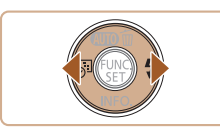

- *2* 选择图像。
	- 要观看上一张图像, 请按[4]按钮。 要观看下一张图像, 请按[▶]按钮。
	- 按住[4][ )按钮可快速浏览图像。

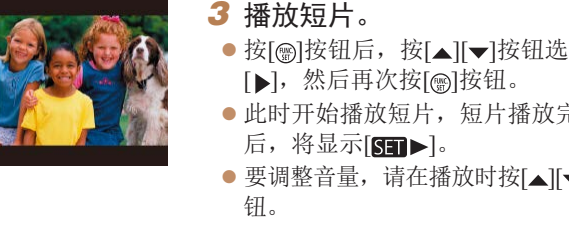

**•** 要从播放模式切换到拍摄模式,请半按快门按钮。

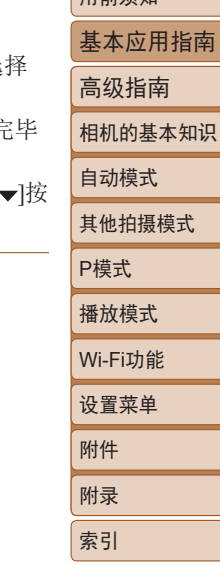

用前须如

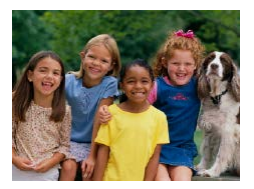

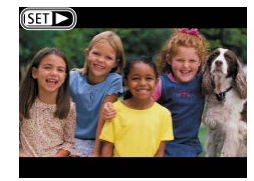

### ● 短片以[SI]>图标为标志。要播放 短片,请转至步骤3。

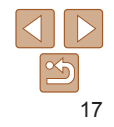

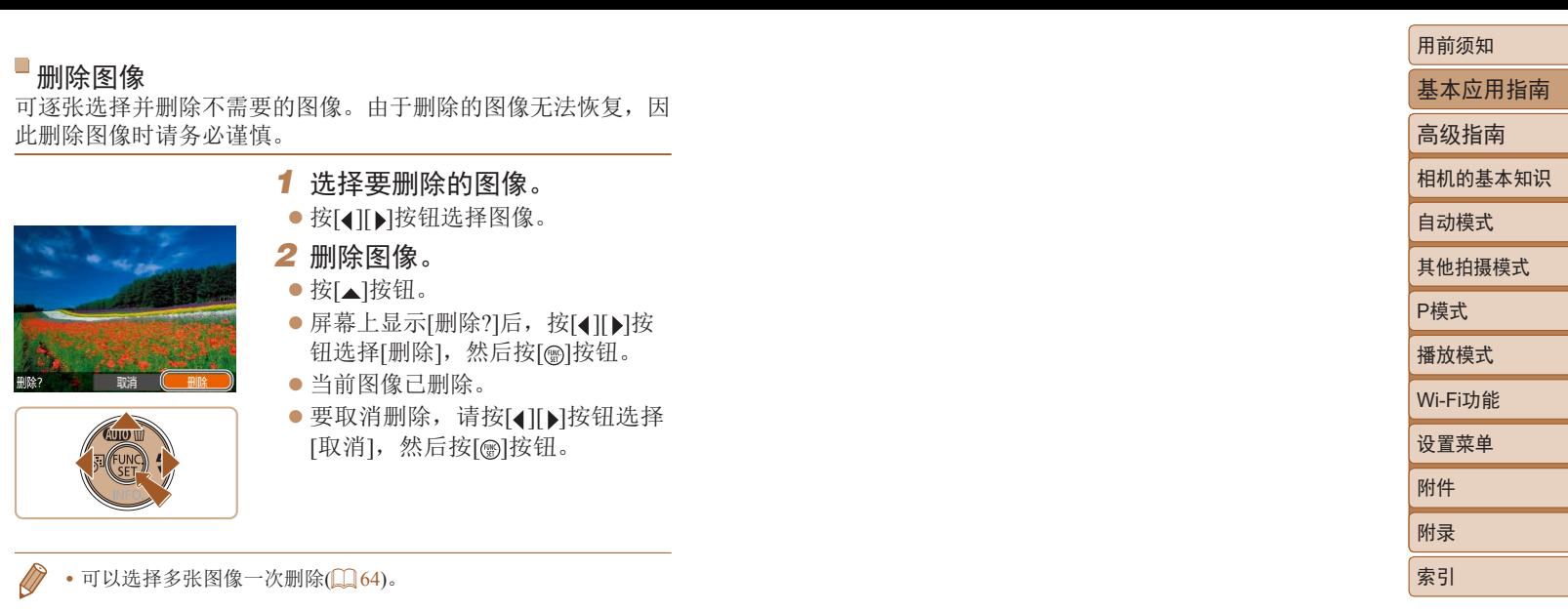

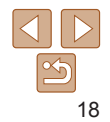

<span id="page-18-0"></span>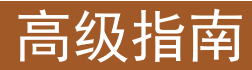

# 相机的基本知识

相机的其他基本操作,以及拍摄和播放选项等更多享受相机乐趣的方式

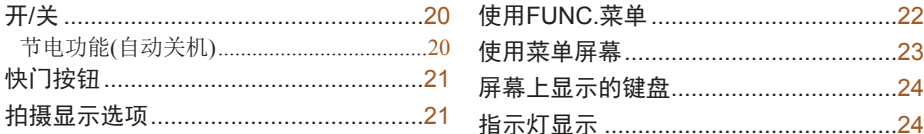

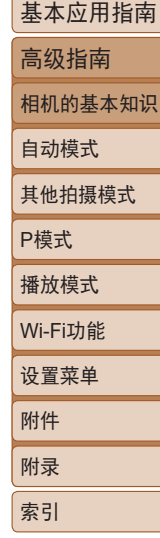

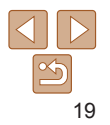

<span id="page-19-0"></span>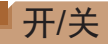

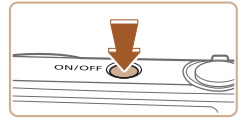

## 拍摄模式

- zz 按电源按钮打开相机电源,准备 拍摄。
- 要关闭相机电源, 请再次按电源 按钮。

## 播放模式

- 按[下]按钮打开相机电源, 观看拍 摄的图像。
- 要关闭相机电源,请再次按[下]按 钮。
- 要从拍摄模式切换到播放模式,请按[F]按钮。
	- 要从播放模式切换到拍摄模式,请半按快门按钮(QQ21)。
	- **•** 镜头将在相机进入播放模式约1分钟后收回。镜头收回后,按 [ ]按钮可关闭相机电源。

## <span id="page-19-1"></span>节电功能(自动关机)

为了节约电池电量,如果在一段时间内不操作相机,显示屏会自 动关闭(显示屏关闭),之后相机也会自动关机。

## 拍摄模式下的节电功能

如果大约1分钟未操作相机,显示屏会自动关闭。再过约2分钟 后,镜头收回,相机自动关机。要在显示屏已关闭但镜头尚未收 回时激活显示屏准备拍摄,请半按快门按钮(□21)。

## 播放模式下的节电功能

如果大约5分钟未操作相机,相机会自动关机。

- 根据个人喜好,可关闭"自动关机"并调整"显示屏关闭"的时 间(□99)。
	- 相机连接至计算机(km[109](#page-108-0))时, 节电功能关闭。

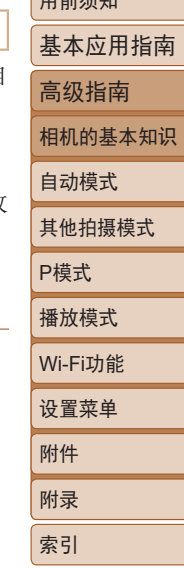

 $T = \frac{1}{2}$ 

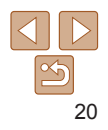

## <span id="page-20-1"></span><span id="page-20-0"></span>快门按钮

为确保拍摄的图像能够对焦,请在每次拍摄开始时半按快门按钮, 对焦被摄体后,完全按下快门按钮拍摄。 在本指南中,快门按钮操作的描述为"半按"快门按钮和"完全 按下"快门按钮。

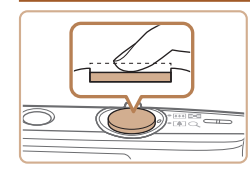

*1* 半按。(轻按对焦。)

● 半按快门按钥。相机将响起两声提 示音,并在图像对焦区域周围显示 对焦框。

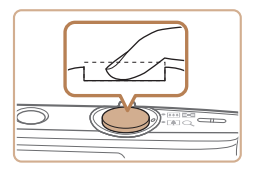

- *2* 完全按下。(从半按位置完全 按下进行拍摄。)
- 相机进行拍摄,同时响起快门声音。
- 快门声音结束前, 请保持相机不动。

**•** 如果在拍摄开始时没有半按快门按钮,图像可能没有对焦。 **•** 快门声音的长短因拍摄所需时间而异。在某些拍摄场景中, 快门声音持续时间可能会较长,如果在快门声音结束前移动 相机(或被摄体移动),图像将会变得模糊。

## 拍摄显示选项

按[ ▼ | 按钮可在屏幕上查看其他信息, 也可隐藏这些信息。有关 这些显示信息的详情,请参阅["屏幕显示信息"](#page-125-1)(1126)。

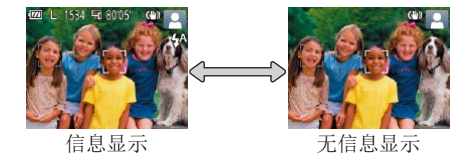

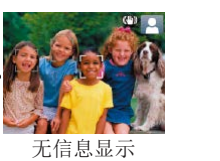

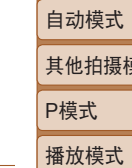

用前须知

基本应用指南 高级指南

- · 如果按[ ▼ ]按钮时显示模式不发生变化, 请按住[ ▲ ]按钮以关闭安心 自动(□16)。
	- **•** 在低光照条件下拍摄时,夜间浏览功能会自动提高屏幕的亮度,从 而更易查看构图。但是,屏幕上显示图像的亮度可能会与所拍摄图 像的亮度有所不同。请注意,屏幕上显示的图像失真或显示的被摄 体抖动不会影响记录的图像。
	- 有关播放显示选项的详细信息,请参阅["切换显示模式"](#page-57-1)(QQ 58)。

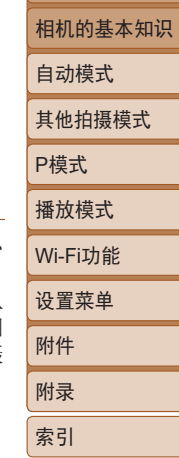

## <span id="page-21-1"></span><span id="page-21-0"></span>使用FUNC.菜单

可按照以下方法通过FUNC.菜单配置常用功能。 请注意, 菜单项目和选项因拍摄模式(□[129](#page-128-0)-[130](#page-129-0))或播放模式 (=[133](#page-132-0))而异。

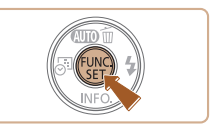

 $($  $\Box$  [103\)](#page-102-0).

*4* 确认选择并退出。

● 按[ )按钮。

**•** 要撤消任何因意外引起的设置变更,可恢复相机的默认设置

● 将再次显示步骤1中按[ )按钮前的 屏幕,其中会显示所配置的选项。

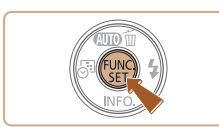

*1* 访问FUNC.菜单。 ● 按[ , [ ]按钮。

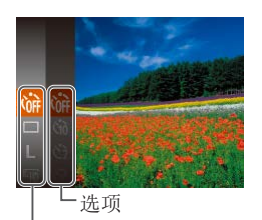

- *2* 选择菜单项目。
- 按[▲][ 7]按钮选择菜单项目, 然后 按[ 圖或[ ▶ ]按钮。
- 在某些菜单项目中, 只需按[ 图]或[ ▶ ] 按钮即可指定各项功能,或者在另 外显示的屏幕中配置功能。

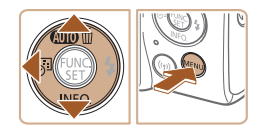

菜单项目

- *3* 选择选项。
- 按[▲][ 7]按钮选择选项。
- 按[MENU]按钮可配置带有[MRU]图 标的项目。
- 要返回菜单项目,请按[4]按钮。

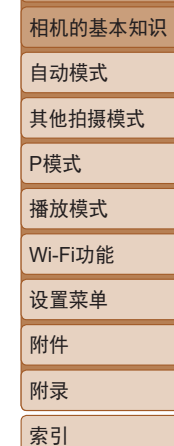

用前须知

基本应用指南 高级指南

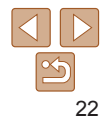

## <span id="page-22-1"></span><span id="page-22-0"></span>使用菜单屏幕

可按照以下方法通过菜单屏幕配置相机的多种功能。菜单项目按用 途分组在不同的选项卡中,例如拍摄[ ]、播放[ ]等。请注意, 可用的菜单项目因所选拍摄或播放模式(1[131](#page-130-0)-133)而异。

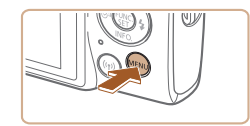

*1* 访问菜单屏幕。 ● 按[MENU]按钮。

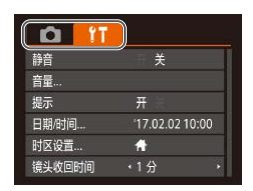

## *2* 选择选项卡。

- zz 移动变焦杆选择选项卡。
- 按[▲][ )按钮选择选项卡后, 可按 [4][ )按钮在选项卡之间进行切换。

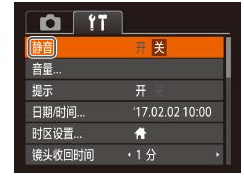

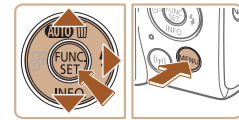

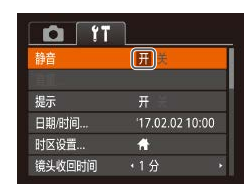

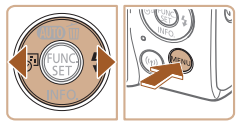

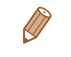

**•** 要撤消任何因意外引起的设置变更,可恢复相机的默认设置  $($  $\Box$  [103\)](#page-102-0).

*3* 选择菜单项目。

钮。

*4* 选择选项。

● 按[▲][ 7]按钮选择项目。

● 按[4][ )按钮选择选项。 *5* 确认选择并退出。

● 按[MENU]按钮,返回步骤1中按 [MFNI]按钮前显示的屏幕。

zz 对于没有显示选项的菜单项目,请 先按[ ]或[ ]按钮切换屏幕, 然后 按[▲][ √]按钮选择该菜单项目。

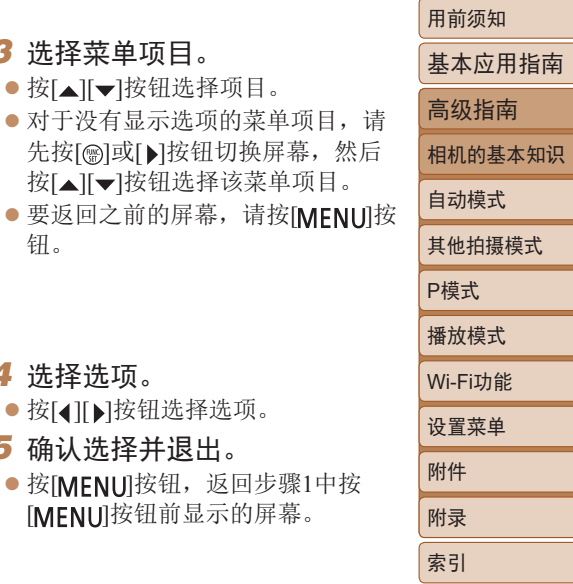

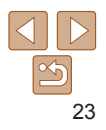

## <span id="page-23-0"></span>屏幕上显示的键盘

使用屏幕键盘输入Wi-Fi连接的信息(170)。请注意, 根据所 使用的功能,可输入的信息长度及类型会有所不同。

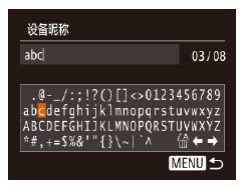

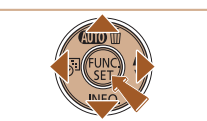

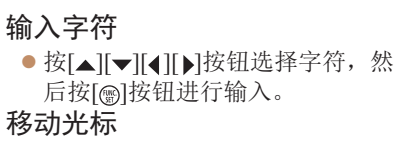

- 选择[←]或[→], 然后按[ ]按钮。 删除字符
- 选择[ 倫], 然后按[ ∭]按钮。将删除 光标之前的字符。
- 确认输入内容并返回前一屏幕
- 按[MENU]按钮。

## 指示灯显示

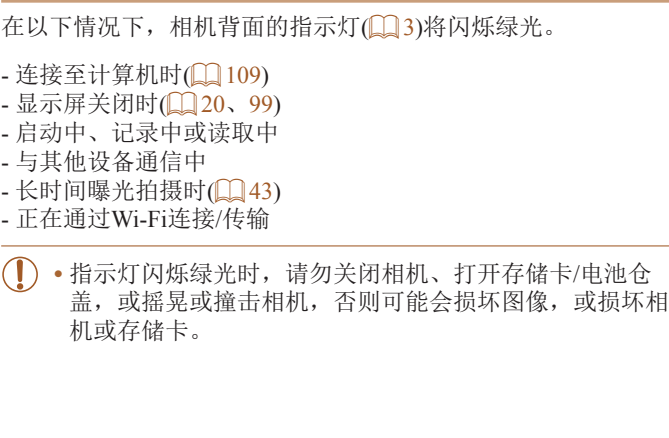

基本应用指南 高级指南 相机的基本知识 自动模式 其他拍摄模式 P模式 播放模式 设置菜单 Wi-Fi功能 附件 附录 索引

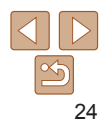

## <span id="page-24-0"></span>自动模式 可以轻松拍摄的便捷模式, 拍摄时更易掌控

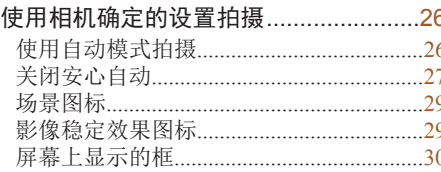

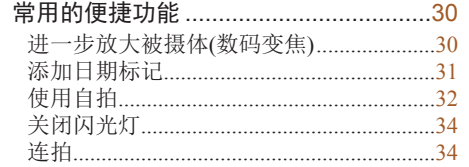

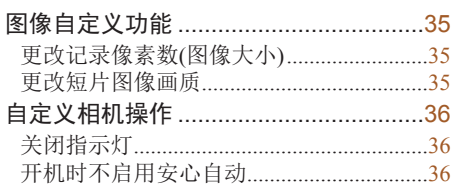

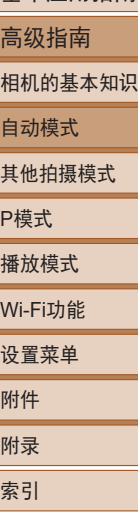

用前须知 基本应用指南

 $\infty$ 

## <span id="page-25-1"></span><span id="page-25-0"></span>使用相机确定的设置拍摄

仅需让相机确定被摄体和拍摄条件,便可全自动选择适合特殊场 景的最佳设置。

请注意,为避免学习使用相机时错误操作,FUNC./SET按钮和某 些其他按钮最初处于禁用状态(安心自动)。

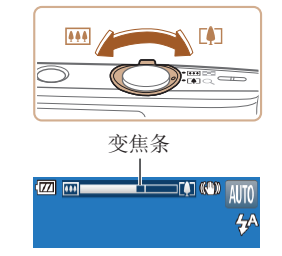

<span id="page-25-2"></span>*3* 进行拍摄构图。

● 要拉近放大被摄体, 请将变焦杆移 向[6](长焦)一侧;要推远缩小被 摄体,请将变焦杆移向[11](广角) 一侧。(将出现显示变焦位置的变 焦条。)

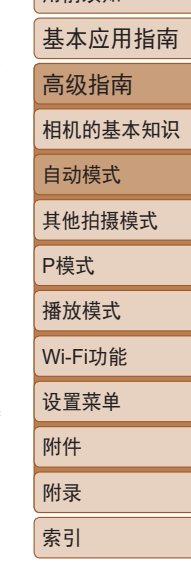

用前须知

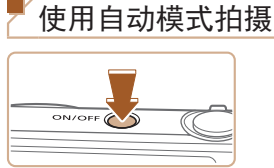

*1* 打开相机电源。 zz 按电源按钮。 zz 将显示开机画面。

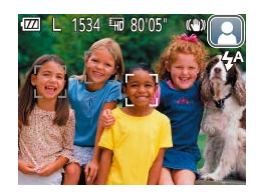

## *2* 将相机对准被摄体。

● 将相机对准被摄体。相机在确定场 景的过程中会发出轻微的声音。

静止图像 一 短片

- zz 屏幕右上角将显示表示场景的图标 和影像稳定器模式图标(□29、 [29](#page-28-2))。
- zz 检测到的被摄体上会显示对焦框, 表示对该被摄体进行对焦。

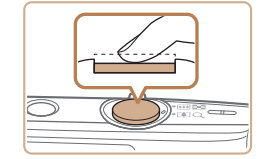

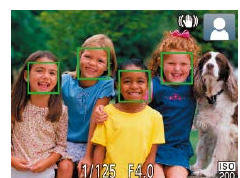

*4* 拍摄。 拍摄静止图像 对焦。

- 半按快门按钮。相机对焦后会响起 两声提示音,并显示自动对焦框, 表示对焦的图像区域。
- 如果多个区域对焦, 会显示多个自 动对焦框。

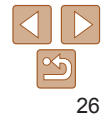

<span id="page-26-0"></span>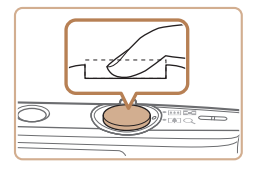

## 拍摄。

- 完全按下快门按钮。
- 相机拍摄时会响起快门声音, 并且 在低光照环境下,闪光灯会自动 闪光。
- 快门声音结束前, 请保持相机不动。
- zz 显示完照片后,相机将恢复至拍摄 屏幕。

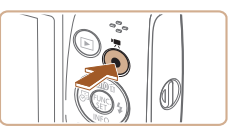

拍摄时间

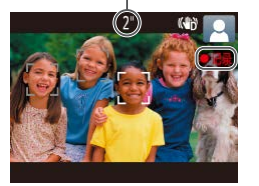

### 记录短片 开始记录。

- 按短片按钮。相机响起一声提示音 并开始记录,同时屏幕上会显示 [ 记录]和已拍摄时间。
- zz 屏幕的顶部和底部会显示黑条,而 且被摄体会稍微放大。黑条表示拍 摄时不会记录的图像区域。
- zz 检测到的面部周围会显示对焦框, 表示对该面部进行对焦。
- zz 记录开始后,松开短片按钮。

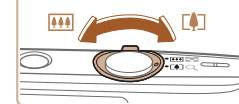

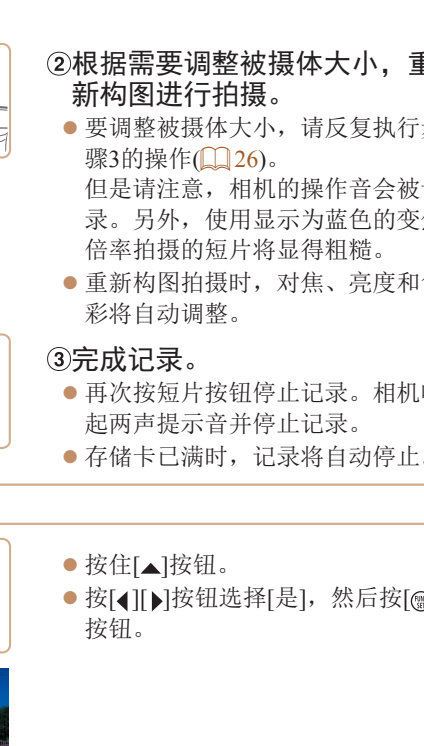

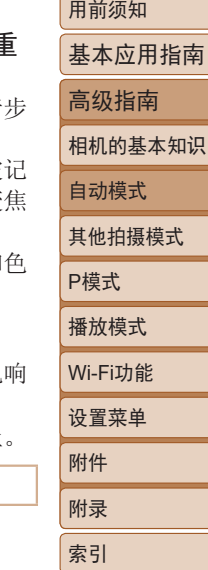

27

 $|\triangleleft|||$ 

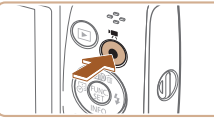

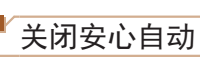

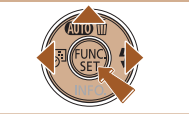

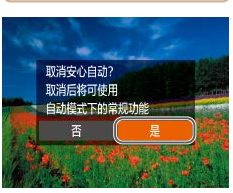

● 按[ 1] ]按钮选择[是], 然后按[ 1]

## 静止图像/短片

· 如果相机未发出操作声音, 则可能是在按住[MENU]按 钮时打开了相机电源。要激活声音, 按[MFNI]按钮, 在 [个]选项卡中选择[静音],然后按[4][)按钮选择[关]。

## 静止图像

- 闪烁的[8]图标警告图像很有可能由于相机抖动而模糊。 这种情况下,请将相机安装到三脚架上或采取其他措施保 持相机稳固。
	- **•** 如果闪光灯闪光,但拍摄的图像仍较暗时,请靠近被摄体。 有关闪光范围的详细信息,请参阅["闪光灯"](#page-134-0)(□135)。
	- **•** 半按快门按钮时,如果相机仅发出一声提示音,则可能是 被摄体太近。有关对焦范围(拍摄范围)的详细信息,请参 [阅"镜头"](#page-133-1)(□134)。
	- **•** 为了减轻红眼并进行辅助对焦,在低光照条件下拍摄时指 示灯可能会亮起。
	- 尝试拍摄时如果显示闪烁的[5]图标, 则表明闪光灯正在进 行再充电,无法进行拍摄。闪光灯充电就绪后,可立即恢 复拍摄,因此请完全按下快门按钮并等待,或者先释放然 后再次按下。
	- **•** 可在显示拍摄屏幕前再次进行拍摄,但可能会沿用上一张 图像所用的对焦、亮度和色彩。
	- 可更改拍摄后图像的显示时间(QQ 53)。

 $\sqrt{2}$ 

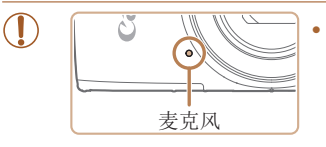

**•** 声音记录采用单声道。

机发出的操作音会被记录。

的尺寸,请调整影像稳定器设置(055)。

**•** 记录短片时,手指不要遮挡麦克 风。遮挡麦克风可能会妨碍声音 的记录,或可能导致记录的声音 不清晰。

相机的基本知识 自动模式 其他拍摄模式 P模式 播放模式 设置菜单 Wi-Fi功能 附件 附录 索引 **•** 记录短片时,避免触摸短片按钮以外的相机控件,因为相 **•** 短片记录开始后,图像显示区域将会变化并且被摄体会放 大以校正明显的相机抖动。要在开始拍摄后不改变被摄体

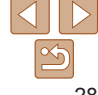

用前须知

高级指南

基本应用指南

#### 静止图像 一 短片

## <span id="page-28-1"></span><span id="page-28-0"></span>场景图标

在[AUTO]模式下,相机通过显示的图标来表示所确定的拍摄场 景。相机会自动选择相应的设置以获得最佳的对焦、被摄体亮度 和色彩。

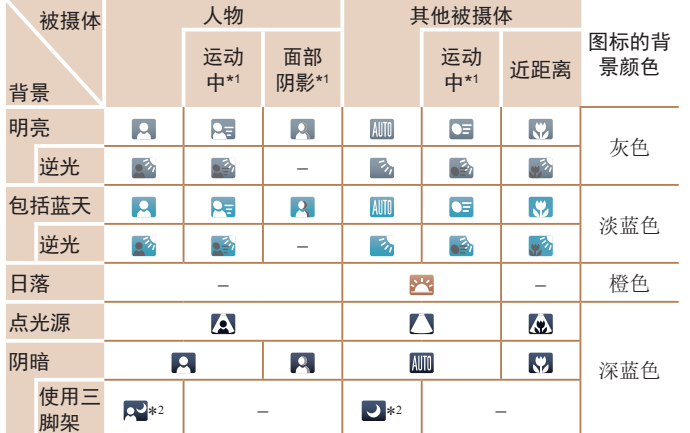

\*1 拍摄短片时不显示。

\*2 在较暗场景下将相机稳固放置(如安装在三脚架上)时显示。

**•** 如果场景图标与实际的拍摄条件不匹配,或者无法以预期的 效果、色彩或亮度拍摄,请尝试在[P]模式(1144)下拍摄。

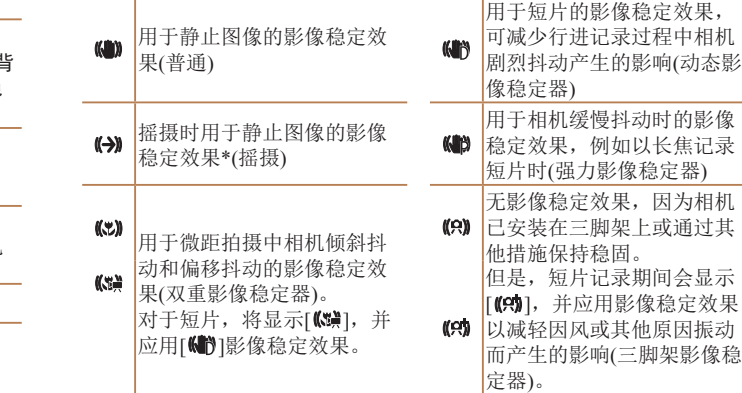

<span id="page-28-2"></span>影像稳定效果图标

 $\sqrt{2}$ 

此外, 在[AIITO]模式下会显示以下图标。

\* 使用相机追随移动的被摄体进行摇摄时显示。追随水平移动的被摄体 时,影像稳定器仅会降低垂直方向相机抖动造成的影响,水平稳定效果 会停止。同样,追随垂直移动的被摄体时,影像稳定器仅会降低水平方 向相机抖动造成的影响。

根据拍摄条件自动应用最佳的影像稳定效果(智能影像稳定器)。

• 要取消影像稳定效果, 请将[影像稳定器模式]设为[关](QQ 54)。 这种情况下,不会显示影像稳定效果图标。

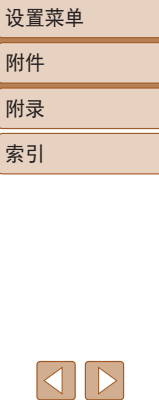

#### 用前须知

静止图像 一 短片

基本应用指南

高级指南

自动模式 其他拍摄模式

P模式 播放模式

Wi-Fi功能

 $\frac{\infty}{2}$ 

#### 静止图像 一 短片

## <span id="page-29-0"></span>屏幕上显示的框

将相机对准被摄体时,一旦相机检测到被摄体,便会显示多种框。

- **•**  相机确定的主被摄体(或人物面部)周围会显示白框,其他检测 到的面部周围则会显示灰框。这些框会在一定范围内跟踪移动 的被摄体以保持对焦。
- 但是,如果相机检测到被摄体移动,则只有白框会保留在屏 幕上。
- **•**  半按快门按钮时,如果相机检测到被摄体移动,会显示蓝框, 并持续调整对焦和图像亮度(伺服自动对焦)。
- 如果没有显示任何框, 框没有显示在要对焦的被摄体上, 或者框显示在背景或类似的区域上,请尝试在[P]模式 ([=](#page-43-1)44)下拍摄。

<span id="page-29-1"></span>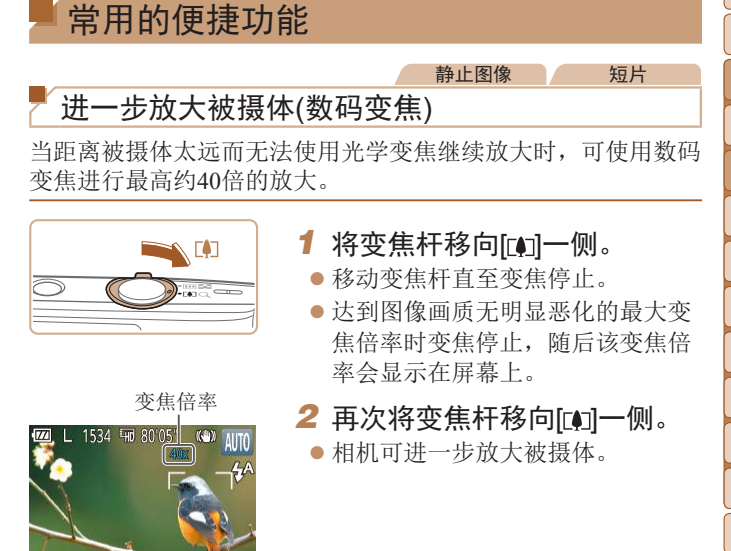

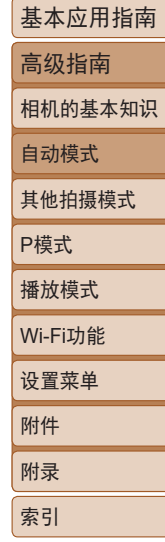

用前须知

静止图像

基本应用指南 高级指南 相机的基本知识

<span id="page-30-1"></span>**•** 移动变焦杆将显示变焦条(指示变焦位置)。变焦条为颜色 编码,以指示变焦范围。

- -白色范围:图像画质无恶化的光学变焦范围。
- -黄色范围:图像画质无明显恶化的数码变焦范围(变焦 增强)。
- -蓝色范围:图像画质恶化的数码变焦范围。

在某些记录像素设置(1135)下蓝色范围不可用,因此按 照步骤1的操作可达到最大变焦倍率。

• 在某些记录像素设置(CQ35)和变焦倍率下, 放大的图像 可能显得粗糙。这种情况下,变焦倍率会以蓝色显示。

<span id="page-30-0"></span>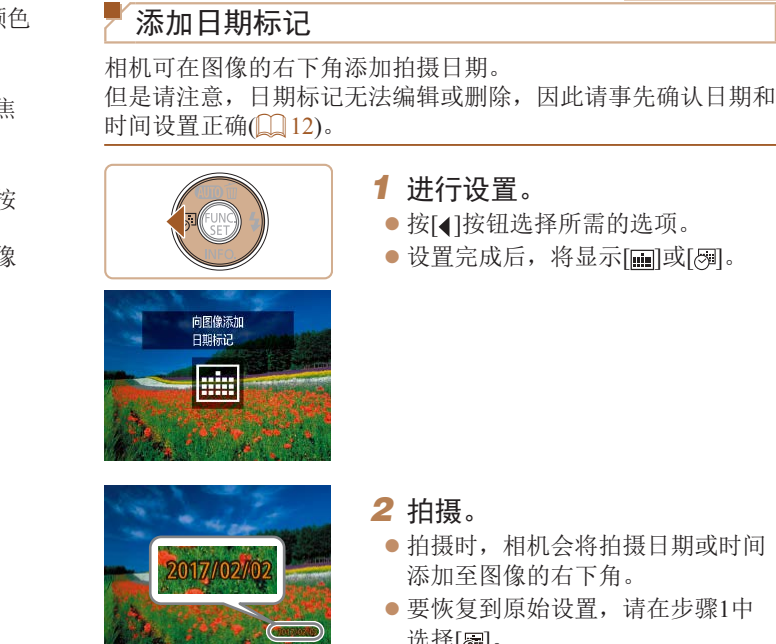

**•** 日期标记无法进行编辑或删除。

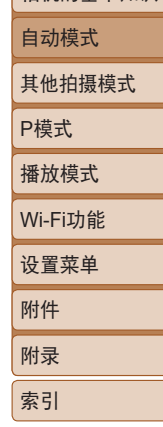

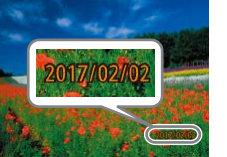

- 拍摄时, 相机会将拍摄日期或时间
- 要恢复到原始设置, 请在步骤1中 选择[編]。

31

用前须知

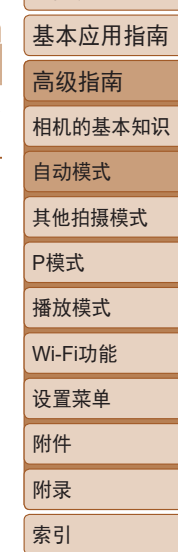

<span id="page-31-1"></span>**•** 对于拍摄时原本未添加日期标记的图像,可按照以下方法打印带有 日期标记的图像。

但是,如果对已添加日期标记的图像执行此操作,日期标记可能会 重复打印两次。

- 使用打印机功能进行打印(1[112](#page-111-0))
- 使用相机DPOF打印设置(QQ [115\)](#page-114-0)进行打印
- 使用从佳能网站下载的软件( $\Box$ [108\)](#page-107-2)进行打印

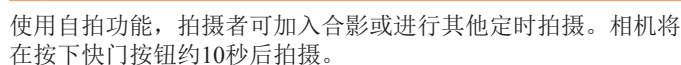

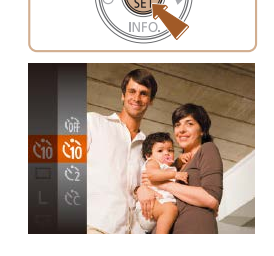

<span id="page-31-0"></span>使用自拍

<span id="page-31-2"></span>*1* 进行设置。 ● 按[ )按钮, 在菜单中选择[ ( ), 然

静止图像 / 短片

- 后选择[col(422)。
- 设置完成后, 将显示[67]。

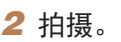

<span id="page-31-3"></span>zz 拍摄静止图像时:半按快门按钮 对焦被摄体,然后完全按下快门 按钮。

zz 拍摄短片时:按短片按钮。

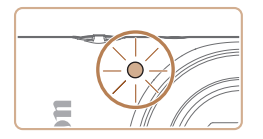

- 启动自拍后, 指示灯将闪烁目相机 会响起自拍声音。
- 拍摄前2秒, 指示灯闪烁的速度及 自拍声音的频率会加快。(闪光灯闪 光时,指示灯仍保持亮起。)
- 要在启动自拍后取消拍摄, 请按 [MFNIJ]按钮。
- zz 要恢复到原始设置,请在步骤1中 选择[da]。

静止图像 一 短片

## 使用自拍防止相机抖动

此选项会在按下快门按钮后延迟约2秒再释放快门。如果按下快 门按钮时相机不稳定,也不会影响拍摄。

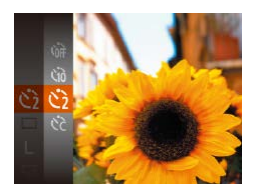

- $\bullet$  按照"使用自拍" $\Box$ 32)中步骤1 的操作选择[63]。
- 设置完成后, 将显示[ 门。
- $\bullet$  按照"使用自拍" $\Box$ 32)中步骤2 的操作进行拍摄。
- 用前须知 基本应用指南 高级指南 相机的基本知识 自动模式 其他拍摄模式 P模式 播放模式 设置菜单 Wi-Fi功能 附件 附录 索引 静止图像 一 短片 自定义自拍 可指定延迟时间(0 - 30秒)和拍摄张数(1 - 10张)。 1 选择[cal。  $\bullet$  按照"使用自拍" $\Box$ 32)中步骤1 的操作选择[ 心],然后按[ MFNI ]]按 钮。 *2* 进行设置。 ● 按[▲][ v]按钮选择[延迟]或[拍摄数 量]。 ● 按[ 1] ]按钮选择值, 然后按[ 1]按 钮。 ● 设置完成后, 将显示[ 门。  $\bullet$  按照"使用自拍" $\Box$ 32)中步骤2 的操作进行拍摄。
	- **•** 使用自拍功能拍摄短片时,[延迟]表示记录开始之前的延 迟时间,但[拍摄数量]设置不起作用。
	- **•** 指定拍摄多张图像时,亮度和白平衡通过第一张图像确定。如果闪 光灯闪光,或者指定拍摄多张图像时,所需的拍摄间隔会更长。存 储卡已满时,拍摄将自动停止。
		- **•** 如果指定的延迟时间超过2秒,则在拍摄前2秒,指示灯闪烁的速度 及自拍声音的频率会加快。(闪光灯闪光时, 指示灯仍保持亮起。)

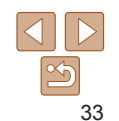

静止图像

## <span id="page-33-1"></span><span id="page-33-0"></span>关闭闪光灯

按照以下方法准备相机的设置,即可在不使用闪光灯的情况下进 行拍摄。

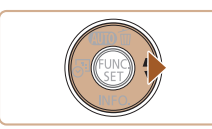

闪光灯关闭

- 按[ ) 按钮数次直至显示[ ?]。 ● 闪光灯将停用。
- 要开启闪光灯,再次按[ )|按钮。(将 显示[44]。)在低光照条件下,闪光灯 会自动闪光。

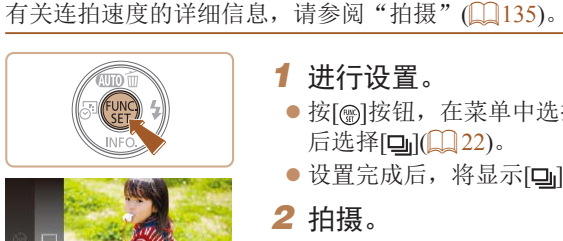

连拍

- *1* 进行设置。
	- 按[ )按钮, 在菜单中选择[ ], 然 后选择[ ][ 1 22)。
	- 设置完成后, 将显示[ ]。
	- *2* 拍摄。

● 持续完全按下快门按钮讲行连续 拍摄。

- **•** 在容易发生相机抖动且光照较低的条件下,如果半按快门 按钮时显示闪烁的[8]图标,请将相机安装到三脚架上或 采取其他措施保持相机稳固。
- 不能与自拍(<u>[1</u>] 32)一起使用。

持续完全按下快门按钮进行连续拍摄。

- **•** 根据拍摄条件、相机设置和变焦位置,拍摄可能暂时停 止, 或连拍速度可能会变慢。
- **•** 随着拍摄图像数量的增加,拍摄速度可能会变慢。
- **•** 如果闪光灯闪光,拍摄速度可能会变慢。

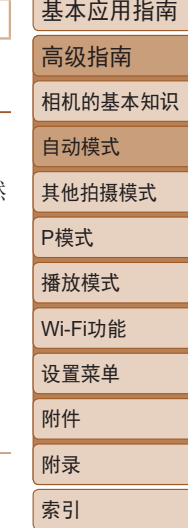

用前须知

静止图像

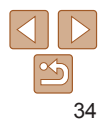

## <span id="page-34-0"></span>图像自定义功能

#### 静止图像

## <span id="page-34-1"></span>更改记录像素数(图像大小)

按照以下方法从5个级别中选择图像记录像素数。有关记录像素 设置不同的图像在存储卡上的可存储张数的说明,请参阅["记](#page-135-1) [录"](#page-135-1)(□136)。

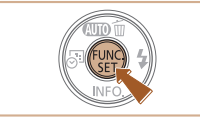

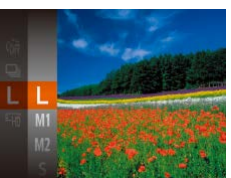

- 按[ ]按钮, 在菜单中选择[ L ], 然 后选择所需选项(□22)。
- 此时将显示所配置的选项。
- 要恢复到原始设置,请重复此操作, 但需要选择[ ]。

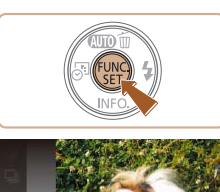

更改短片图像画质

总的可记录时间的说明,请参阅["记录"](#page-135-1)(136)。 ● 按[ )按钮, 在菜单中选择[ ! ], 然 后选择所需选项(□22)。 zz 此时将显示所配置的选项。 ● 要恢复到原始设置, 请重复此操 作,但需要选择[ ]。

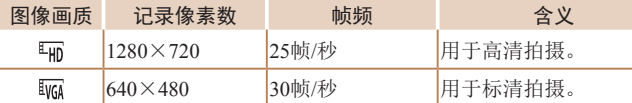

## 如何根据纸张尺寸选择记录像素设置

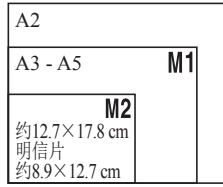

- [S]: 适合于在电子邮件中使用的 图像。
- [m]: 适合于在屏幕为16:9的宽屏 高清电视机或类似显示设备上显示 的图像。

• 在[Lm]模式下,屏幕的顶部和底部会显示黑条,表示拍摄时不会记 录这些图像区域。

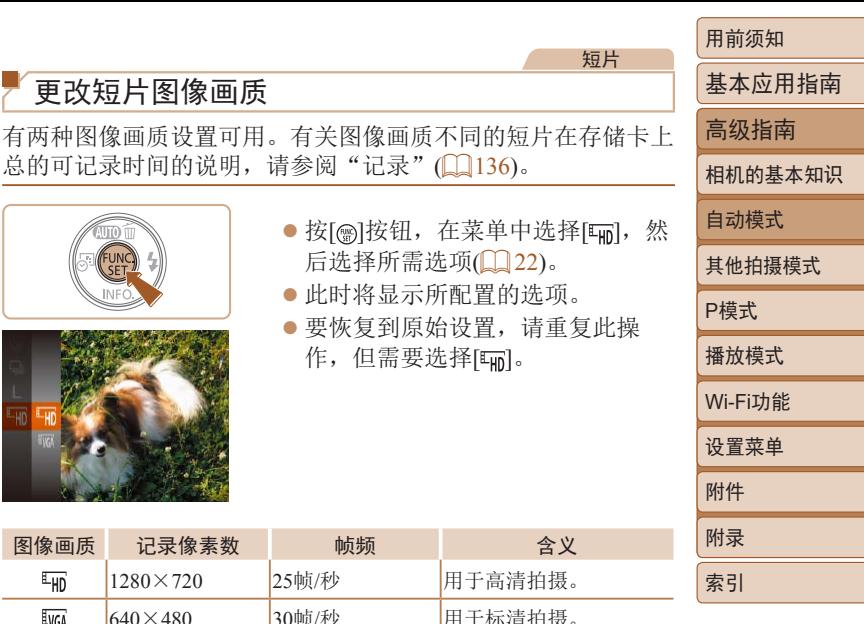

短片

## <span id="page-35-0"></span>自定义相机操作

可按照以下方法在菜单屏幕的[□]选项卡中自定义拍摄功能。 有关菜单功能的说明,请参阅["使用菜单屏幕"](#page-22-1)(123)。

#### 静止图像

## 关闭指示灯

在低光照条件下半按快门按钮时,指示灯通常会亮起以辅助对 焦;在低光照条件下使用闪光灯拍摄时,指示灯会亮起以减轻红 眼。可关闭该指示灯。

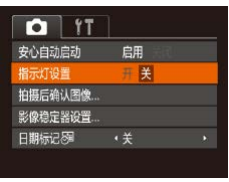

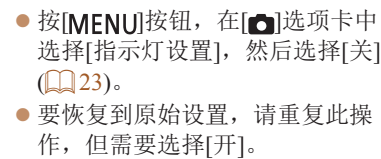

## 开机时不启用安心自动

## 可以取消在开机时启用安心自动。

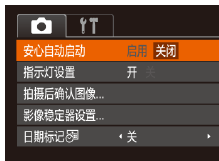

- 按[MENU]按钮, 在[ 1选项卡中选 择[安心自动启动],然后选择[关闭]  $\mathbb{Q}$  23).
- zz 要恢复到原始设置,请重复此操 作,但需要选择[启用]。

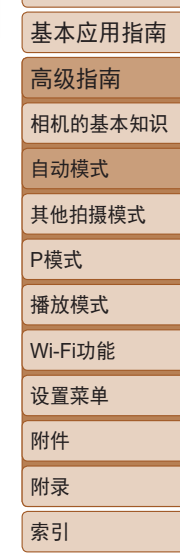

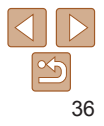
# 其他拍摄模式

在多种场景下更加高效地拍摄,使用特别的图像效果拍摄更加精彩的图像,或使用特殊功能捕捉图像

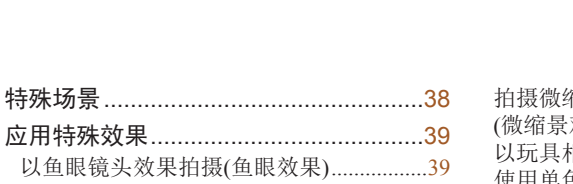

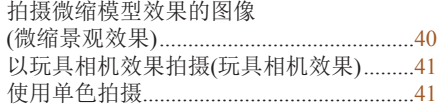

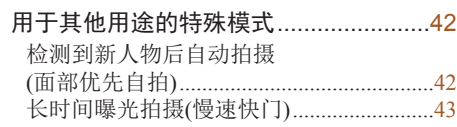

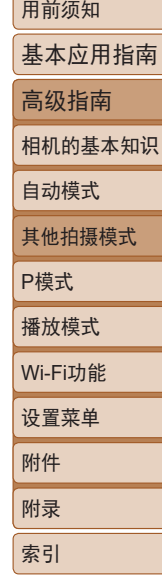

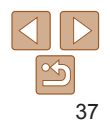

<span id="page-37-1"></span><span id="page-37-0"></span>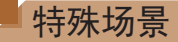

选择符合拍摄场景的模式,相机会自动进行设置以实现最佳的拍 摄效果。

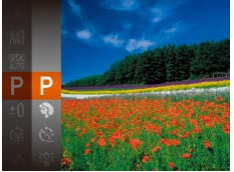

#### *1* 选择拍摄模式。 ● 按[▲]按钮数次直至显示[P]。

● 按[ **)**按钮, 在菜单中选择[ **p**], 然 后选择所需选项(Q22)。

### *2* 拍摄。

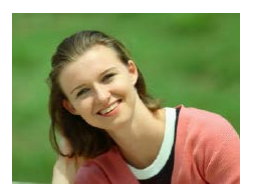

静止图像 一 短片 拍摄人像(人像)

● 以柔和的效果拍摄人物照。

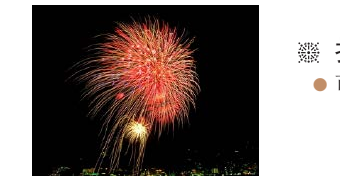

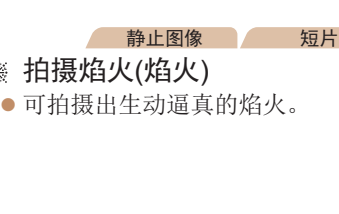

- **•** 在[ ]模式下,请将相机安装到三脚架上或采取其他措施 保持相机稳固,防止相机抖动。
	- **•** 使用三脚架或采取其他措施固定相机时,请将[影像稳定 器模式]设为[关](□54)。
- · 如果按[▲]按钮时拍摄模式不发生变化, 请按住[▲]按钮以关闭安 心自动(二27)。
	- 在[<isi]模式下,记录像素设置为[M](2560×1920)且无法更改。
	- **•** 在[ ]模式下,尽管半按快门按钮时不会显示框,但仍可确定最佳 对焦。

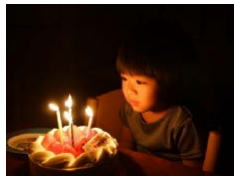

#### 静止图像

#### ☀ 在低光照下拍摄(低光照)

zz 即使在低光照条件下,也可显著降 低相机和被摄体抖动造成的影响。

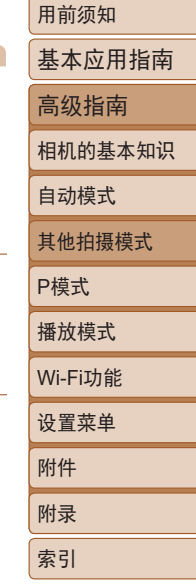

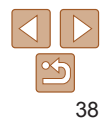

# <span id="page-38-0"></span>应用特殊效果

拍摄时可向图像添加多种效果。

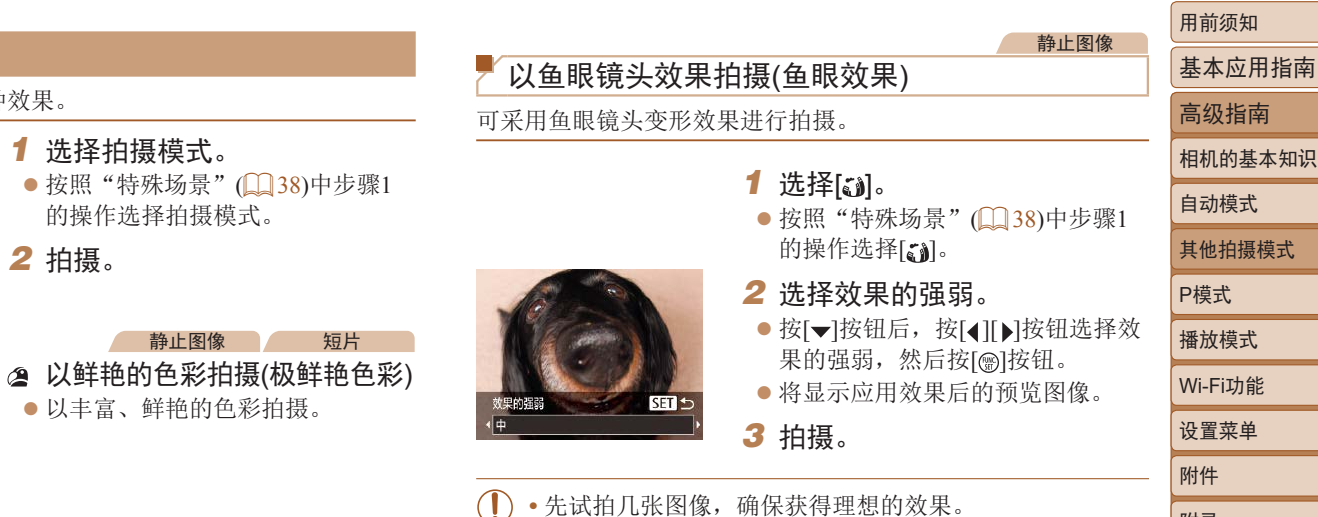

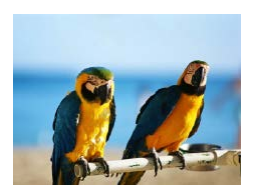

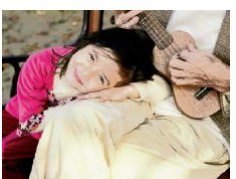

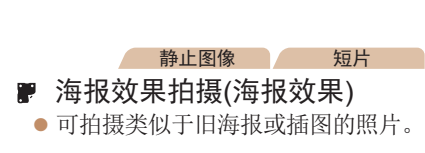

zz 以丰富、鲜艳的色彩拍摄。

*1* 选择拍摄模式。

*2* 拍摄。

的操作选择拍摄模式。

• 在[ <sup>]</sup>和[ ]模式下, 先试拍几张图像, 确保获得理想的效 果。

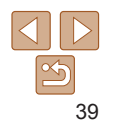

附录 索引

#### 用前须知

#### 静止图像 一 短片

# <span id="page-39-0"></span>拍摄微缩模型效果的图像(微缩景观效果)

通过虚化图像上所选区域上面和下面的部分获得微缩模型效果。 还可以在记录短片前,通过选择播放速度来制作具有微缩模型效 果的短片。播放时,场景中的人和物将快速移动。请注意,不会 记录声音。

# 1 选择[a]。

- $\bullet$  按照"特殊场景" $\Box$ 38)中步骤1 的操作选择[4]。
- 将显示白框, 标示出不讲行虚化的 图像区域。
- *2* 选择对焦区域。
- 按[ 》]按钮。
- 移动变焦杆调整框的大小, 按[▲][ ) 按钮移动框。

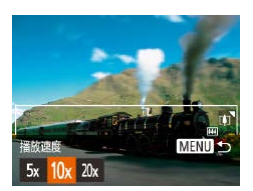

**OE SET ±** 

MENU DE 10x

- *3* 要拍摄短片,选择短片播放速 度。
- 按[MENU]按钮, 然后按[4][)按钮 选择速度。
- 4 返回拍摄屏幕, 然后进行拍摄。
- 按[MENU]按钮返回拍摄屏幕, 然 后进行拍摄。

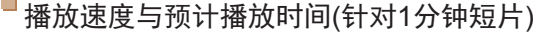

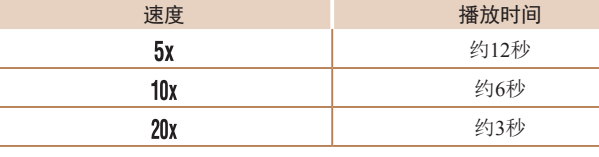

- **•** 拍摄短片时,变焦功能不可用。请务必在拍摄之前设置变 焦倍率。
	- **•** 先试拍几张图像,确保获得理想的效果。
- 要将框的方向切换为竖向, 请在步骤2中按[4][ b]按钮。要使框恢 复横向显示,请按[▲][ 》]按钮。
	- 要移动横向显示的框,请按[▲][ V]按钮;要移动竖向显示的框, 请按[4][b]按钮。
	- **•** 竖握相机将会改变框的方向。
	- 静止图像的记录像素设置选择为[ ]时, 短片图像画质为[ ]; 静止 图像的记录像素设置选择为[ ][ ]时,短片图像画质为[ ][ ]( ][ ] 35)。 这些图像画质设置无法更改。

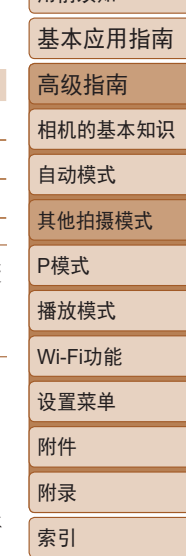

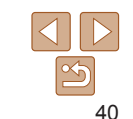

#### 静止图像 人名 短片

#### 用前须知

基本应用指南

高级指南

相机的基本知识

#### 自动模式 其他拍摄模式

P模式 播放模式 设置菜单 Wi-Fi功能 附件 附录

索引

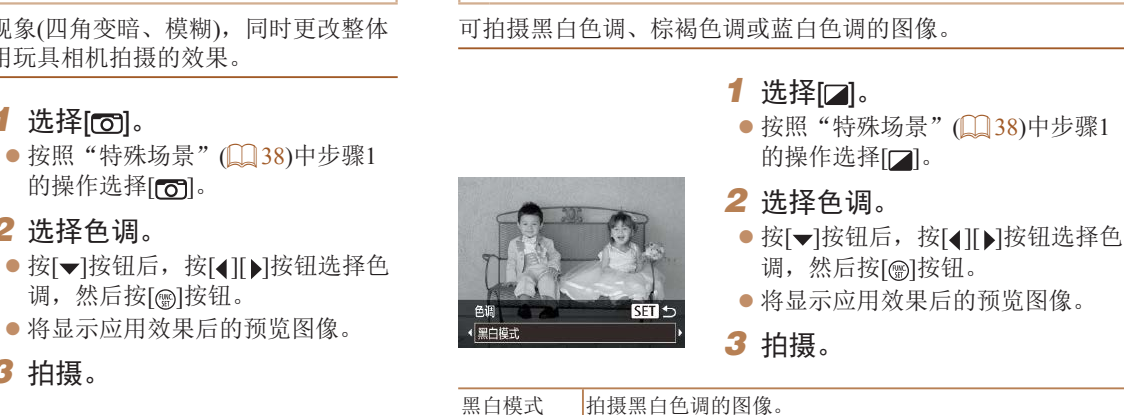

使用单色拍摄

旧照片模式 柏摄棕褐色调的图像。 蓝色 拍摄蓝白色调的图像。

<span id="page-40-0"></span>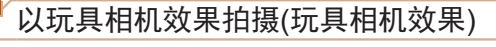

此效果会使图像产生虚光现象(四角变暗、模糊),同时更改整体 色彩,从而使图像具有使用玩具相机拍摄的效果。

1 选择[**o**]。

*2* 选择色调。

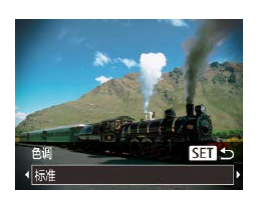

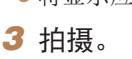

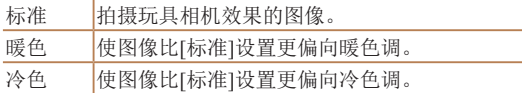

**•** 先试拍几张图像,确保获得理想的效果。

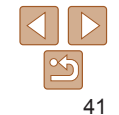

# <span id="page-41-0"></span>用于其他用途的特殊模式

#### 静止图像

# 检测到新人物后自动拍摄(面部优先自拍)

相机会在检测到另一个人物的面部(例如拍摄者)进入拍摄区域约 2秒钟后自动拍摄(149)。拍摄者加入合影或类似的拍摄时,此 功能非常有用。

### 1 选择[co]。

- $\bullet$  按照"特殊场景" $($  $\Box$ 38)中步骤1 的操作选择[心]。
- *2* 进行拍摄构图并半按快门按钮。
- zz 确保对焦的面部上显示绿框,其他 面部上显示白框。

### *3* 完全按下快门按钮。

- 此时相机进入拍摄待机模式, 屏幕 上将显示[请直视相机开始倒计时]。
- 指示灯会闪烁并响起自拍声音。

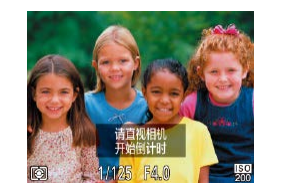

部,也会在约15秒后拍摄。

后按[ )按钮。

- *4* 加入拍摄区域内的被摄体中并 注视相机。
- zz 相机检测到新面部后,指示灯闪 烁的速度及自拍声音的频率会加 快。(闪光灯闪光时,指示灯仍保 持亮起。)约2秒后,相机拍摄。
- 要在启动自拍后取消拍摄, 请按 [MENU]按钮。

**•** 拍摄者加入拍摄区域的被摄体当中后,即使相机未检测到新的面

基本应用指南 高级指南 相机的基本知识 自动模式 其他拍摄模式 P模式 播放模式 设置菜单 Wi-Fi功能 附件 附录 索引 · 要更改拍摄张数, 按[ v ]按钮后, 按[ 4 ][ ) ]按钮选择拍摄张数, 然

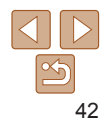

# <span id="page-42-0"></span>长时间曝光拍摄(慢速快门)

可将快门速度指定为1 - 15秒来进行长时间曝光拍摄。这种情况 下,请将相机安装到三脚架上或采取其他措施防止相机抖动。

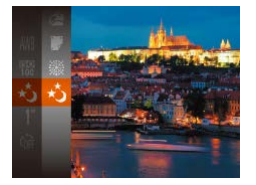

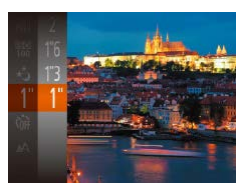

# 1 选择[\*;]。

 $\bullet$  按照"特殊场景" $\Box$ 38)中步骤1 的操作选择[\*]。

*2* 选择快门速度。 ● 按[ ]按钮, 在菜单中选择[ 1 ], 然 后选择所需的快门速度(□22)。

#### *3* 检查曝光。

● 半按快门按钮查看所选快门速度下 的曝光状况。

*4* 拍摄。

- **•** 在步骤3中,半按快门按钮时屏幕上图像的亮度可能与拍 摄的图像亮度不同。
	- **•** 快门速度为1.3秒或更慢时,可再次拍摄之前会有片刻延 迟,因为相机要处理图像以进行降噪。
	- **•** 使用三脚架或采取其他措施固定相机时,请将[影像稳定 器模式]设为[关](154)。

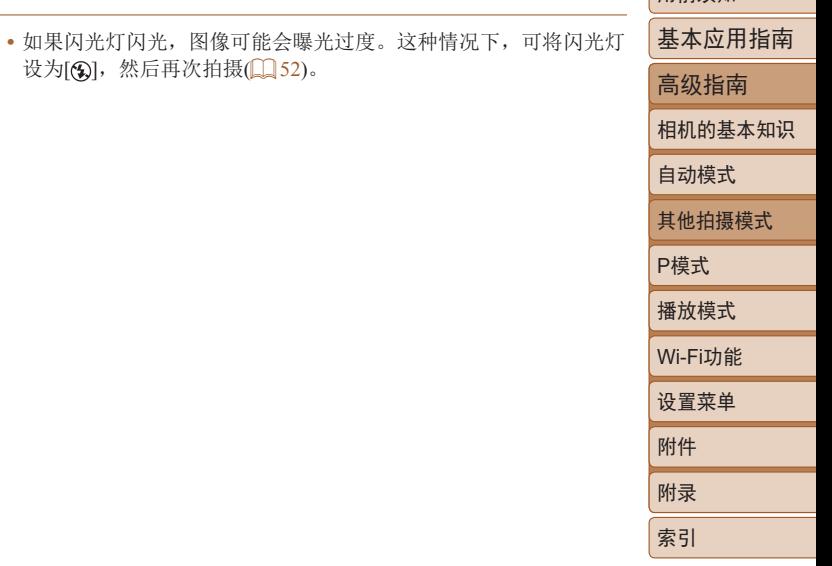

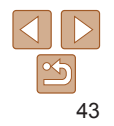

P模式

使用喜爱的拍摄风格,拍摄更加精彩的照片

- 本章以相机设为[P]模式为前提进行说明。
- [P]: 程序自动曝光; AE: 自动曝光

• 在[P]以外的其他模式下使用本章介绍的某一功能时,请确保该功能可在相应模式下使用(Q[128](#page-127-0)-[132](#page-131-0))。

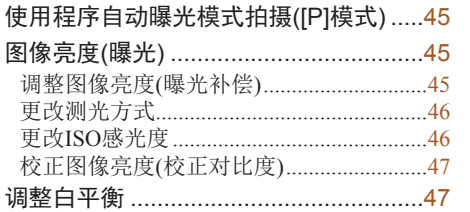

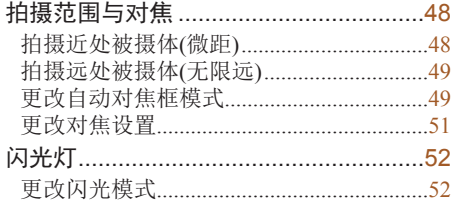

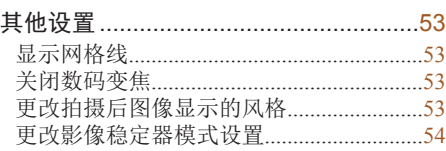

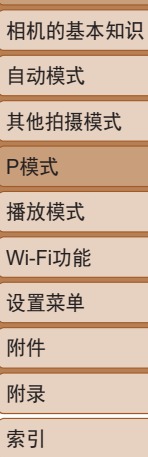

用前须知

基本应用指南 高级指南

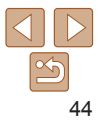

#### <span id="page-44-0"></span>静止图像 一 短片 使用程序自动曝光模式拍摄([P]模式)

可根据喜爱的拍摄风格自定义多种功能设置。

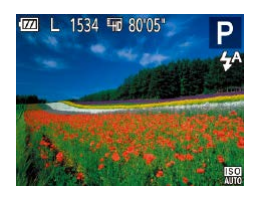

- 1 进入[P]模式。  $\bullet$  按照"特殊场景" $\Box$ 38)中步骤1
	- 的操作选择[P]。

*2* 根据需要自定义相应设置 ([=](#page-44-1)45 - [55](#page-54-0)),然后进行拍摄。

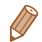

- 如果半按快门按钮时无法获得最佳曝光, 快门速度和光圈值将以橙色 显示。这种情况下,尝试调整ISO感光度(Q) 46)或打开闪光灯(如果被 摄体较暗, □52)可能会获得最佳曝光。
- 也可在[P]模式下按短片按钮记录短片。但是, 某些FUNC.(**Q**22) 和MENU(123)设置可能会根据短片记录的需要自动进行调整。
- 有关[P]模式下拍摄范围的详细信息, 请参阅["镜头"](#page-133-0)(Q134)。

<span id="page-44-1"></span>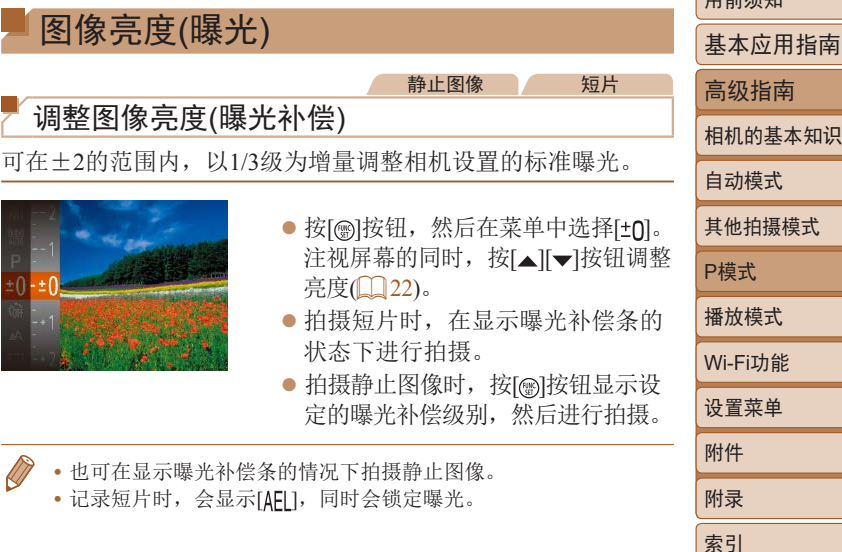

45

 $m \rightarrow \pi$ 

# <span id="page-45-0"></span>更改测光方式

可按照以下方法调整测光方式(亮度测量方式),以适合拍摄条件。

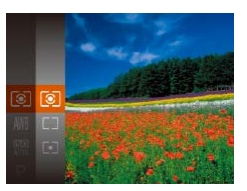

- 按[ ]按钮, 在菜单中选择[ ], 然 后选择所需选项(122)。
- 此时将显示所配置的选项。

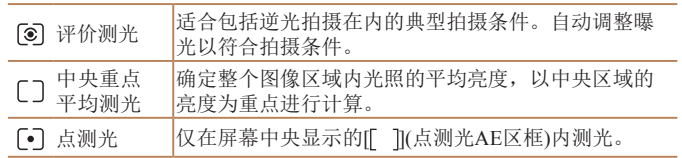

<span id="page-45-1"></span>更改ISO感光度 将ISO感光度设为[AUTO]以根据拍摄模式和条件进行自动调整。

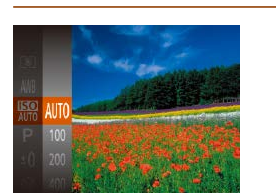

的值以降低感光灵敏度。

zz 按[ ]按钮,在菜单中选择[ ],然 后选择所需选项(□22)。

静止图像

zz 此时将显示所配置的选项。

**•** 要在ISO感光度设置为[AUTO]时查看自动设置的ISO感光度,请半 按快门按钮。

或者,设置较高的ISO感光度值以提高感光灵敏度,或设置较低

- **•** 虽然选择较低的ISO感光度可能减轻图像的粗糙感,但在某些拍摄 条件下可能更易受到被摄体运动和相机抖动的影响。
- **•** 选择较高的ISO感光度可提高快门速度,因此可能会减轻被摄体运动 和相机抖动的影响并扩大闪光范围。但是,图像可能会显得粗糙。

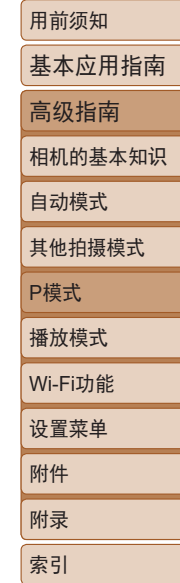

# <span id="page-46-0"></span>校正图像亮度(校正对比度)

可在拍摄前检测出过亮或过暗的图像区域(例如面部或背景),并 自动调整到最佳亮度。如果图像的整体对比度不理想,也可在拍 摄前对其进行自动校正,使被摄体更加醒目。

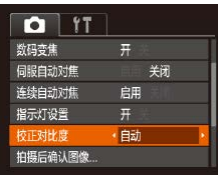

- 按[MENU]按钮, 在[ ]选项卡中选 择[校正对比度], 然后选择[自动]  $\mathbb{Q}$  23).
- 设置完成后, 将显示[  $C_i$  ]。
- **•** 在某些拍摄条件下,可能无法准确校正或者可能导致图像 画质显得粗糙。
- 也可校正已拍摄的图像(**QQ68**)。

<span id="page-46-1"></span>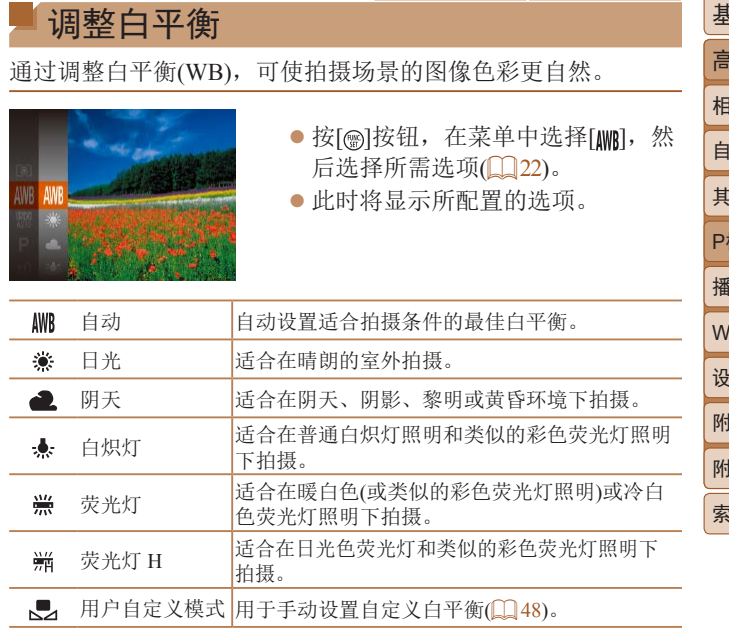

静止图像 一 短片

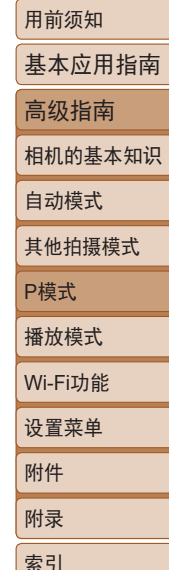

47

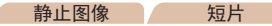

# <span id="page-47-1"></span><span id="page-47-0"></span>自定义白平衡

要在拍摄时的光源下获得自然的图像色彩,请调整白平衡,使其 与拍摄地点的光源相匹配。请在与拍摄时相同的光源下设置白平 衡。

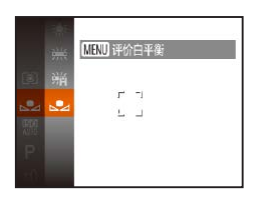

- 按[照"调整白平衡"](#page-46-1)(□47)中的步 骤选择[3]。
- z 将相机对准纯白色被摄体,确保这 种白色充满整个画面。按[MENU]按 钮。
- z 记录了白平衡数据后,屏幕上的色 调将会改变。
- **•** 如果在记录白平衡数据后更改相机的设置,可能无法获得 自然的色彩。

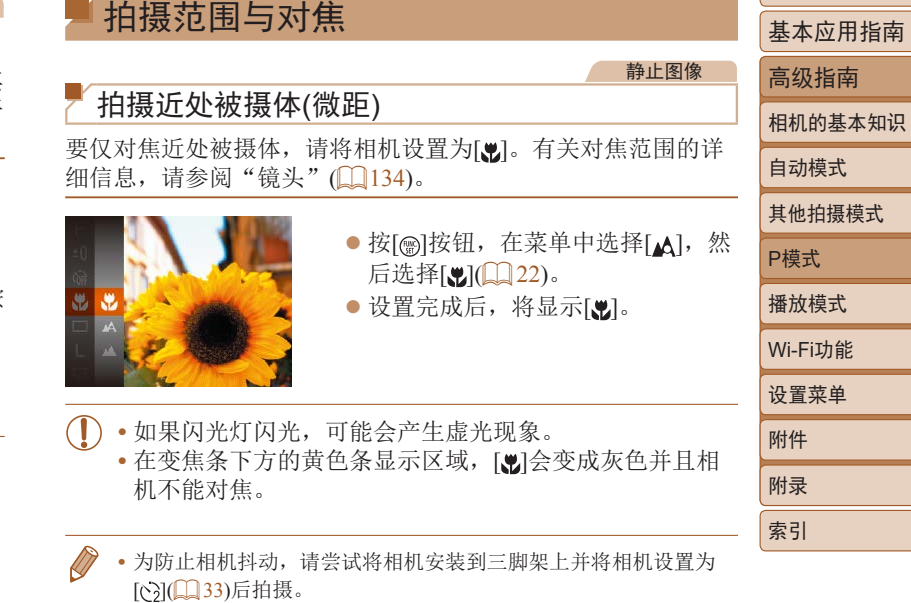

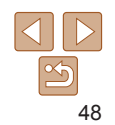

#### <span id="page-48-1"></span>用前须知 静止图像 静止图像 一 短片 基本应用指南 拍摄远处被摄体(无限远) 智能面部优先 高级指南 要仅对焦远处的被摄体,请将相机设置为[4]。有关对焦范围的 **•**  检测人物的面部并设置对焦、曝光(仅限于评价测光)和白平衡 详细信息,请参阅["镜头"](#page-133-0) $($  $\Box$ 134)。 (仅限于[ **AWR** ])。 相机的基本知识 **•**  将相机对准被摄体后,在相机确定为主被摄体的人物面部周围 自动模式 ● 按[ ]按钮, 在菜单中选择[ △], 然 会显示白框,其他检测到的面部周围则会显示灰框(最多2个)。 后选择[△](□22)。 其他拍摄模式 **•**  当相机检测到被摄体移动时,框会在一定范围内跟随移动的 ● 设置完成后, 将显示[ △ ]。 被摄体。 P模式 **•**  半按快门按钮后,相机对焦的面部周围会显示绿框(最多9个)。 播放模式 • 如果没有检测到面部或仅显示灰框(没有白框), 则半按快 Wi-Fi功能 门按钮时,相机对焦的区域会显示绿框(最多9个)。 静止图像 短片 设置菜单 • 当伺服自动对焦(0050)设为[启用]时, 如果没有检测到 更改自动对焦框模式 面部,则半按快门按钮时,屏幕中央会显示自动对焦框。 附件 可按照以下方法更改自动对焦框模式,以适合拍摄条件。 **•** 无法检测到面部的示例: -被摄体过远或过近 附录  $Q$   $11$ ● 按[MENU]按钮, 在[△]选项卡中选 -被摄体过暗或过亮 索引 安心自动启动 扁用 择[自动对焦框], 然后选择所需选 -面部转向一侧或偏向一边,或者部分被遮挡 动对佳框 智能面部优先  $\mathfrak{H}$ ( $\Box$ 23)。 数码变佳

<span id="page-48-2"></span>伺服自动对焦

连续自动对焦 指示灯设置

关闭 启用

- <span id="page-48-0"></span>**•** 相机可能会误将非人物被摄体识别为面部。
- **•** 如果在半按快门按钮时相机无法对焦,则不会显示自动对 焦框。

 $\frac{\infty}{2}$ 

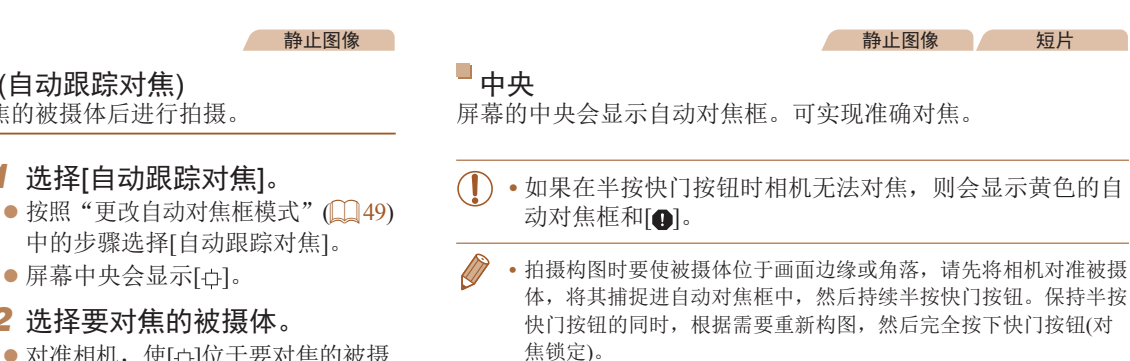

## <span id="page-49-0"></span>使用伺服自动对焦拍摄

启用 • 智能面部优先

 $#$ 

启用

启用

 $Q$   $|T|$ 安心自动启动

自动对焦框

同服自动对焦 连续自动对焦

指示灯设置

数码变焦

此模式有助于避免错失移动被摄体的拍摄机会,因为只要半按着 快门按钮,相机便会一直对焦被摄体并调整曝光。

# *1* 进行设置。

● 按[MENU]按钮, 在[□ ]选项卡中选 择[伺服自动对焦],然后选择[启用]  $\mathbb{Q}$  23).

### *2* 对焦。

● 半按快门按钮期间, 会对显示蓝色 自动对焦框的位置保持对焦和曝光。

1534 47 8005 P

选择要对焦的被摄体(自动跟踪对焦) 按照以下方法,选择要对焦的被摄体后进行拍摄。

> 中的步骤选择[自动跟踪对焦]。 • 屏幕中央会显示[ t]。

*1* 选择[自动跟踪对焦]。

- *2* 选择要对焦的被摄体。
- 对准相机, 使[ c ]位于要对焦的被摄 体上。
- 半按快门按钮。[ ф]会变为蓝色的 [ ],其会在相机继续调整对焦和 曝光的过程中跟踪被摄体(伺服自 动对焦)(□50)。

### *3* 拍摄。

● 完全按下快门按钮进行拍摄。

- [伺服自动对焦](**Q 50**)设为[启用]且无法更改。
	- **•** 如果被摄体过小或移动过快,或者被摄体的颜色或亮度与 背景之间的反差太小,则相机可能无法跟踪被摄体。
	- [ ) 和[  $\Lambda$  ] 不可用。

### 用前须知 基本应用指南

### 高级指南 相机的基本知识

自动模式 其他拍摄模式

P模式 播放模式

设置菜单 Wi-Fi功能

附件 附录 索引

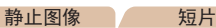

<span id="page-50-0"></span>**•** 在某些拍摄条件下,相机可能无法对焦。

- **•** 在低光照条件下,半按快门按钮时可能无法激活伺服自动 对焦功能(自动对焦框可能不会变为蓝色)。这种情况下, 对焦和曝光会根据指定的自动对焦框模式进行设置。
- **•** 如果无法获得最佳曝光,则快门速度和光圈值将以橙色显 示。此时请先松开快门按钮,然后再次半按快门按钮。
- 使用自拍(<u>QQ</u> 32)时不可用。

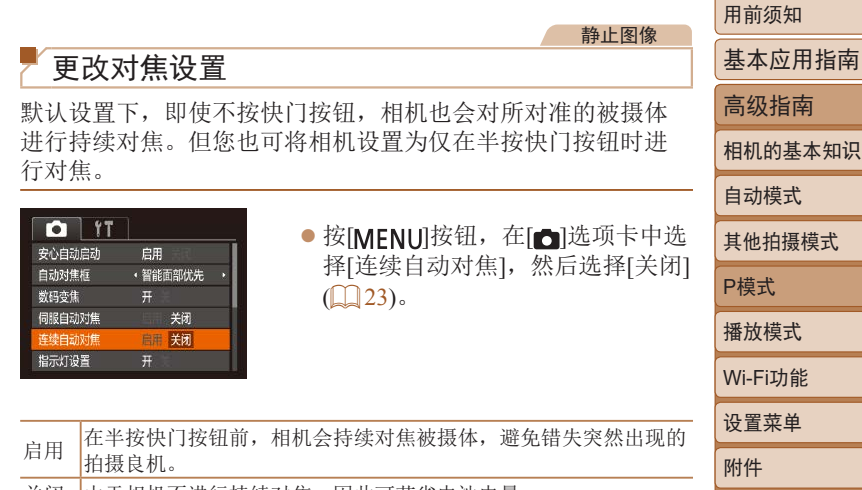

关闭 由于相机不讲行持续对焦,因此可节省电池电量。

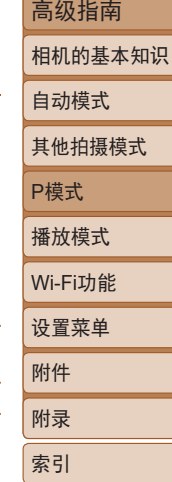

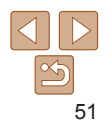

<span id="page-51-1"></span>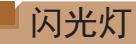

### <span id="page-51-0"></span>更改闪光模式

可更改闪光模式以符合拍摄场景。有关闪光范围的详细信息, 请 参阅["闪光灯"](#page-134-0)(□135)。

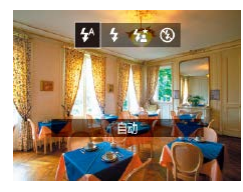

- 按[▶]按钮后, 按[4][▶]按钮选择闪 光模式,然后按[ )按钮。
- zz 此时将显示所配置的选项。
- 在[55]模式下, 请将相机安装到三脚架上或采取其他措施 保持相机稳固,防止相机抖动。 • 在[ **\*** ]模式下, 即使在闪光灯闪光后, 仍需确保主被摄体 不动,直至快门声音停止。 **•** 使用三脚架或采取其他措施固定相机时,请将[影像稳定
- 器模式]设为[关](154)。

### [ ]闪光灯关 适合不使用闪光灯拍摄。

**•** 在容易发生相机抖动且光照较低的条件下,如果半按快门 按钮时显示闪烁的[2]图标,请将相机安装到三脚架上或 采取其他措施保持相机稳固。

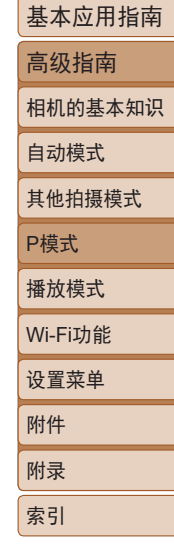

用前须知

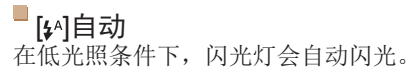

# [幻闪光灯开

每次拍摄时闪光灯都会闪光。

# [ka]慢速同步

闪光灯闪光以照亮主被摄体(例如人物),同时以较慢的快门速度 拍摄以照亮闪光范围外的背景。

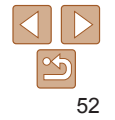

#### <span id="page-52-0"></span>其他设置 静止图像 短片 显示网格线 拍摄时可在屏幕上显示网格线,用于垂直和水平位置参考。  $Q$   $|T|$ ● 按[MENU]按钮, 在[△]选项卡中选择 连续白动对焦 em [网格线], 然后选择[开](123)。 指示灯设置 zz 设置完成后,网格线会显示在屏 校正对比度  $\cdot$   $\neq$ 拍摄后确认图像 幕上。 用关 面格线 影像稳定器设置

**•** 拍摄的图像中不会记录网格线。

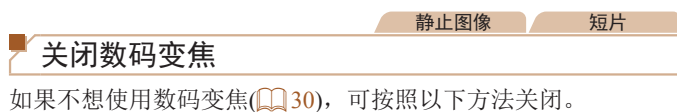

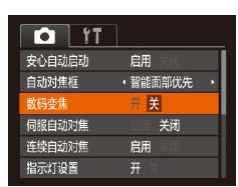

● 按[MENU]按钮, 在[ ]选项卡中 选择[数码变焦], 然后选择[关]  $\mathbb{Q}$  23).

<span id="page-52-2"></span><span id="page-52-1"></span>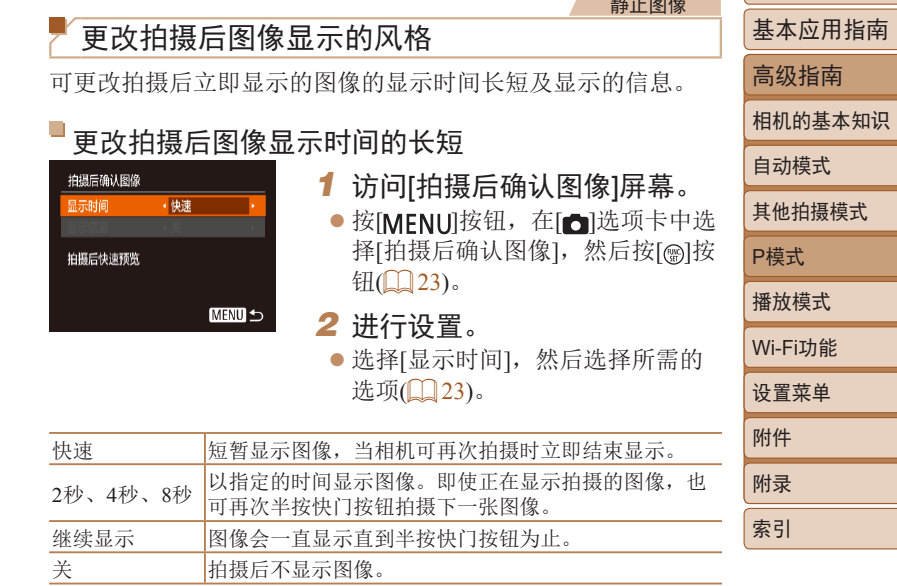

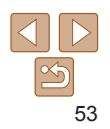

用前须知

静止图像

# <span id="page-53-1"></span>更改拍摄后显示的屏幕

按照以下方法更改拍摄后显示图像的方式。

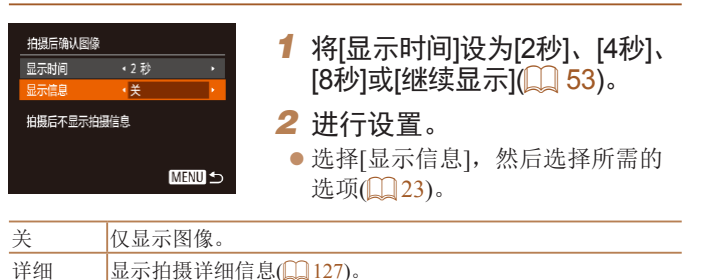

- 当[显示时间](Q 53)设为[关]或[快速]时, [显示信息]会设置为[关] 且无法更改。
	- **•** 拍摄后显示图像时, 按[ ▼ ]按钮可切换显示信息。请注意, 不会更 改[显示信息]的设置。也可以按[▲]按钮删除图像, 或按[ ]按钮保 护图像 $($  $\Box$ 61)。

<span id="page-53-0"></span>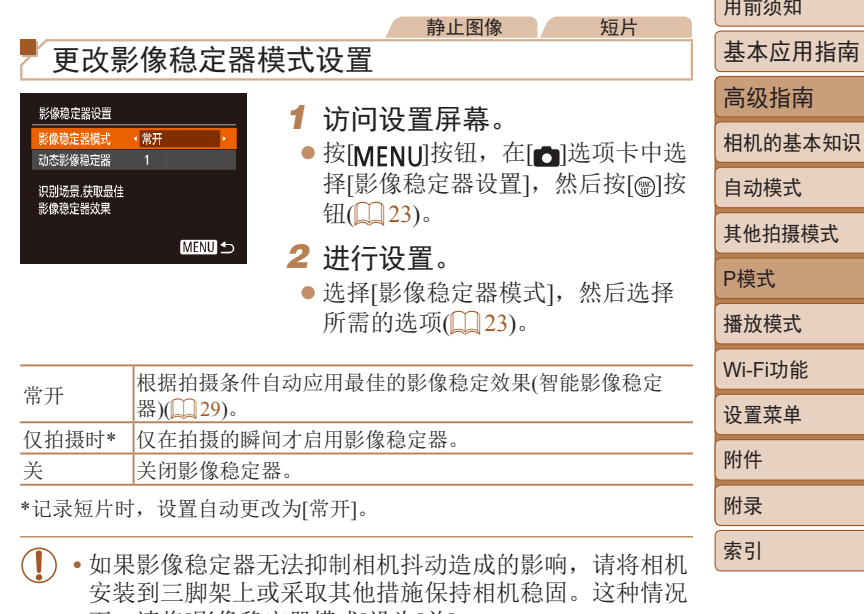

下,请将[影像稳定器模式]设为[关]。

54

#### 短片

### 开始短片拍摄后不改变被摄体的尺寸

通常, 短片记录开始后, 图像显示区域会发生变化, 被摄体会被 放大,以校正严重的相机抖动。要在短片拍摄开始后不改变被摄 体的尺寸,可以选择不减轻严重的相机抖动。

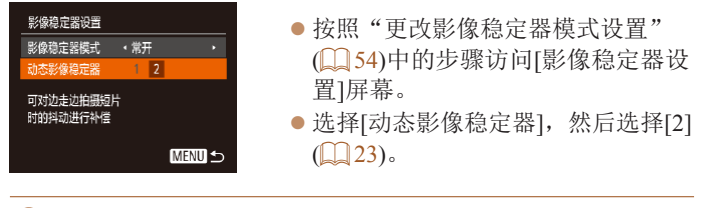

- •当短片画质为[lma](QQ 35)时,动态影像稳定器为[1],且无 法更改。
- <span id="page-54-0"></span>• 将[影像稳定器模式]设为[关],也可在开始记录后不改变被摄体的尺 寸。

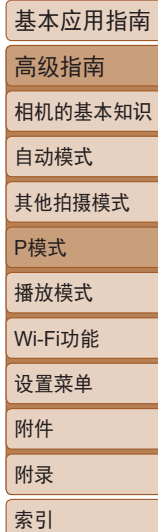

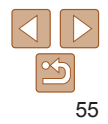

# 以多种有趣的方式观看、浏览或编辑所拍摄的图像

• 要在相机上执行这些操作,请按[D]按钮进入播放模式。

• 曾在计算机上更改过文件名的图像、编辑过的图像或使用其他相机拍摄的图像, 可能无法播放或编辑。

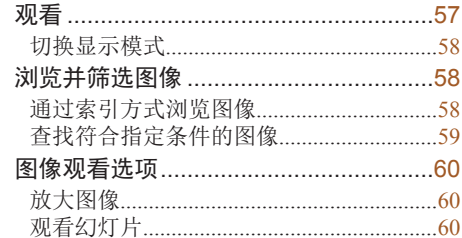

播放模式

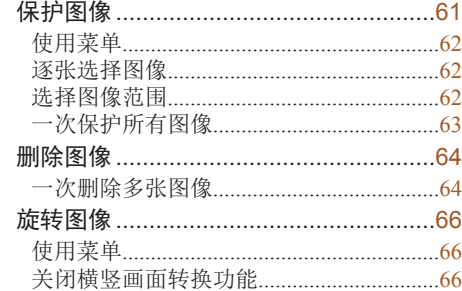

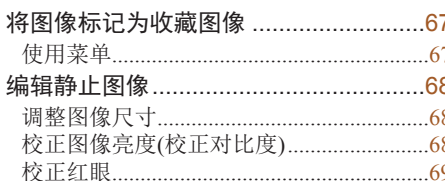

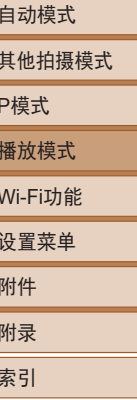

用前须知

基本应用指南 高级指南

相机的基本知识

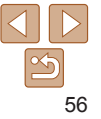

# <span id="page-56-1"></span><span id="page-56-0"></span>观看

### 拍摄图像或短片后,可按照以下方法在屏幕上进行观看。

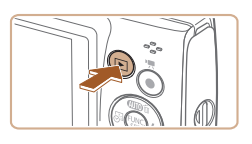

- *1* 进入播放模式。 ● 按[下]|按钮。
- zz 将显示最后拍摄的图像。

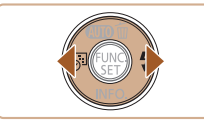

# *2* 选择图像。

● 要观看上一张图像, 请按[4]按钮。 要观看下一张图像,请按[ )按钮。 ● 按住[4][ )按钮可快速浏览图像。

静止图像 一 短片

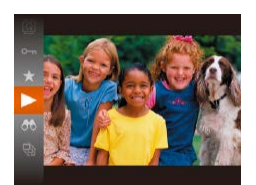

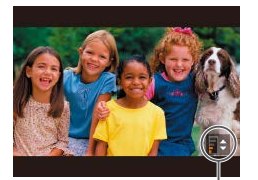

音量指示器

- 要开始播放, 请按[ )按钮, 然后 按[▲][ √]按钮选择[ ▶ ], 最后再次 按[ )按钮。 *4* 调整音量。 ●按[▲][ ▼]按钮调整音量。 ● 要在音量指示器不再显示时调整音 量, 按[▲][ 7接钮。 *5* 暂停播放。 ● 要暂停或恢复播放, 请按[ )按钮。
	- 短片播放完毕后, 将显示[ 31 → ]。
- **•** 要从播放模式切换到拍摄模式,请半按快门按钮。
	- 如果要在进入播放模式后显示最后拍摄的照片,选择MENU(**□** 23) > [▶]选项卡 > [播放开始位置] > [上一拍摄图像]。

*3* 播放短片。

• 要更改图像之间的切换效果, 请访问MENU(**QQ** 23)并在[F]选项 卡 > [切换效果]中选择想要的效果。

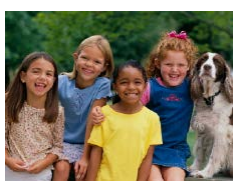

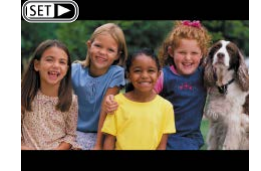

● 短片以[512)图标为标志。要播放 短片,请转至步骤3。

57

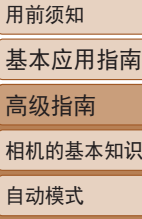

其他拍摄模式

P模式 播放模式

设置菜单 Wi-Fi功能

附件 附录 索引

#### 静止图像 人名 短片

### <span id="page-57-1"></span><span id="page-57-0"></span>切换显示模式

按[▼]按钮可在屏幕上查看其他信息, 也可隐藏这些信息。有关这 些显示信息的详情,请参阅"播放([详细信息显示](#page-126-0))"(□127)。

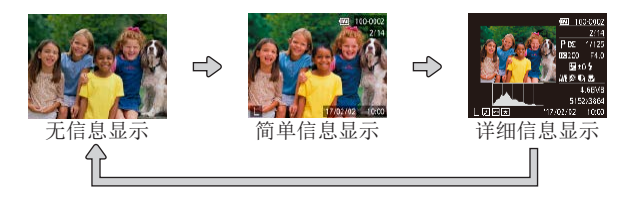

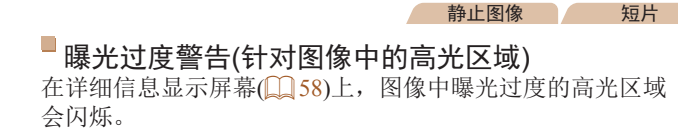

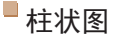

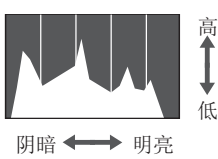

● 详细信息显示(□58)中的图表为 显示图像中亮度分布的柱状图。水 平轴表示亮度的级别,垂直轴表示 图像在每个亮度级别上的分布量。 查看该柱状图可检查曝光情况。

静止图像 一 短片

<span id="page-57-2"></span>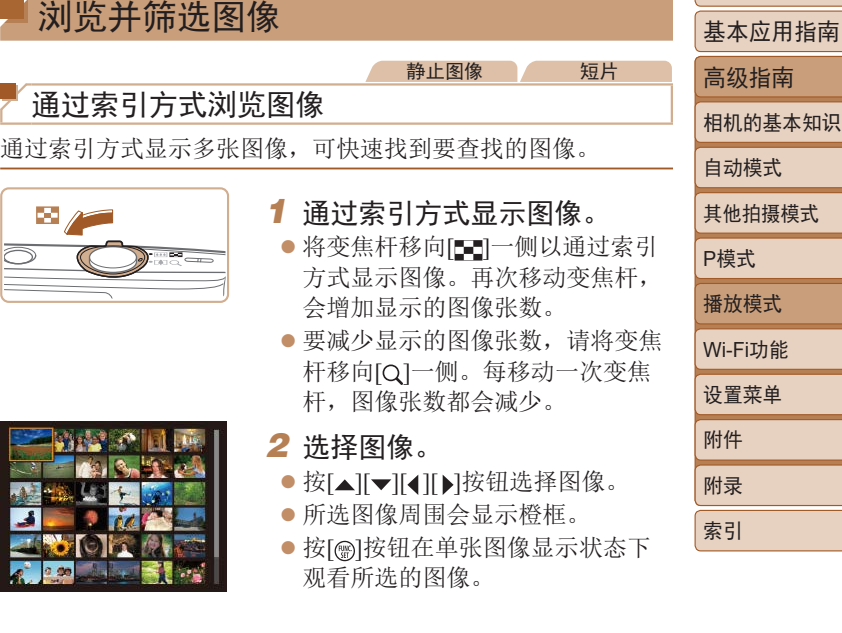

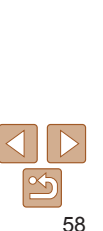

#### 静止图像 一 短片

# <span id="page-58-1"></span><span id="page-58-0"></span>查找符合指定条件的图像

7/02/02

按照指定条件筛选显示图像,在储存有大量图像的存储卡上快速 找到所需图像。也可一次保护 $(\Box \Box 61)$ 或删除 $(\Box \Box 64)$ 这些图像。

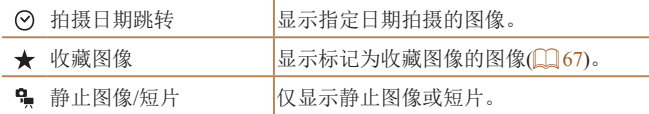

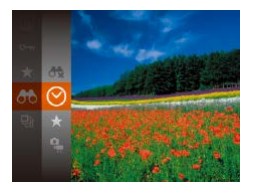

- *1* 选择用于图像显示或图像定位 的第一个条件。
- 按[ )按钮, 在菜单中选择[ 88], 然 后选择条件(122)。
- *2* 选择用于图像显示或图像定位 的第二个条件。
- 按[▲][ v ][ 1][ )按钮选择条件, 然 后按[ )按钮。
- *3* 观看筛选的图像。
- 符合筛选条件的图像将显示在黄 框内。要仅观看这些图像,请按 [ ][ ]按钮。
- 要取消筛选显示,请在步骤1中选 择 $[**6**$ 。

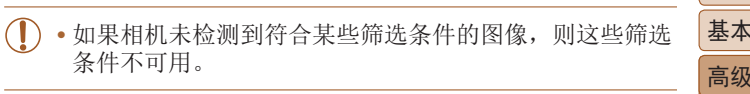

- $\sqrt{2}$ • 要显示或隐藏信息,请在步骤3中按[ ▼ ]按钮。
	- 用于观看查找到的图像(步骤3)的选项包[括"通过索引方式浏览图](#page-57-2) [像"](#page-57-2)(□58)[、"放大图像"](#page-59-1)(□60)[和"观看幻灯片"](#page-59-2)(□60)。 [在"保护图像"](#page-60-0)(□61)、["一次删除多张图像"](#page-63-2)(□64)、 ["将图像添加至打印列表](#page-114-0)(DPOF)"(□115)或["将图像添加至相](#page-116-0) [册"](#page-116-0)(117)中选择[选择搜索到的全部图像], 可保护、删除或打 印找到的所有图像或将这些图像全部添加至相册。
	- 如果编辑图像后将其另存为新图像(**QQ 68 - [69](#page-68-1))**, 将显示提示信 息,同时不再显示查找到的图像。

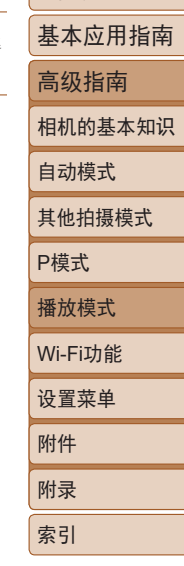

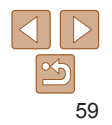

# <span id="page-59-0"></span>图像观看选项

<span id="page-59-1"></span>放大图像

<span id="page-59-2"></span>观看幻灯片

按照以下方法自动播放存储卡中的图像。每张图像显示约3秒钟。

#### 用前须知

基本应用指南

高级指南

相机的基本知识

- 自动模式
- 其他拍摄模式 P模式 播放模式 设置菜单 Wi-Fi功能 附件 附录

索引

● 将变焦杆移向[Q]一侧将拉近并放大

TT

静止图像

图像。持续按住变焦杆,可不断放大 图像,最多可将图像放大约10倍。

● 要缩小图像, 请将变焦杆移向[ 1] 一侧。将其持续按住可返回单张图 像显示。

*1* 放大图像。

- *2* 根据需要移动显示位置并切换 图像。
- 要移动显示位置, 请按[▲][ 7][ 1] )按 钮。
- · 显示[SED 已]时,可以通过按[ )按 钮切换至[图 ]<sup>。中]。要在缩放显示</sup> 时切换至其他图像,请按[4][)按 钮。再次按[ )按钮即可恢复到原 始设置。

• 按[MENU]按钮,可从放大显示返回单张图像显示。

● 按[ )按钮, 在菜单中选择[ ;], 然 后选择所需选项(□22)。

静止图像 一 短片

- 在[导入图像]显示数秒后开始播 放幻灯片。
- [MFNI] 按钮停止幻灯片播放。
- $\overline{(\mathbf{r})}$ 幻灯片播放过程中,会关闭相机的节电功能(**QQ**20)。
	- 要暂停或恢复幻灯片播放, 请按[ **)**] 按钮。
	- · 在播放过程中, 按[4] [b]按钮可切换至其他图像。要快进或快退, 请按住[4][b]按钮。
	- 在筛选显示(CQ 59)中, 只播放符合搜索条件的图像。

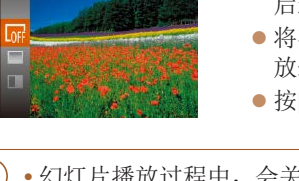

60

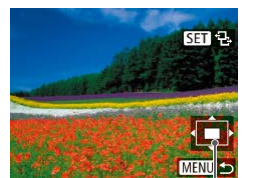

显示区域的大概位置

# <span id="page-60-1"></span>更改幻灯片播放设置

可设置重复播放幻灯片,并更改图像间的切换效果和每张图像的 显示时间。

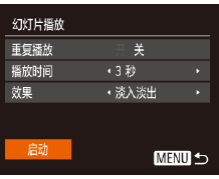

### *1* 访问设置屏幕。

● 按[MENU]按钮,然后在[F]选项卡 上选择[幻灯片播放](1123)。

# *2* 进行设置。

- zz 选择要配置的菜单项目,然后选择 所需的选项(□23)。
- 要按照设置开始幻灯片播放, 请选 择[启动]并按[ ]按钮。
- 要返回菜单屏幕, 请按[MENU]按钮。

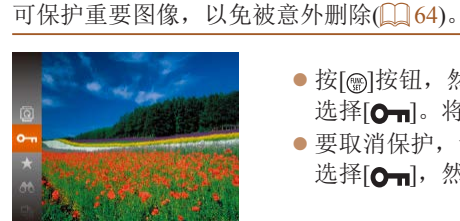

<span id="page-60-0"></span>保护图像

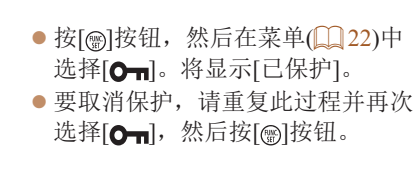

静止图像 人名 短片

- 如果格式化存储卡(LQ[100\)](#page-99-0), 则存储卡上受保护的图像将 被删除。
	- **•** 使用相机的删除功能无法删除受保护的图像。要以此方式删除这些 图像,请首先取消保护。

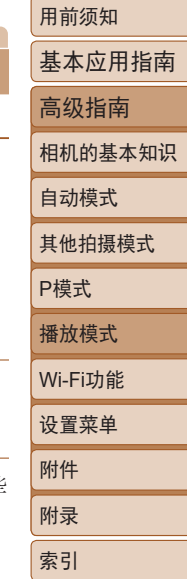

<span id="page-61-4"></span><span id="page-61-3"></span><span id="page-61-2"></span><span id="page-61-1"></span><span id="page-61-0"></span>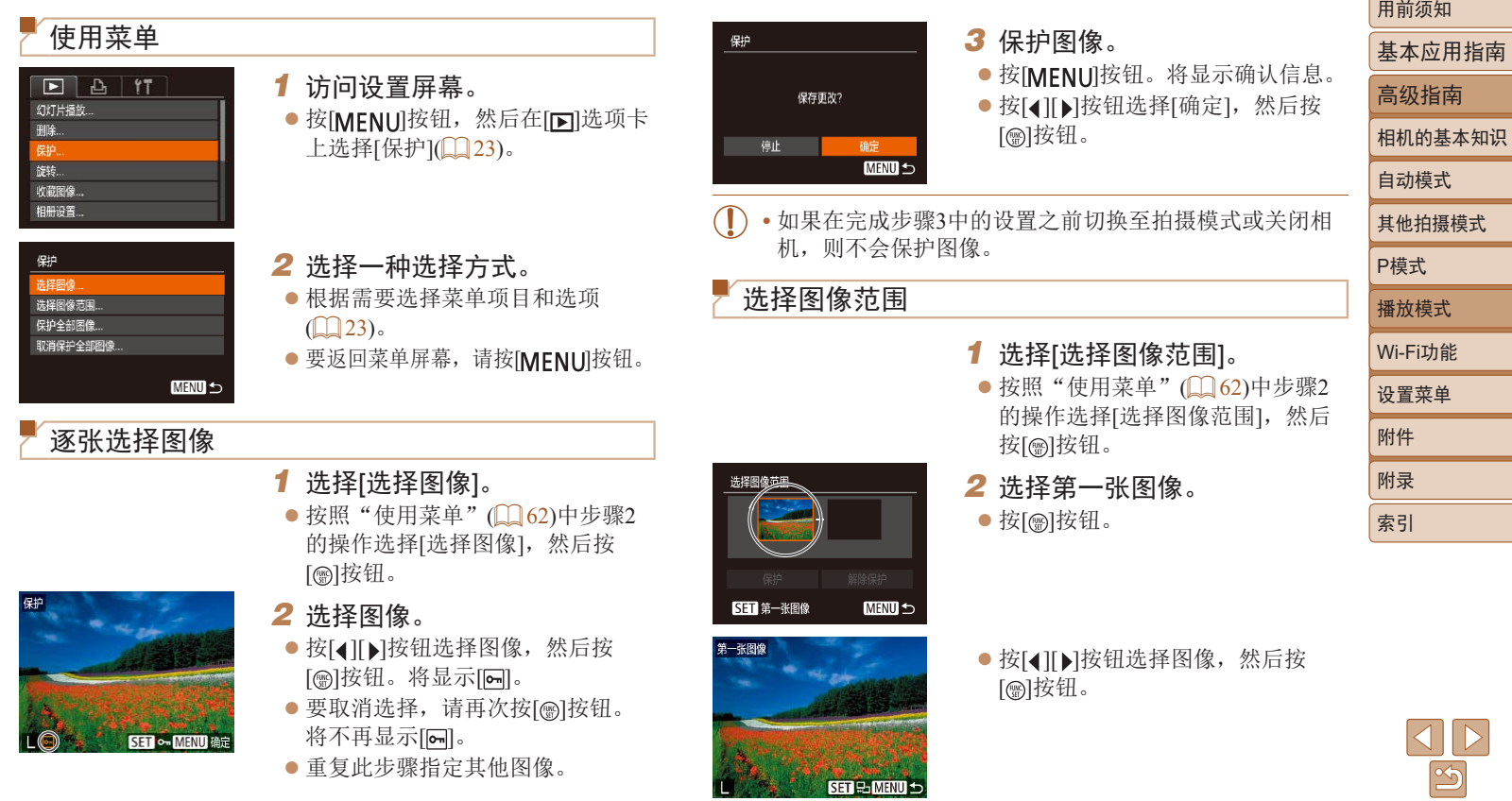

<span id="page-62-0"></span>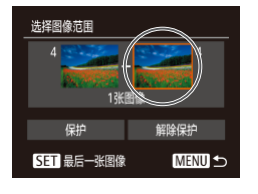

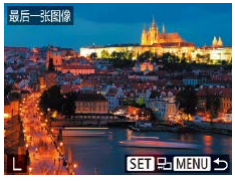

解除保护

**MENU** 5

选择图像范围

保护

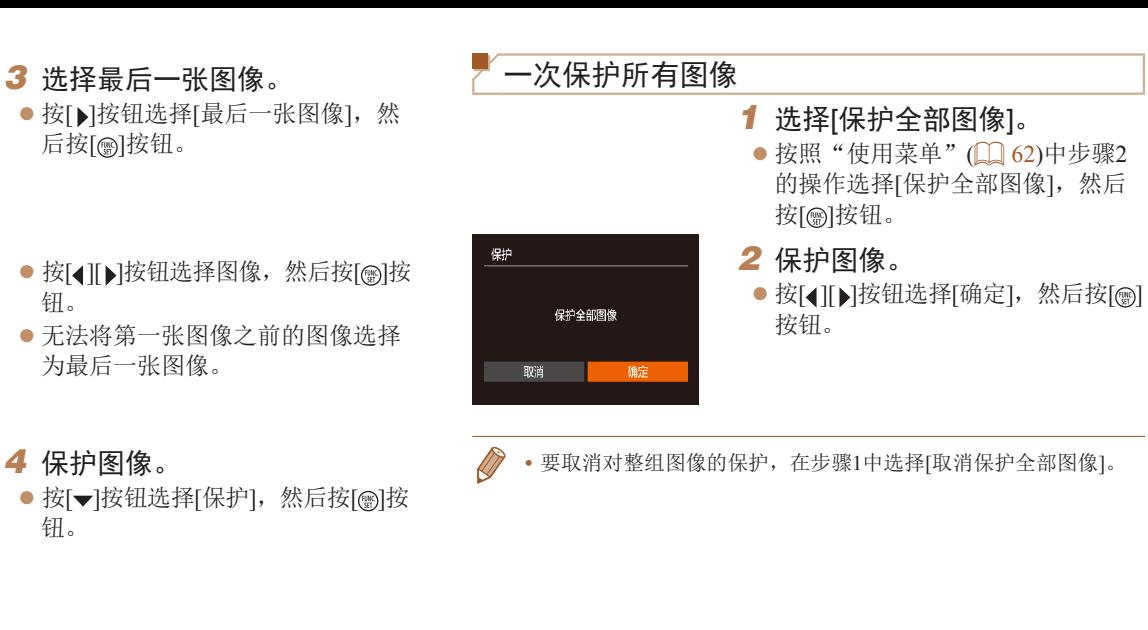

**•** 要取消对整组图像的保护,请在步骤4中选择[解除保护]。

钮。

钮。

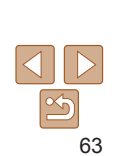

用前须知 基本应用指南 高级指南 相机的基本知识 自动模式 其他拍摄模式

P模式 播放模式

设置菜单 Wi-Fi功能

附件 附录 索引

#### 静止图像 一 短片

# <span id="page-63-1"></span><span id="page-63-0"></span>删除图像

可逐张选择并删除不需要的图像。由于删除的图像无法恢复, 因此删除图像时请务必谨慎。但是,受保护的图像(QQ61)无 法删除。

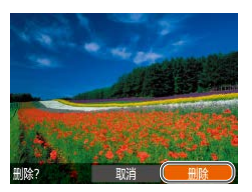

- *1* 选择要删除的图像。
- 按[4][ 】]按钮选择图像。
- *2* 删除图像。
- ●按[▲]按钮。
- 屏幕上显示[删除?]后, 按[4][)按 钮选择[删除],然后按[ ]按钮。
- zz 当前图像已删除。
- 要取消删除, 请按[4][ )按钮选择 [取消], 然后按[ ]按钮。

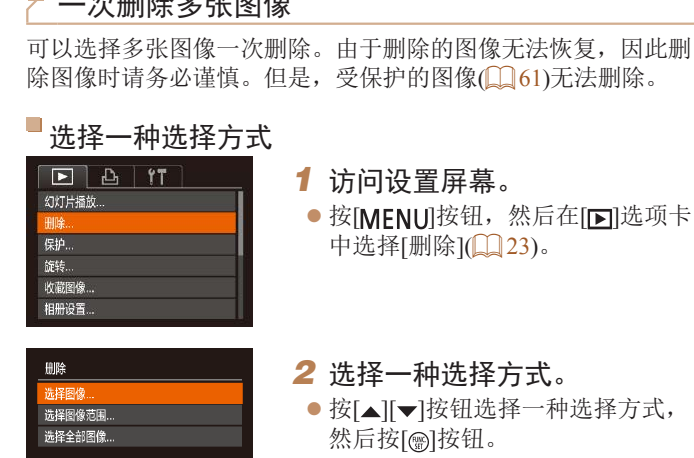

**MENU** 5

<span id="page-63-3"></span>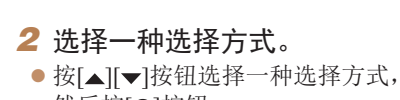

好[ , )]按钮。 ● 要返回菜单屏幕, 请按[MENU]按钮。

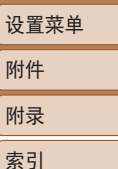

用前须知 基本应用指南 高级指南 相机的基本知识 自动模式 其他拍摄模式

P模式 播放模式

Wi-Fi功能

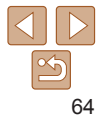

# <span id="page-63-4"></span><span id="page-63-2"></span> $X \sim$  BBI RA  $\leftrightarrow$  all  $\overline{X}$   $\rightarrow$

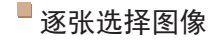

**SET & MENU GGE** 

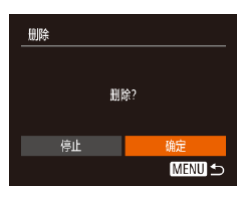

- *1* 选择[选择图像]。
- $\bullet$  按照"选择一种选择方式" $($ 中步骤2的操作,选择[选择图像], 然后按[ )按钮。
- *2* 选择图像。
- 按照"逐张选择图像"(□62)中步 骤2的操作选择图像后,会显示[/]。
- 要取消选择,请再次按[ ]按钮。 将不再显示[/]。
- 重复此步骤指定其他图像。
- *3* 删除图像。
- 按[MENU]按钮。将显示确认信息。
- 按[4][ )按钮选择[确定], 然后按 [ ]按钮。

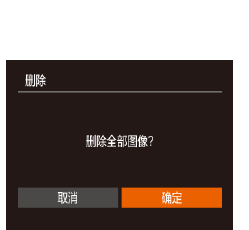

中国会 MENU S

选择图像范围

洗择图像范围

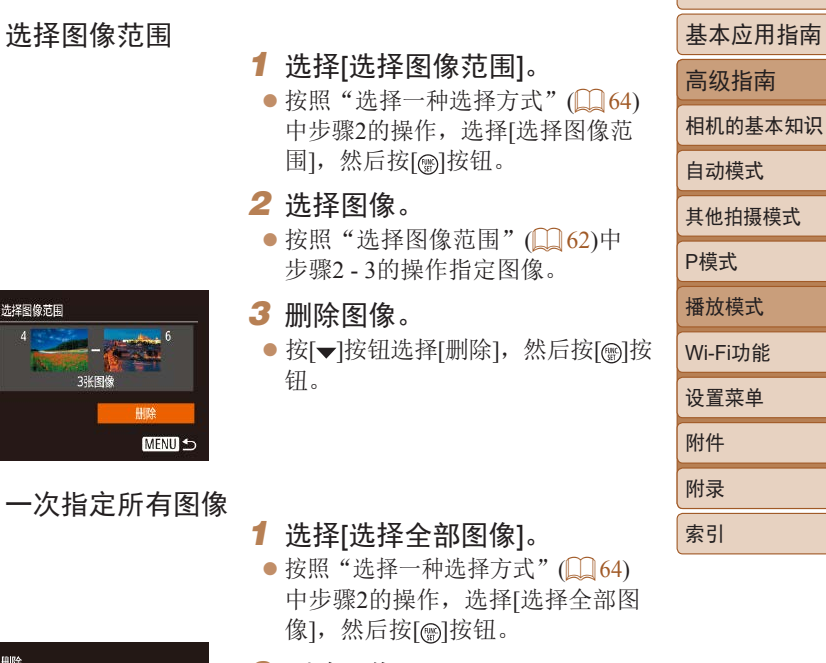

- *2* 删除图像。
- 按[4][ )按钮选择[确定], 然后按 [ ]按钮。

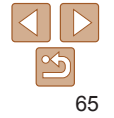

# <span id="page-65-2"></span><span id="page-65-0"></span>旋转图像

#### 按照以下方法更改图像的方向并进行保存。

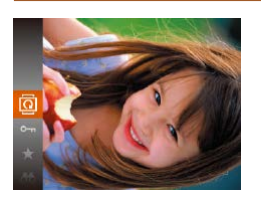

1 选择[ ]。 ● 按[ )按钮, 然后在菜单( $\Box$  22)中 选择[ @ ]。

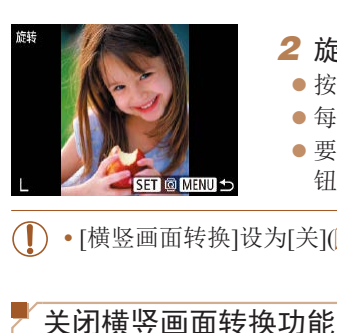

# *2* 旋转图像。

- 按[4][b]按钮选择图像。
- zz 每按一次[ ]按钮,图像旋转90°。
- 要返回菜单屏幕, 请按[ MENU]按 钮。

 $\frac{1}{2}$ 为[关](QQ 66)时无法旋转。

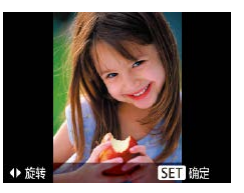

# *2* 旋转图像。

● 根据所需的方向按[4]或[▶]按钮。 每按一次按钮,图像旋转90°。按 [ ]按钮完成设置。

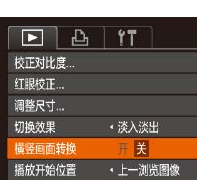

步骤关闭该功能。

● 按[MENU]按钮, 在[ **E**]选项卡中选 择[横竖画面转换], 然后选择[关]  $\mathbb{Q}$  23).

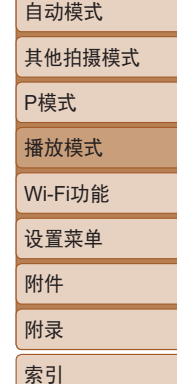

用前须知

基本应用指南 高级指南 相机的基本知识

# 使用菜单

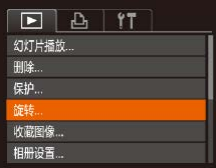

- *1* 选择[旋转]。
	- 按[MENU]按钮,然后在[F]选项卡 上选择[旋转] $($  $\Box$ 23)。

• 如果[横竖画面转换]设为[关], 图像将无法旋转(QQ 66)。 此外,旋转过的图像会以原来的方向显示。

<span id="page-65-1"></span>横竖画面转换功能可根据相机的当前方向旋转图像,可按照以下

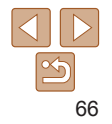

# <span id="page-66-0"></span>将图像标记为收藏图像

可将图像标记为收藏图像进行整理。在筛选回放中选择某个类 别, 便可仅对该类别中的所有图像执行以下操作:

**["观看"](#page-56-1)(□57)[、"观看幻灯片"](#page-59-2)(□60)、["保护图像"](#page-60-0)** (00 [61\)](#page-60-0)[、"删除图像"](#page-63-1)(00 64)、["将图像添加至打印列表](#page-114-0) [\(DPOF\)](#page-114-0)"(<u>□115)[、"将图像添加至相册"](#page-116-0)(□117</u>)

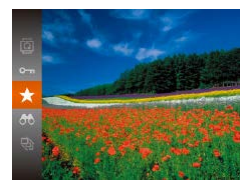

 $\bullet$  按[ ) 按钮,然后在菜单 $($  $\Box$  22 ) 中 选择 $[\bigstar]$ 。

静止图像 一 短片

- z 将显示[已标记为收藏图像]。
- 要取消图像的收藏标记,请重复此过 程并再次选择[→],然后按[ )按钮。

# 收藏图像 **SET ★ MENU @定**

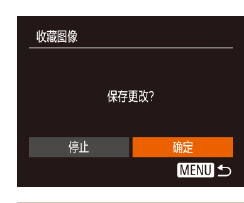

### *2* 选择图像。

- 按[4][ )按钮选择图像, 然后按 [ | ][ 俞] 按钮。将显示[  $\bullet$  ]。
- 要取消图像的收藏标记,请再次按 [ ][ [ ] ]<br>[ ] ] [ ] [ ] ] [ ] . ] [ ] ] . [ ] ] . [ ] ] . [ ] ] .
- 重复此步骤选择其他图像。

# *3* 完成设置步骤。

- 按[MENU]按钮。将显示确认信息。
- 按[4][ )按钮选择[确定], 然后按 [ )按钮。
- **•** 如果在完成步骤3中的设置之前切换至拍摄模式或关闭相 机,则不会将图像标记为收藏图像。

# <span id="page-66-1"></span>使用菜单

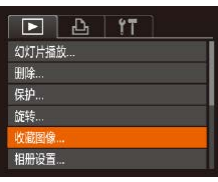

*1* 选择[收藏图像]。

● 按[MENU]按钮,然后在[F]选项卡 上选择[收藏图像] $( \Box$  23)。

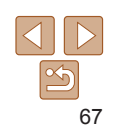

用前须知

自动模式 其他拍摄模式

P模式 播放模式

设置菜单 Wi-Fi功能

附件 附录 索引

基本应用指南 高级指南 相机的基本知识

# <span id="page-67-3"></span><span id="page-67-1"></span>编辑静止图像

**•** 仅在存储卡有足够的可用空间时,才可执行图像编辑  $\Box$  68 - [69\)](#page-68-2).

静止图像

# <span id="page-67-4"></span>调整图像尺寸

以更低的记录像素数保存图像的副本。

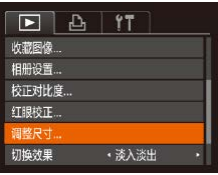

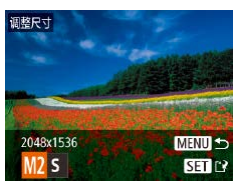

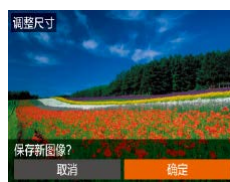

- *1* 选择[调整尺寸]。
- 按[MENU]按钮,然后在[F]选项卡 中选择[调整尺寸](23)。
- *2* 选择图像。
- 按[ 1] ] 按钮选择图像, 然后按[ 的按 钮。
- *3* 选择图像大小。
- 按[ 1] )按钮选择图像尺寸, 然后 按[ )按钮。
- 将显示[保存新图像?]。
- <span id="page-67-2"></span>*4* 保存新图像。
- 按[ 1] ]按钮选择[确定], 然后按 [ ][ ][ 按钮。
- zz 此时图像会保存为新文件。

<span id="page-67-5"></span>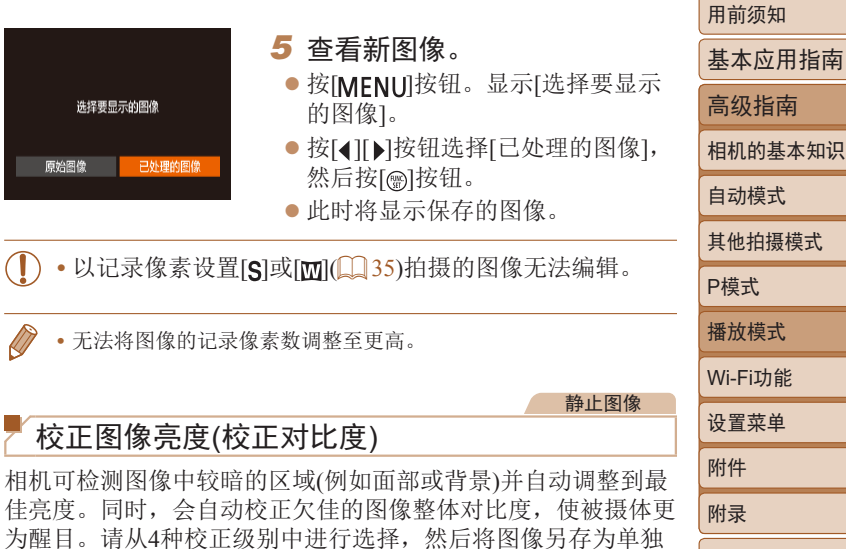

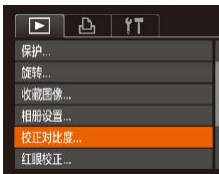

<span id="page-67-0"></span>的文件。

- *1* 选择[校正对比度]。
- 按[MENU]按钮,然后在[F]选项卡 中选择 $[\mathrm{\textsf{t}}\bar{\mathrm{w}}\bar{\mathrm{w}}\bar{\mathrm{w}}\bar{\mathrm{w}}\mathrm{t}]\bar{\mathrm{w}}$ ( $[1]$ 23).

### *2* 选择图像。

● 按[4][ )按钮选择图像, 然后按[ ]按 钮。

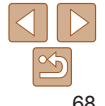

索引

<span id="page-68-0"></span>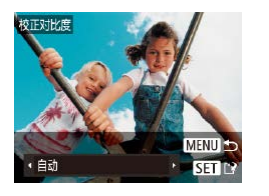

# *3* 选择选项。 ● 按[4][ )按钮选择选项, 然后按 [ ]按钮。

#### *4* 保存为新图像并查看。

 $\bullet$  按照"调整图像尺寸" $\Box$  68)中 步骤4 - 5进行操作。

- **•** 对于某些图像,校正可能不准确,或者可能导致图像显得 粗糙。
	- **•** 使用此功能反复编辑图像后,图像可能显得粗糙。
	- **•** 如果选择[自动]后未获得理想的结果,尝试使用[低]、[中]或[高]校 正图像。

静止图像

<span id="page-68-1"></span>红眼柿正

新文件

取消

# 校正红眼

可自动校正图像中的红眼。可将校正后的图像保存为单独的文件。

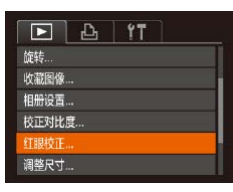

# *1* 选择[红眼校正]。

- 按[MENU]按钮,然后在[F]选项卡 中选择[红眼校正](23)。
- *2* 选择图像。
- 按[4][ )按钮选择图像。

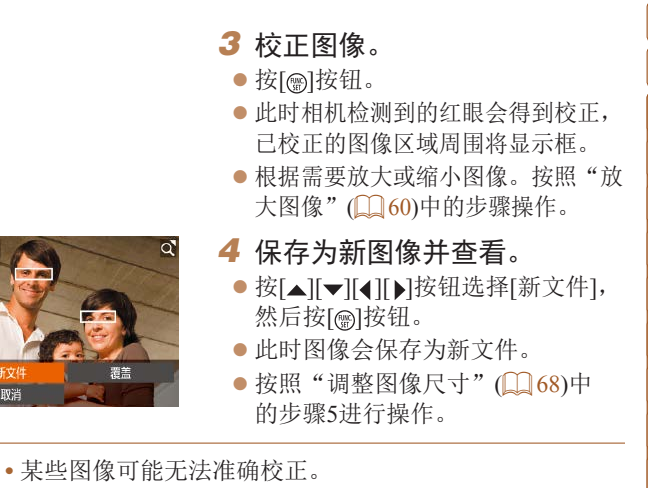

- <span id="page-68-2"></span>**•** 要让校正后的图像覆盖原始图像,请在步骤4中选择[覆盖]。 这种情况下,原始图像将被删除。
- **•** 受保护的图像无法被覆盖。

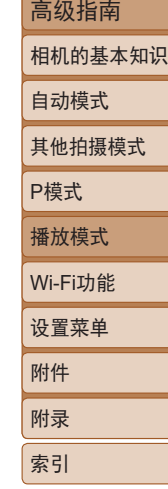

用前须知

基本应用指南

# Wi-Fi功能

通过无线方式将图像从相机发送至多种兼容的设备,以及将相机与网络服务配合使用

• 使用Wi-Fi前, 请务必阅[读"无线功能](#page-139-0)(Wi-Fi或其他)注意事项"(**QQ** 140)。

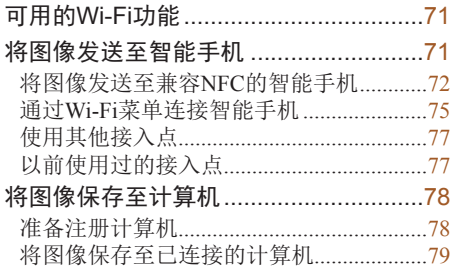

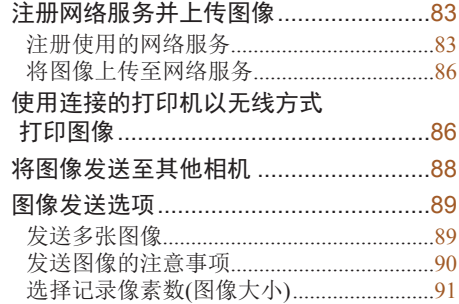

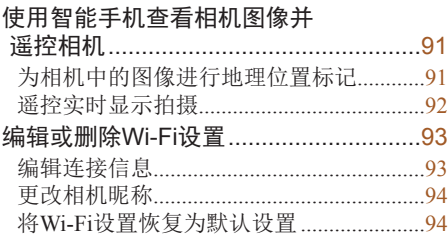

# 其他拍摄模式 P模式 播放模式 设置菜单 Wi-Fi功能 附件

附录 索引

用前须知

自动模式

基本应用指南 高级指南 相机的基本知识

 $\leq$ 

# <span id="page-70-0"></span>可用的Wi-Fi功能

通过Wi-Fi将相机连接到以下设备和服务,可发送和接收图像以 及遥控相机。

**•**  智能手机和平板电脑 将图像发送至具有Wi-Fi功能的智能手机和平板电脑。也可以 使用智能手机或平板电脑进行遥控实时显示拍摄,并遥控对照 片进行地理位置标记。

为方便起见,本手册中将智能手机、平板电脑和其他兼容的设 各统称为"智能手机"。

**•**  计算机

使用软件将相机图像保存至通过Wi-Fi连接的计算机。

**•**  网络服务

可以在相机上注册网络服务并将相机上存储的图像发送到网 络服务。

**•**  打印机

通过无线方式将图像发送至兼容PictBridge的打印机(支持DPS over IP)以进行打印。

**•**  其他相机

通过无线方式在兼容Wi-Fi的佳能相机之间发送图像。

用前须知 将图像发送至智能手机 基本应用指南 可通过多种方式将相机连接至智能手机并发送图像。 高级指南 • 通过NFC连接(<u>11</u>72) 相机的基本知识 使用兼容NFC的Android智能手机轻触相机即可轻松连接两个 设备。 自动模式 • 通过Wi-Fi菜单连接(1175) 其他拍摄模式 可将相机连接至智能手机,操作方法与连接相机至计算机或其 他设备相同。可添加多部智能手机。 P模式 播放模式 连接相机之前,必须先在智能手机上安装免费的专用应用程序 Camera Connect。有关该应用程序的详细信息(支持的智能手机和 Wi-Fi功能 具备的功能),请参阅佳能网站。 设置菜单  $\sqrt{2}$ **•** 使用兼容Wi-Fi的佳能相机的用户,通过Wi-Fi将相机连接至智 附件 能手机时,应注意从CameraWindow移动应用程序切换至Camera Connect移动应用程序。附录 索引

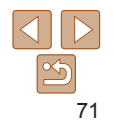

# <span id="page-71-1"></span><span id="page-71-0"></span>将图像发送至兼容NFC的智能手机

使用Android智能手机的NFC,可简化安装Camera Connect以及连 接到相机的过程。

首次通过NFC连接设备时的操作取决于互相触碰设备时相机所处 的模式。

- **•**  如果在相机关闭或处于拍摄模式时互相触碰设备,可在图像选 择屏幕中选择并发送图像。连接设备后,也可以进行遥控实时 显示拍摄,并遥控对照片进行地理位置标记(191)。可轻松 重新连接至Wi-Fi菜单中列出的最近使用过的设备。
- **•**  如果在相机处于播放模式时互相触碰设备,可在用于图像选择 的索引显示中选择并发送图像。

按照以下小节的说明通过NFC连接至处于关闭状态或拍摄模式 的相机。

# 当相机关闭或处于拍摄模式时通过NFC连接

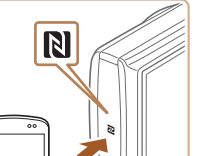

 $\blacksquare$ 

 $\overline{\phantom{0}}$ 

- *1* 安装Camera Connect。
- 有关N标记(N)的位置, 请参阅智能 手机的使用说明书。
- ●激活智能手机上的NFC并互相触碰 智能手机和相机的N标记(N), 使智 能手机上的Google Play自动启动。 显示Camera Connect下载页面后, 下载并安装Camera Connect。
- Camera Connect也可从佳能(中国)网 站下载。

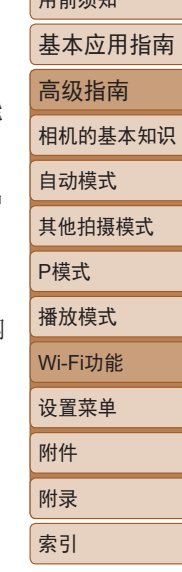

 $m \rightarrow \gamma$ 

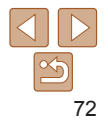
# *2* 建立连接。

- 确保相机关闭或处于拍摄模式。
- 用已安装Camera Connect的智能 手机的N标记(NI)轻触相机的N标 记。
- zz 相机会自动开机。
- 如果显示[设备昵称]屏幕,请按 [▲][▼]按钮选择[确定],然后按 [ ] 按钮。

- 智能手机上的Camera Connect将启 动。
- zz 设备会自动建立连接。

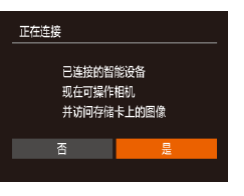

设备昵称

**XXXXX** 

为木相机输入服称

確定

**MENU 5** 

### *3* 调整隐私设置。

- 显示此屏幕时, 请按[4][▶]按钮选 择[是],然后按[]按钮。
- 现在可以使用智能手机进行遥控实 时显示拍摄,或者浏览、传输相 机中的图像或对其进行地理位置 标记。

<span id="page-72-0"></span>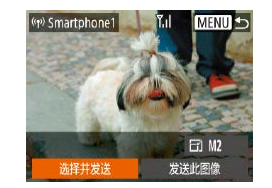

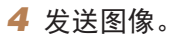

- 按[▲][▼][◀][▶]按钮选择[选择并发 送],然后按[]按钮。
- 按[▲][▼]按钮选择[选择图像],然 后按[]按钮。
- 按[▲][▼][◀][▶]按钮选择要发送的 图像,按[@]按钮将其标记为已选择 的图像([✔]),然后按[MENU]按钮。
- 按[◀][▶]按钮选择[确定],然后按 [ ]按钮。
- 按[▲][▼][◀][▶]按钮选择[发送],然 后按[]按钮。
- 发送图像后屏幕上将显示[传输完 成 ],而且图像传输屏幕将再次显 示。
- 要结束连接,请按[MENU]按钮, 在确认屏幕上按[◀][▶]按钮选择[确 定], 然后按[]按钮。也可使用智 能手机结束连接。

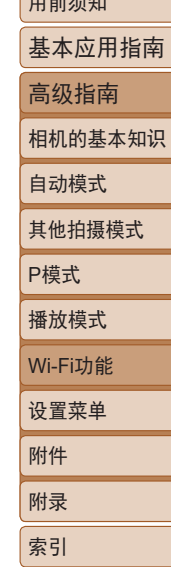

 $B = \frac{1}{2}$ 

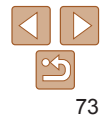

用前须知 基本应用指南 高级指南 相机的基本知识 自动模式 其他拍摄模式 P模式 播放模式 设置菜单 Wi-Fi功能 附件 附录 索引

- **•** 使用NFC时,请注意以下事项。
	- -请勿使相机与智能手机之间发生强烈碰撞。否则可能损 坏设备。
	- -根据智能手机的不同,设备可能无法立即相互识别。这 种情况下,请尝试稍微改变这些设备的位置。如果无法 建立连接,请保持设备靠拢直至相机屏幕更新。
	- -如果试图在相机关闭时进行连接,智能手机上可能会显 示一条消息,提醒您打开相机电源。如果出现这种情 况,请打开相机电源并再次互相触碰设备。
	- -请勿在相机和智能手机之间放置其他物品。还请注意, 相机套或手机套及类似附件可能会阻碍通信。
	- **•** 如果在步骤3中选择[是],可从连接的智能手机中查看相机 上的所有图像。如果要保有相机图像的私密性,使其无法 在智能手机上查看,请在步骤3中选择[否]。
	- 注册智能手机后,可在相机上更改其隐私设置(QQ93)。
	- **•** 要进行连接,相机中需要有存储卡。
	- 也可在步骤2的屏幕中更改相机昵称(**□**73)。
	- 您还可以一次发送多张图像, 并在发送前更改图像大小(Q) 89)。
	- **•** 在步骤4的屏幕中选择[发送此图像],可发送当前图像。
	- 要禁用NFC连接, 请选择MENU(**QQ23)** > [<sup>4</sup>]选项卡 > [无线设 置] > [Wi-Fi设置] > [NFC] > [关]。

当相机处于播放模式时通过NFC连接

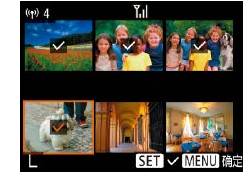

- 按[下]按钮打开相机电源。
- 用已安装Camera Connect的智能手 机 $($  $\Box$  $($  $\Box$  $($  $\Box$  $($  $\Box$  $($  $\Box$  $))$  $\Box$  $($  $\Box$  $($  $\Box$  $($  $\Box$  $)$  $\Box$  $($  $\Box$  $($  $\Box$  $($  $\Box$  $)$  $\Box$  $($  $\Box$  $($  $\Box$  $($  $\Box$  $\Box$  $($  $\Box$  $($  $\Box$  $\Box$  $($  $\Box$  $\Box$  $($  $\Box$  $\Box$  $($  $\Box$  $\Box$  $($  $\Box$  $\Box$  $($  $\Box$  $\Box$  $($  $\Box$  $\Box$  $($  $\Box$  $\Box$
- 按[▲][▼][4][▶]按钮选择要发送 的图像,然后按[ )按钮。将显示  $\sqrt{ }$ .
- 要取消选择,请再次按[ 图 按钮。 将不再显示[/]。
- 重复此步骤选择其他图像。
- 完成图像选择后, 按[MENU]按钮。
- 按[4][ )按钮选择[确定], 然后按 [ ][ [ ] ] [ ] [ ] [ ] ] [ ] ] ] ] [ ] ] ] ] ]
- 按[▲][ | | | | | | | | 按钮选择[发送], 然 后按[ )按钮。
- zz 此时将发送图像。
- 连接过程中, 如果相机上显示消息要求输入昵称, 请按[照"将图像](#page-71-0) 发送至兼容NFC[的智能手机"](#page-71-0)(1172)中步骤2的操作输入昵称。
	- **•** 在播放模式下,相机不会记录通过NFC连接的智能手机。
	- 可根据所需的图像大小, 预设要传输的图像(L189)。

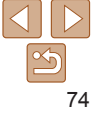

### <span id="page-74-0"></span>通过Wi-Fi菜单连接智能手机

以下步骤介绍如何将相机用作接入点,但也可以使用现有接入点  $(177)$ .

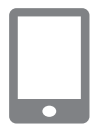

#### *1* 安装Camera Connect。

- 对于iPhone或iPad, 请访问App Store下载并安装Camera Connect。
- 对于Android智能手机, 请从Google Play或佳能(中国)网站检索下载 Camera Connect, 然后进行安装。
- *2* 访问Wi-Fi菜单。
- 按[(φ)]按钮。
- 如果显示[设备昵称]屏幕, 请选择 [确定]。
- 3 选择[ ]。

● 按[▲][ ][ ][ ][ ]按钮选择[ [ ], 然后 按[ )按钮。

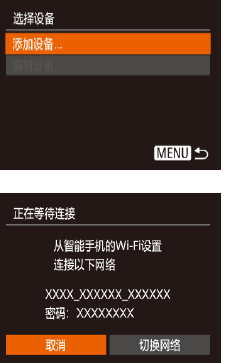

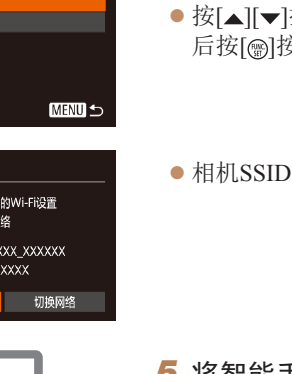

# *4* 选择[添加设备]。 ● 按[▲][ 7]按钮选择[添加设备], 然 后按[ )按钮。

● 相机SSID和密码会显示。

- *5* 将智能手机连接至网络。
	- 在智能手机的Wi-Fi设置菜单中, 选 择相机屏幕上显示的SSID(网络名 称)以建立连接。
	- z 在密码字段中,输入相机上显示的 密码。
- *6* 启动Camera Connect。
- 在智能手机上启动Camera Connect。

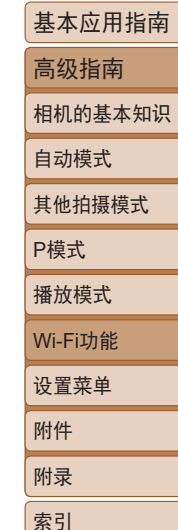

用前须知

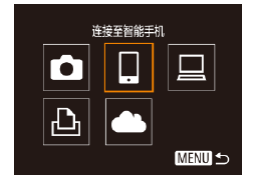

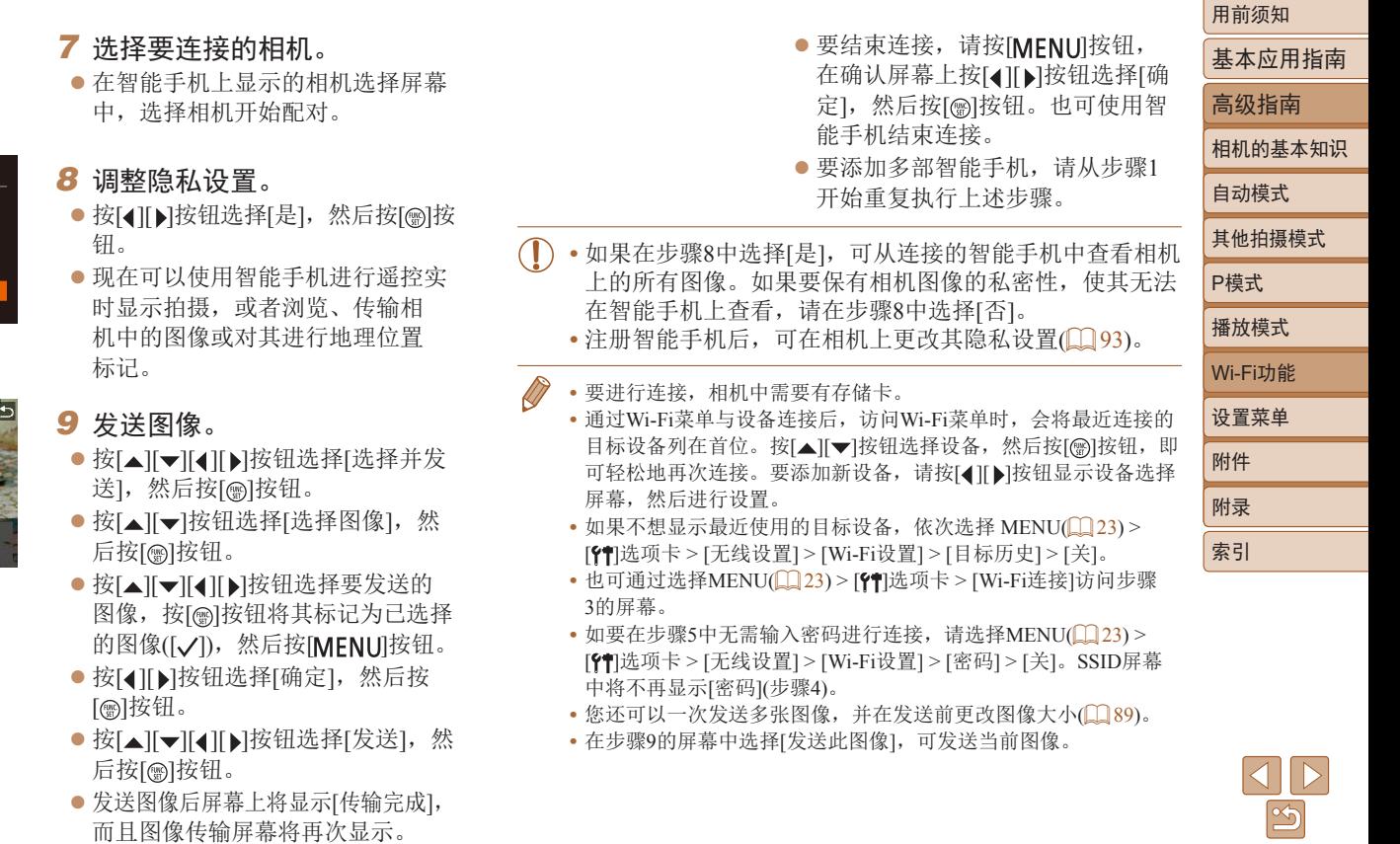

正在连接

已连接的智能设备 现在可操作相机 并访问存储卡上的图像

# <span id="page-76-0"></span>使用其他接入点

通过Wi-Fi菜单将相机连接至智能手机时,也可以使用现有接入 点。

- *1* 准备连接。
- 按照"通过Wi-Fi[菜单连接智能手](#page-74-0) [机"](#page-74-0)(□75)中步骤1 - 4的操作访 问[正在等待连接]屏幕。
- *2* 将智能手机连接至接入点。

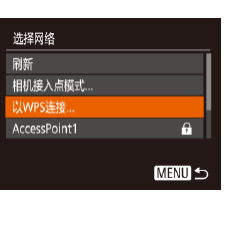

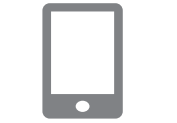

#### *4* 连接至接入点。

- z 对于兼容WPS的接入点,按照["使](#page-79-0) 用兼容WPS[的接入点"](#page-79-0)(□80)中步 骤5 - 8的操作连接至接入点。
- 对于非WPS接入点, 按照["连接至](#page-81-0) [列出的接入点"](#page-81-0)(□82)中步骤2-4 的操作连接至接入点。
- *5* 选择要连接的相机。
- 在智能手机上显示的相机选择屏幕 中, 选择相机开始配对。
- *6* 配置隐私设置并发送图像。
- 按照"通过Wi-Fi[菜单连接智能手](#page-74-0) [机"](#page-74-0)(□75)中步骤8 - 9的操作进行 隐私设置并发送图像。

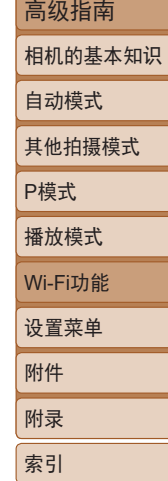

用前须知

基本应用指南

#### 正在等待连接 从智能手机的Wi-Fi设置 连接以下网络 XXXX XXXXXX XXXXXX 密码: XXXXXXXX 取道 切换网络

#### *3* 选择[切换网络]。

- 按[ 1] ] 按钮选择[切换网络], 然后 按[ )按钮。
- 将显示检测到的接入点列表。

#### 以前使用过的接入点

执行"通过Wi-Fi[菜单连接智能手机"](#page-74-0)(175)中步骤4的操作, 可重新自动连接至以前使用过的任何接入点。

- **•**  要将相机用作接入点,请在建立连接时显示的屏幕中选择[切 换网络],然后选择[相机接入点模式]。
- **•**  要切换接入点,请在建立连接时显示的屏幕中选择[切换网络], 然后执[行"使用其他接入点"](#page-76-0)(□77)步骤4及之后的所有步 骤。

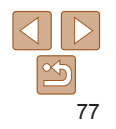

# 将图像保存至计算机

#### 准备注册计算机

有关可通过Wi-Fi连接相机的计算机、系统要求和其他兼容性的 详细信息(包括在新操作系统下的支持情况),请访问佳能网站。

- **•** 不支持Windows 7 Starter(简易版)和Home Basic(家庭普通 版)。
	- **•** Windows 7 N(欧洲版本)和KN(韩国版本)需要单独下载并 安装Windows Media Feature Pack。 有关详细信息,请参阅以下网站: <http://go.microsoft.com/fwlink/?LinkId=159730>

# 安装CameraWindow

- *1* 下载软件。
- 在连接Internet的计算机上,访问 <http://support-cn.canon-asia.com/>。
- 按照显示的说明准备下载。

● 双击下载的文件讲行安装。 · 需要访问Internet, 由此产生的任何ISP帐户费用和访问费 用必须另行支付。 D **•** 要卸载该软件,请按照以下步骤操作。 - Windows: 选择[开始]菜单 > [所有程序] > [Canon Utilities], 然后 选择要卸载的软件。

*2* 按显示的说明进行操作。

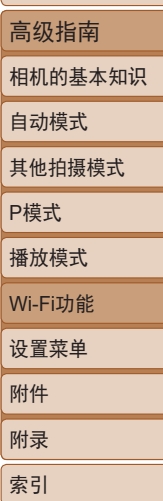

用前须知

基本应用指南

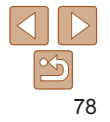

#### 配置计算机以实现Wi-Fi连接(仅Windows)

在运行Windows的计算机上,配置以下设置以将相机通过无线方 式连接至计算机。

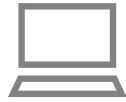

# *1* 确认计算机已连接至接入点。

z 有关检查网络连接的说明,请参阅 计算机使用说明书。

#### *2* 进行设置。

- z 依次单击:[开始]菜单 > [所有程序] > [Canon Utilities] > [CameraWindow]
	- > [Wi-Fi连接设置]。
- z 在打开的应用程序中,按照屏幕说 明配置设置。
- **•** 在步骤2中运行应用程序时需要配置以下Windows设置。
	- 启用媒体流。 可使相机发现(找到)要通过Wi-Fi访问的计算机。
	- 启用网络发现。

可使计算机发现(找到)相机。

- 启用ICMP(Internet控制消息协议)。 这允许您查看网络连接状态。
- 启用通用即插即用(UPnP)。 可使网络设备自动互相检测。
- **•** 有些安全软件可能会导致无法按照上述内容完成设置。查看安全 软件的设置。

# 将图像保存至已连接的计算机

按照以下步骤通过Wi-Fi连接至接入点。 也可以参阅接入点使用说明书。

#### 确认接入点的兼容性

确认Wi-Fi路由器或基站符[合"接口"](#page-136-0)(□137)中所列的Wi-Fi标准。 根据接入点对Wi-Fi Protected Setup(WPS)的支持情况,连接方法 将有所不同(Q30、Q32)。对于非WPS接入点, 请检查以下信 息。

- **•**  网络名称(SSID/ESSID) 您使用的接入点的SSID或ESSID。也称作"接入点名称" 或"网络名称"。
- **•**  网络身份验证/数据加密(加密方式/加密模式) 无线传输时加密数据的方式。检查使用了以下哪个安全设置: WPA2-PSK(AES)、WPA2-PSK(TKIP)、WPA-PSK(AES)、 WPA-PSK(TKIP)、WEP(开放系统验证)或无安全设置。
- **•**  密码(加密密钥/网络密钥) 无线传输时用于加密数据的密钥。又称"加密密钥"或"网络 密钥"。
- **•**  密钥索引(传输密钥) 使用WEP时设置的用于网络身份验证/数据加密的密钥。将"1" 用作设置。
	- **•** 如果调整网络设置时需要使用系统管理员身份,请咨询系 统管理员。
		- **•** 这些设置对于网络安全非常重要。更改这些设置时,请务 必谨慎。

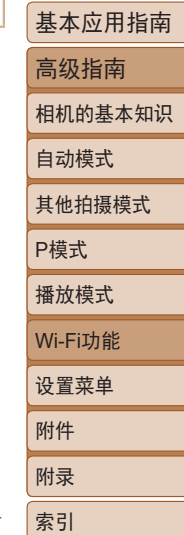

用前须知

79

- **•** 有关WPS兼容性的信息以及检查设置的说明,请参阅接入点使用 说明书。
- **•** 路由器是一种可以创建用于连接多台计算机的网络(LAN)结构的设 备。具有内置Wi-Fi功能的路由器称为"Wi-Fi路由器"。
- **•** 本指南将所有Wi-Fi路由器和基站均称为"接入点"。
- 如果要在Wi-Fi网络上启用MAC地址筛选, 请务必将本相机的MAC 地址添加到接入点。可按照以下方式查看相机的MAC地址:选择 MENU(123) > [1] 洗项卡 > [无线设置] > [Wi-Fi设置] > [查看 MAC地址]。

#### <span id="page-79-0"></span>使用兼容WPS的接入点

通过Wi-Fi连接设备时, WPS可以轻松完成设置。对于兼容WPS 的设备,可以使用"按下按钮配置方法"或"PIN方式"进行设 置。

<span id="page-79-1"></span>● 按[(w)]按钮。

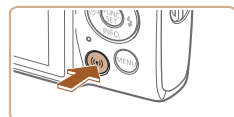

- *1* 确认计算机已连接至接入点。 zz 有关检查连接情况的说明,请参阅 该设备与接入点的使用说明书。
- *2* 访问Wi-Fi菜单。

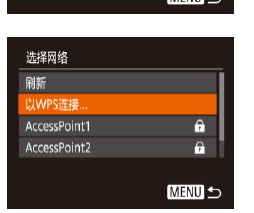

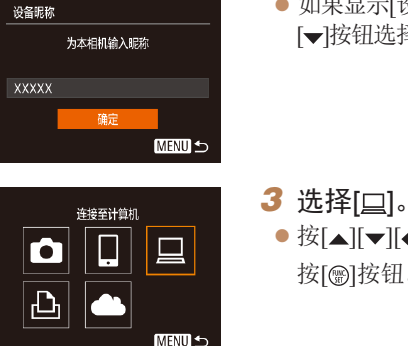

- 选择设备 添加设备 **MENU つ**
- *4* 选择[添加设备]。

按[ )按钮。

后按[ )按钮。

● 如果显示[设备昵称]屏幕,请按[▲] [▼]按钮选择[确定], 然后按[ ]按钮。

● 按[▲][ • ][ 4][ • ]按钮选择[ 口], 然后

● 按[▲][ v]按钮选择[添加设备], 然

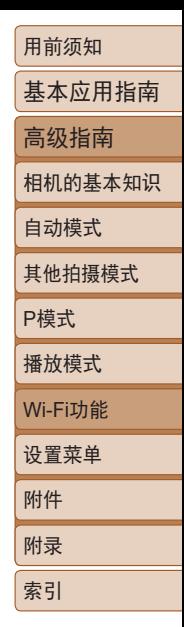

*5* 选择[以WPS连接]。

 $\bullet$  按[ $\blacktriangle$ ][ $\blacktriangledown$ ]按钮选择[以WPS连接], 然后按[ )按钮。

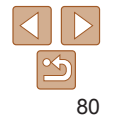

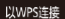

**MPS/PRC措计** 

WPS(PIN織式)

通过按无线局域网终端上的 WPS接钥进行连接

**MENU S** 

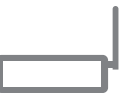

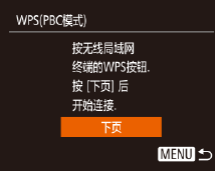

*7* 建立连接。 ● 在接入点上, 按住WPS连接按钮 数秒。

*6* 选择[WPS(PBC模式)]。

然后按[ )按钮。

*8* 选择目标设备。

然后按[ )按钮。

● 按[▲][v]按钮选择[WPS(PBC模式)],

● 在相机上, 按[ )按钮进入下一步。 ● 相机将连接至该接入点, 并在[选择 设备]屏幕上列出已连接至接入点 的设备。

● 按[▲][ )按钮选择目标设备名称,

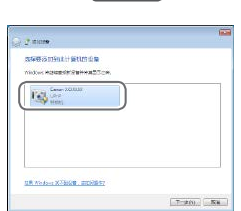

 $\circ$ 

取消

硬件和击音 查看设备和打印机 法hml<sup>2</sup>等

正在连接

口 连接的设备: Windows1

洗择设备 刷新。 Windows1 搜索完成 **MENU S** 

Canon XXXXXXX  $-x -$ 更改程序 经可以再次按程序以用于正在名 导入图片和视频 从 Canon 相机中下取图像 **Ji El Canco CameraWind**  $\left(\begin{array}{ccc} \text{max} & \text{max} \end{array}\right)$ 

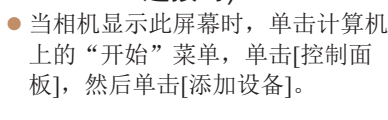

*9* 安装驱动程序(仅首次进行 Windows连接时)。

● 双击已连接相机的图标。 zz 将开始安装驱动程序。

zz 当驱动程序安装完毕,相机与计算 机的连接启用后,将显示自动播放 屏幕。相机屏幕上无任何显示。

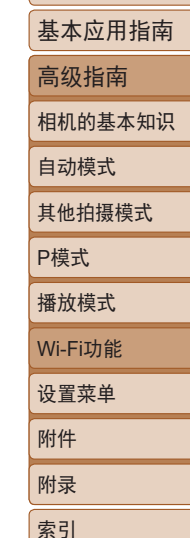

用前须知

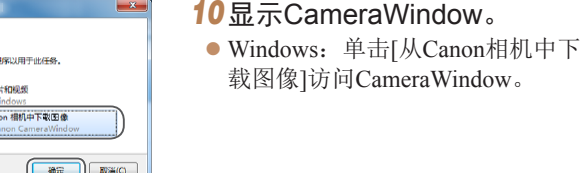

载图像]访问CameraWindow。

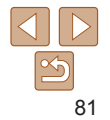

- *11* 导入图像。
- 单击[从相机导入图像], 然后单击 [导入未传输的图像]。
- 图像将以单独的文件夹(按日期命 名)保存在计算机上的"图片"文 件夹内。
- 在图像导入完毕后显示的屏幕中单 击[确定]。
- 要观看保存至计算机的图像, 请使 用适用于本相机所拍摄图像的预安 装软件或常用软件。
- **•** 通过Wi-Fi菜单与设备连接后,访问Wi-Fi菜单时,会将最近连接的 目标设备列在首位。按[▲][ 》]按钮选择设备, 然后按[ @]按钮, 即 可轻松地再次连接。要添加新设备,请按[4][ )按钮显示设备选择 屏幕,然后进行设置。
- 如果不想显示最近使用的目标设备, 依次选择 MENU(1123) > [ ]选项卡 > [无线设置] > [Wi-Fi设置] > [目标历史] > [关]。
- 也可在步骤2的屏幕中更改相机昵称(1180)。
- **•** 相机与计算机连接时,相机屏幕无显示。
- **•** 要断开与相机的连接,请关闭相机电源。
- **•** 如果在步骤6中选择[WPS(PIN模式)],屏幕上将显示PIN码。请务 必在接入点中设置该PIN码。在[选择设备]屏幕中选择设备。有关 更加详细的信息,请参阅接入点随附的使用说明书。

<span id="page-81-0"></span>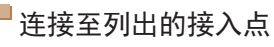

刷新

网络设置 手控模式

**MENU つ** 

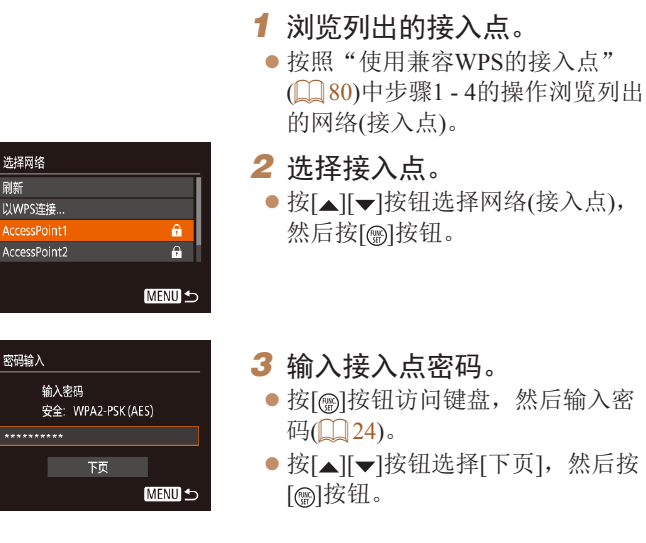

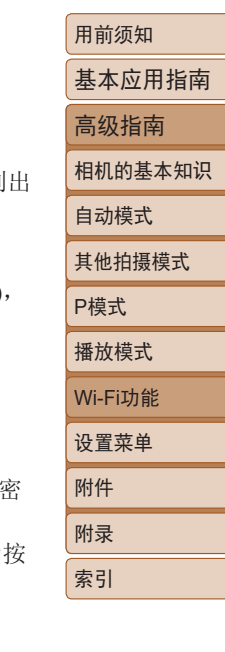

# *4* 选择[自动]。

- 按[▲][ v]按钮选择[自动], 然后按 [ ) ] 按钮。
- z 要将图像保存到已连接的计算机, 请执[行"使用兼容](#page-79-0)WPS的接入点" ([=](#page-79-0)80)中步骤8及之后的所有步骤。

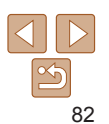

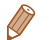

- **•** 要确定某接入点使用的密码,请查看该接入点或其使用说明书。
- **•** 如果在步骤2中选择[刷新]更新列表后仍未检测到接入点,请在 步骤2中选择[手动设置]来手动完成接入点设置。按照屏幕说明操 作,并输入SSID、安全设置和密码。
- **•** 如果要使用已连接的接入点连接其他设备,则步骤3中的密码会显 示为[\*]。要使用相同的密码,请按[▲][ 对按钮选择[下页],然后 按[ )按钮。

#### 以前使用过的接入点

执行"使用兼容WPS[的接入点"](#page-79-0)(□80)中步骤4的操作,可重 新自动连接至以前使用过的任何接入点。

- **•**  要通过接入点连接至设备,请先确认目标设备已成功连接到该 接入点,然后执[行"使用兼容](#page-79-0)WPS的接入点"(□80)中步骤8 及之后的所有步骤。
- **•**  要切换接入点,请在建立连接时显示的屏幕上选择[切换网络], 然后执[行"使用兼容](#page-79-0)WPS的接入点"(□80)中步骤5及之后的 所有步骤[或"连接至列出的接入点"](#page-81-0)(132)中步骤2及之后的 所有步骤。

# 注册网络服务并上传图像

#### 注册使用的网络服务

在中国大陆居住的用户可以通过佳能影像上传(免费注册)将相 机内的图像和短片上传至网络服务(仅限于佳能影像上传支持的 网络服务)。有关佳能影像上传的会员注册及注册使用的网络服 务,请按照发送到相机中输入的邮件地址的通知邮件中的说明 进行操作。

- 要进行网络服务设置,需要能够连接至互联网的计算机或智 能手机以及浏览器。
- 有关访问佳能影像上传所需的浏览器(例如Microsoft Internet Explorer)版本和设置的信息,请参阅佳能影像上传网站。
- 有关支持佳能影像上传服务的国家/地区的信息,请参阅佳 能网站([http://ciu.canon.com.cn\)](http://ciu.canon.com.cn)。
- 使用网络服务需要具有相应网络服务的帐户。有关详细信 息,请参阅各网络服务的使用条款。
- 网络服务提供商连接费用和接入点费用可能需要另外支付。

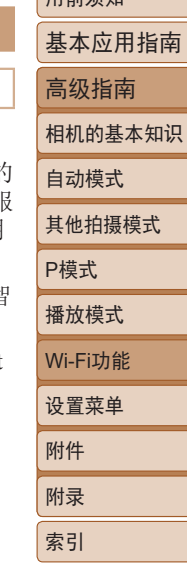

用部体面

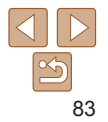

#### 注册网络服务

通过将相机注册至佳能影像上传,可将相机中的图像或短片上 传至网络服务。此外,注册时会发送用于相机网页链接设置的 通知邮件,因此需要提供在计算机或智能手机上使用的电子邮 件地址。

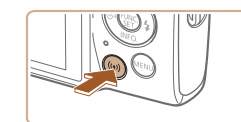

- *1* 显示Wi-Fi菜单。 ● 按[(ๆ)]按钮。
- 设备昵称 为本相机输入服称

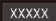

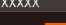

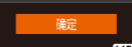

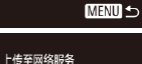

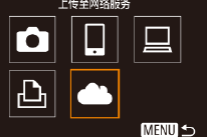

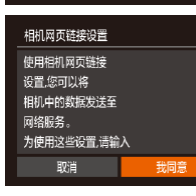

#### ● 如果显示[设备昵称]屏幕, 请按 [▲][▼]按钮选择[确定],然后按 [ ]按钮。

2 选择[▲]。 •按[▲][▼][1][▶]按钮选择[▲], 然 后按 [ ]按钮。

*3* 同意电子邮件地址输入协议。 ● 阅读显示的内容, 按[([)]按钮选 择[我同意],然后按[⑱]按钮。

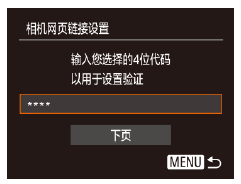

*4* 启动接入点连接。 ● 请按[照"使用兼容](#page-79-0)WPS的接入点"  $\mathbf{a}$ 

#### (=[80\)](#page-79-0)中的步骤5 - 7[或"连接至列](#page-81-0) [出的接入点"](#page-81-0)(132)中的步骤2-4 进行操作,连接至接入点。

#### *5* 输入电子邮件地址。

- 相机通过接入点连接至佳能影像上 传时,会显示输入电子邮件地址的 屏幕。
- $\bullet$  输入电子邮件地址,按[▲][▼]按钮 选择[下页],然后按[⑱]按钮。

#### **6** 输入4位数字。

- $\bullet$  输入任意4位数字,按[▲][▼]按钮 选择[下页],然后按[⑱]按钮。
- 在步骤8中进行佳能影像上传的相 机网页链接设置时,需要使用此4 位数字 。

- 
- 

84

用前须知

自动模式 其他拍摄模式

P模式 播放模式

设置菜单 Wi-Fi功能

附件 附录 索引

基本应用指南 高级指南 相机的基本知识

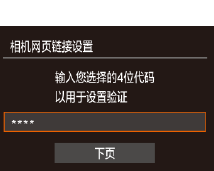

输入接收链接的电子邮件地址 以开始设置 **XXXXX** 

下页

**MENU 5** 

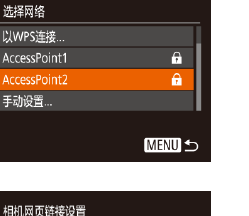

**佳能已向您发送电子邮件。** 如果没有收到,请给查电子 邮件账户设置、收到后 请访问该URL并完成 相机网币链接设置

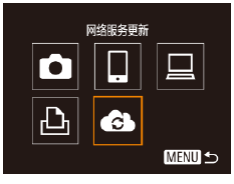

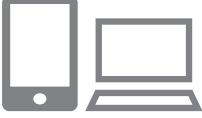

- *7* 确认通知邮件已发送。
- 将信息发送至佳能影像上传后, 该 功能会向在步骤5中输入的电子邮 件地址发送通知邮件。
- 通知邮件发送后, 相机上会显示左 侧屏幕, 此时请按[ ]按钮。

 $\bullet$  [ $\bullet$ ] $\oplus$   $\cong$   $\bullet$   $\circ$ 

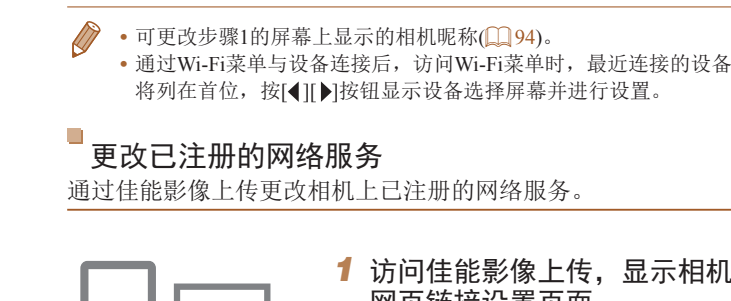

- 
- *1* 访问佳能影像上传,显示相机 网页链接设置页面。
- zz 使用计算机或智能手机,通过互 联网访问佳能影像上传[\(http://ciu.](http://ciu.canon.com.cn) [canon.com.cn](http://ciu.canon.com.cn))。
- *2* 更改使用的网络服务。
- zz 请按照屏幕指示,使用计算机或智 能手机更改使用的网络服务。
- 3 选择[  $\bullet$ ]。
- ●按[(中)]按钮。
- $\bullet$ 按 $\blacksquare$  $\blacksquare$  $\blacksquare$  $\blacksquare$ ) 按钮选择 $\blacksquare$ , 然 后按[ )按钮。
- 网络服务的设置将会更新。

# 用前须知 基本应用指南 高级指南 相机的基本知识 自动模式

其他拍摄模式

P模式

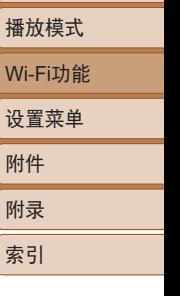

- 
- *8* 访问收到的通知邮件中的URL, 并进行相机网页链接设置。
- 通过计算机或智能手机访问通知邮 件中显示的URL。
- 按照相机网页链接设置页面中的说 明,注册佳能影像上传并设置网络 服务。
- *9* 在相机中设置网络服务。
- 按[▲][▼][ 1][ 》]按钮选择[ 4]后按 [ ] [ ] ] 按钮, 在步骤8中设置的网络服 务已添加为上传目标。

**•** 由于计算机或智能手机使用的电子邮件设置不同,可能会拒收具有 特定域名的电子邮件,导致无法收到通知邮件,请事先进行确认。

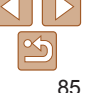

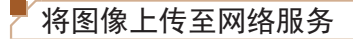

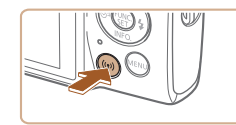

- *1* 显示Wi-Fi菜单。 ● 按[(w)]按钮。
- *2* 选择要连接的网络服务。
- 按[▲][▼][ 1][ 》]按钮选择要连接的 网络服务图标,然后按[ 图]按钮。
- zz 根据选择的网络服务,可能会显示 [选择接收者]屏幕。请按[▲][ 7]按 钮选择项目,然后按[ ]按钮。

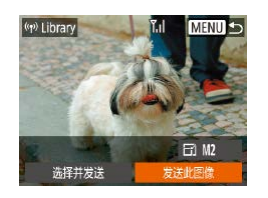

- *3* 发送图像。 ● 按[▲][▼][4][▶]按钮选择要发送的
	- 图像,按[4][)按钮选择[发送此图 像],然后按[ ]按钮。
- zz 发送完成后,屏幕中会显示[确定], 按[ ]按钮可返回播放模式屏幕。

**•** 要进行连接,相机中需要有已存储图像的存储卡。

• 您可以一次发送多张图像, 还可以在发送前更改图像大小(1)89)。

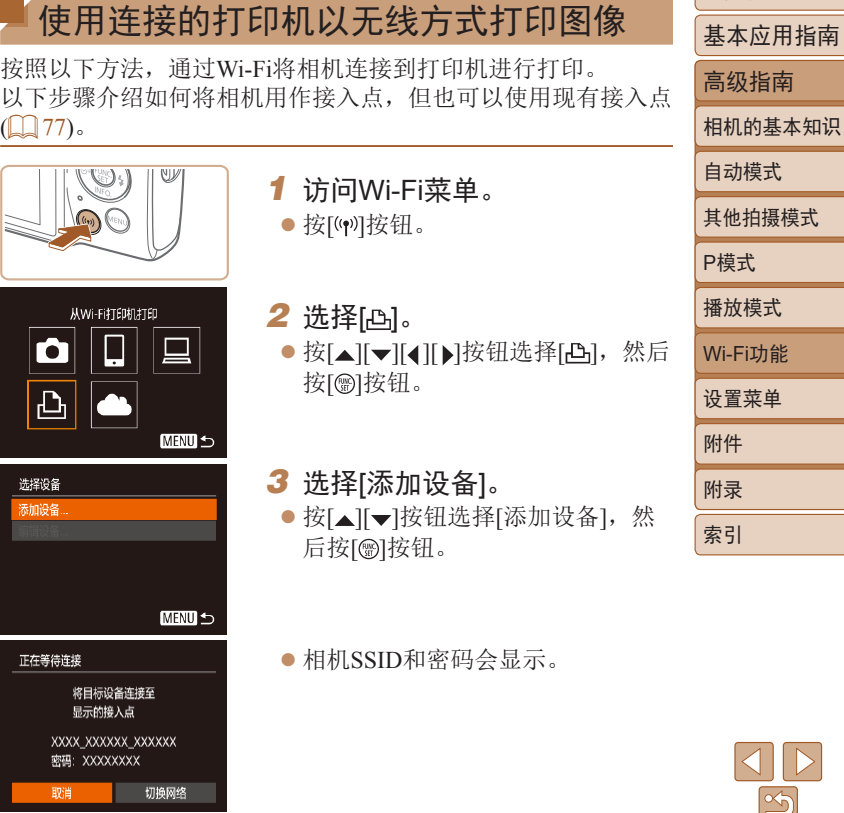

用前须知

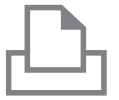

洗择设备 Printer1

洗择要连接到的设备

#### *4* 将打印机连接至网络。

- 在打印机的Wi-Fi设置菜单中, 选择 相机屏幕上显示的SSID(网络名称) 以建立连接。
- zz 在密码字段中,输入相机上显示的 密码。
- *5* 选择打印机。
- 按[▲][ 7]按钮选择打印机名称, 然 后按[ )按钮。
- **•** 要进行连接,相机中需要有已存储图像的存储卡。
- **•** 通过Wi-Fi菜单与设备连接后,访问Wi-Fi菜单时,会将最近连接的 目标设备列在首位。按[ \_ ][ v ]按钮选择设备, 然后按[ @] ]按钮, 即 可轻松地再次连接。要添加新设备,请按[4][ )按钮显示设备选择 屏幕, 然后进行设置。
- 如果不想显示最近使用的目标设备, 依次选择 MENU(**□** 23) > [ ]选项卡 > [无线设置] > [Wi-Fi设置] > [目标历史] > [关]。
- 如要在步骤4中无需输入密码进行连接, 请选择MENU(1123) > [ ]选项卡 > [无线设置] > [Wi-Fi设置] > [密码] > [关]。SSID屏幕 中将不再显示[密码](步骤3)。
- 要使用其他接入点, 请按照["使用其他接入点"](#page-76-0)(Q77)中的步骤 3 - 4进行操作。

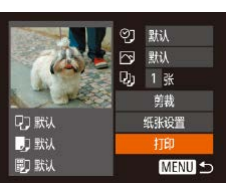

**MENU 5** 

#### *6* 选择要打印的图像。

- 按[4][b]按钮选择图像。
- 按[ )按钮后选择[ 凸], 然后再次按 [ ]按钮。
- 按[▲][ 7]按钮选择[打印], 然后按 [ ]按钮。
- zz 有关打印说明的详细信息,请参 [阅"打印图像"](#page-110-0)(□111)。
- 要结束连接, 请按[▲]按钮, 在确 认屏幕上按[4][ )[按钮选择[确定], 然后按[ )按钮。

附件 附录 索引

# 基本应用指南

用前须知

高级指南

相机的基本知识

自动模式 其他拍摄模式

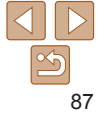

# 将图像发送至其他相机

可按照以下方法通过Wi-Fi连接两台相机并在它们之间发送图像。 **•**  仅兼容Wi-Fi的佳能相机可通过Wi-Fi连接。对于不兼容Wi-Fi 的 佳能相机,即便其支持FlashAir/Eye-Fi卡,也无法连接。

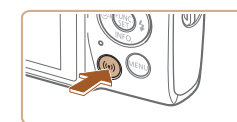

*1* 访问Wi-Fi菜单。 ● 按[(φ)]按钮。

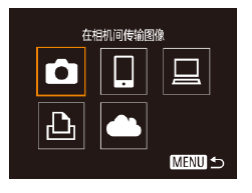

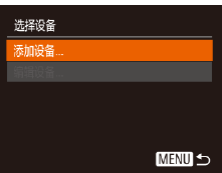

2 选择[O]。 •按[▲][▼][◀][▶]按钮选择[☎],然后 按[◉]按钮。

- 3 选择[添加设备]。
	- 按[▲][▼]按钮选择[添加设备],然 后按[]按钮。
	- 在目标相机上也执行步骤1 3。
	- 当两台相机屏幕上均显示[开始连 接目标相机 ]时,将会添加相机连 接信息。

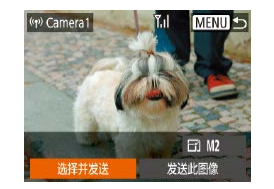

- *4* 发送图像。
- 按[▲][▼][◀][▶]按钮选择[选择并发 送],然后按[]按钮。
- 按[▲][▼]按钮选择[选择图像],然 后按[◉]按钮。
- 按[▲][▼][◀][▶]按钮选择要发送的 图像,按[]按钮将其标记为已选择 的图像([√]),然后按[MENU]按钮。
- 按[◀][▶]按钮选择[确定],然后按 [ ]按钮。
- 按[▲][▼][◀][▶]按钮选择[发送],然 后按[◉]按钮。
- 发送图像后屏幕上将显示[传输完 成 ],而且图像传输屏幕将再次显 示。
- 要结束连接,请按[MENU]按钮, 在确认屏幕上按[◀][▶]按钮选择[确 定],然后按[]按钮。

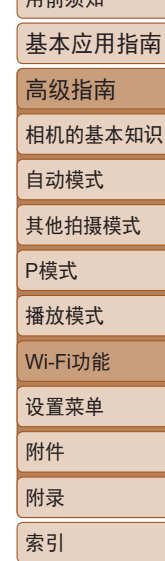

 $m \rightarrow \gamma$ 

88

#### **•** 要进行连接,相机中需要有存储卡。

- **•** 通过Wi-Fi菜单与设备连接后,访问Wi-Fi菜单时,会将最近连接的 目标设备列在首位。按[▲][ )[ 按钮选择设备, 然后按[ )[ ]按钮, 即 可轻松地再次连接。要添加新设备,请按[4][ )按钮显示设备选择 屏幕,然后进行设置。
- 如果不想显示最近使用的目标设备, 依次选择 MENU(**11**23) > [ ]选项卡 > [无线设置] > [Wi-Fi设置] > [目标历史] > [关]。
- 您还可以一次发送多张图像, 并在发送前更改图像大小(QQ89)。
- **•** 在步骤4的屏幕中选择[发送此图像],可发送当前图像。

<span id="page-88-1"></span><span id="page-88-0"></span>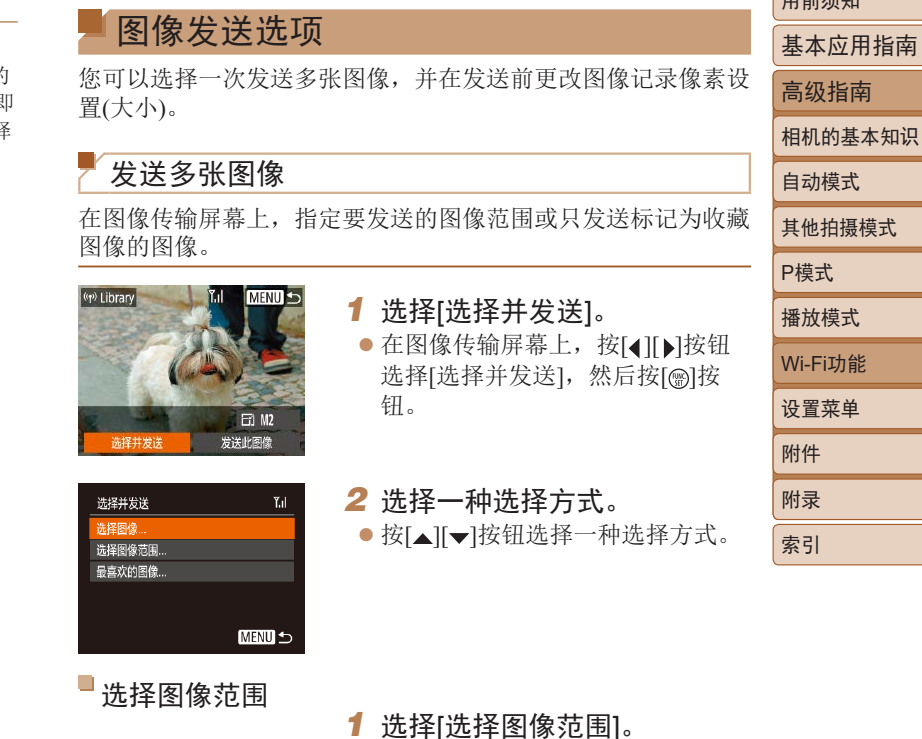

后按[ )按钮。

● 按照"发送多张图像"(□89)中步 骤2的操作,选择[选择图像范围],然

# 89

 $n \rightarrow \pi$ 

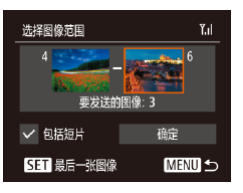

- *2* 选择图像。
- 按照"选择图像范围" $(□ 62)$ 中 步骤2 - 3的操作指定图像。
- 要包括短片, 请按[▲][ | | | | | | ]按 钮选择[包括短片], 然后按[ ]按钮 将该选项标记为已选择(1)。
- 按[▲][ v][ 4][ )按钮选择[确定], 然 后按[ )按钮。
- *3* 发送图像。
- 按[4][)按钮选择[发送],然后按 [ ] [ ] ] [ ] ] [ ] [ ] ] [ ] ] ] ] ] .

发送最喜欢的图像 仅发送标记为收藏图像(QQ67)的图像。

- *1* 选择[最喜欢的图像]。
- 按照"发送多张图像" $(□$  89)中步 骤2的操作,选择[最喜欢的图像],然 后按[ )按钮。
- 将显示收藏图像的图像选择屏幕。 如果不想选择某张图像,先选择该图 像,然后按[ 图按钮删除[ \ ] 标记。
- $\bullet$  按[MENU]按钮。
- 按[ 1] ]按钮选择[确定], 然后按 [186] 按钮。

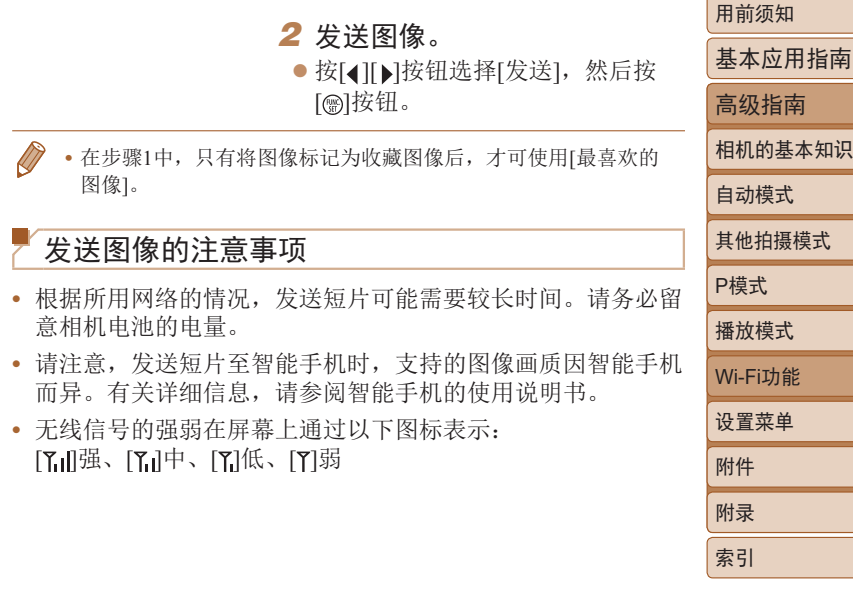

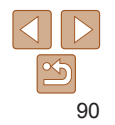

#### 选择记录像素数(图像大小)

在图像传输屏幕上, 按[▲][ √]按钮选择[ [~ ], 然后按[ ⑨]按钮。 在显示的屏幕上,按[▲][ • ]按钮选择记录像素设置(图像大小), 然后按[ ]按钮。

- **•**  要以原始大小发送图像,请在调整大小选项中选择[否]。
- 选择[M2]时,发送前会对大于选定尺寸的图像进行调整。
- **•**  短片大小无法调整。
- 图像大小也可在MENU(**□23)** > [<sup>6</sup>]选项卡 > [无线设置] > [Wi-Fi 设置] > [调整尺寸以发送]中进行配置。

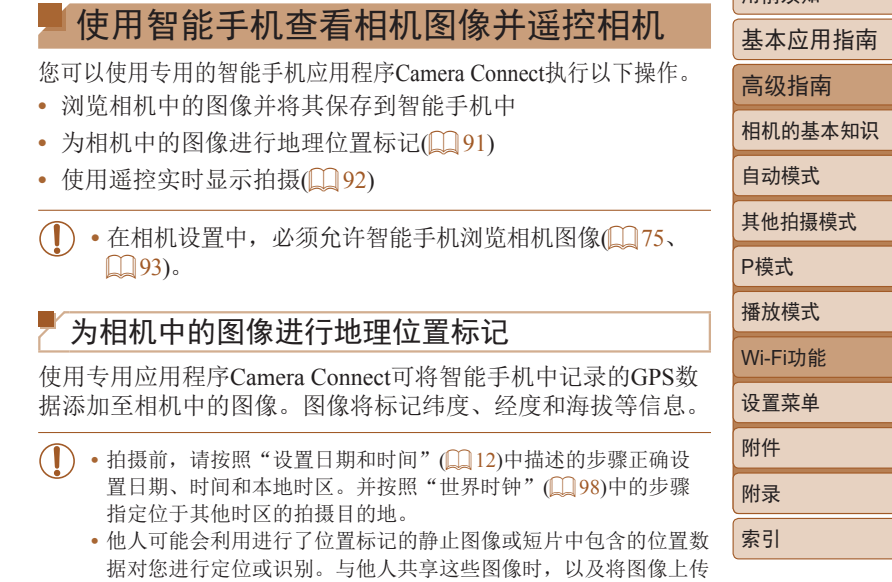

<span id="page-90-0"></span>至他人可以浏览的网络时,请格外小心。

用前须知

#### <span id="page-91-0"></span>遥控实时显示拍摄

在智能手机上查看拍摄屏幕时,可使用智能手机进行遥控拍摄。

#### *1* 固定相机。

● 遥控实时显示拍摄开始后, 相机镜 头会伸出。因变焦导致的镜头伸缩 也可能会使相机偏离原先的摆放位 置。请将相机安装到三脚架上或采 取其他措施保持相机稳固。

#### **2** 连接相机和智能手机(2) 75)。

● 在隐私设置中,选择[是]。

#### *3* 选择遥控实时显示拍摄。

- 在智能手机的Camera Connect中, 选择遥控实时显示拍摄。
- 相机镜头将会伸出。请勿用手指遮 挡镜头,并且确保其不受任何物体 遮挡。
- 遥控实时显示拍摄的相机准备完毕 后,智能手机上会显示来自相机的 实时图像。
- 此时, 相机上将显示一条提示信 息,并且除按电源按钮之外的所有 操作均无效。

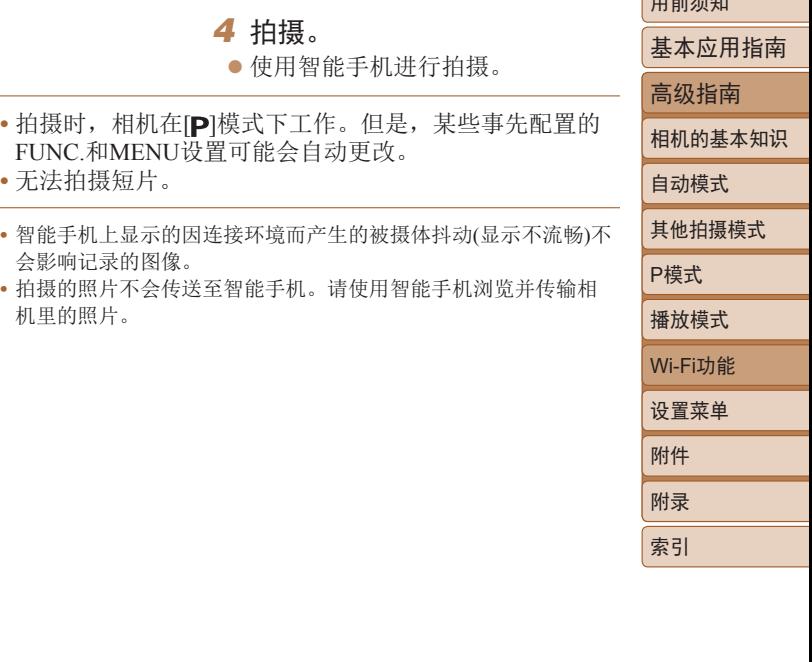

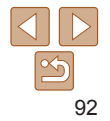

用前须知

# 编辑或删除Wi-Fi设置

可按如下方法编辑或删除Wi-Fi设置。

# <span id="page-92-0"></span>编辑连接信息

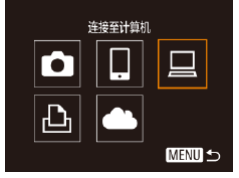

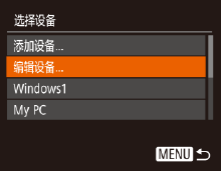

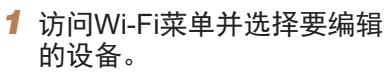

- 按[(w)]按钮。
- 按[4][ )按钮访问设备选择屏幕, 按[▲][▼][4][▶]按钮选择要编辑的 设备图标,然后按[ )按钮。
- *2* 选择[编辑设备]。

● 按[▲][ 7]按钮选择[编辑设备], 然 后按[ )按钮。

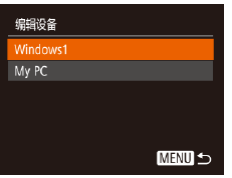

#### *3* 选择要编辑的设备。

● 按[▲][ > ]按钮选择要编辑的设备, 然后按[ )按钮。

<span id="page-92-1"></span>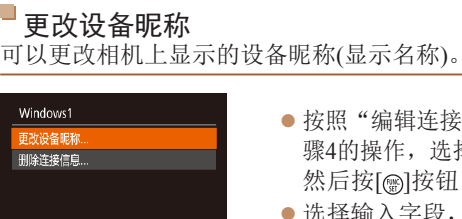

**MENU 5** 

O:可配置 –:不可配置

可配置的项目

● 按[照"编辑连接信息"](#page-92-0)(□93)中步 骤4的操作,选择[更改设备昵称], 然后按[ )按钮。

*4* 选择要编辑的项目。

 $\Box$ 

然后按[ )按钮。

[更改设备昵称]([=](#page-92-1)93) O O O O –

O

[查看设置](<u>①</u> 75) – D – O – F – F –  $[\n\mathbb{R}$ 除连接信息 $[\n\mathbb{Q}]$ 94)  $[0 \mid 0 \mid 0 \mid 0]$ 

● 按[▲][ > ]按钮选择要编辑的项目,

● 可更改的项目因设备或服务而异。

 $\Box$ 

连接

 $\Delta$ 

网络服务

zz 选择输入字段,然后按[ ]按钮。 使用显示的键盘输入新的昵称  $\Box$  24).

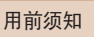

基本应用指南

- 高级指南
- 相机的基本知识

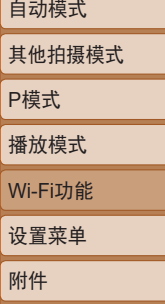

附录 索引

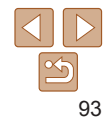

#### <span id="page-93-1"></span>删除连接信息

#### 按如下方法删除连接信息(有关所连接设备的信息)。

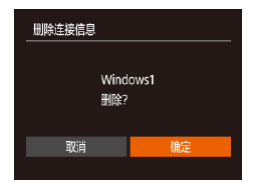

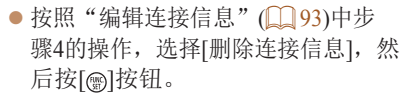

- 屏幕上显示[删除?]后, 按[4][ )按 钮选择[确定],然后按[ ]按钮。
- 连接信息将被删除。

#### <span id="page-93-0"></span>更改相机昵称

根据需要更改已连接设备上显示的相机昵称。

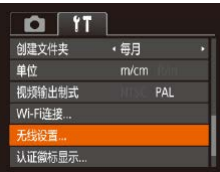

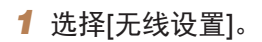

● 按[MENU]按钮, 然后在[ ]选项卡 中选择[无线设置]([23)。

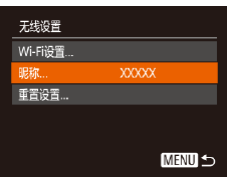

- 
- *2* 选择[昵称]。
- 按[▲][▼]按钮选择[昵称], 然后按 [ ]按钮。

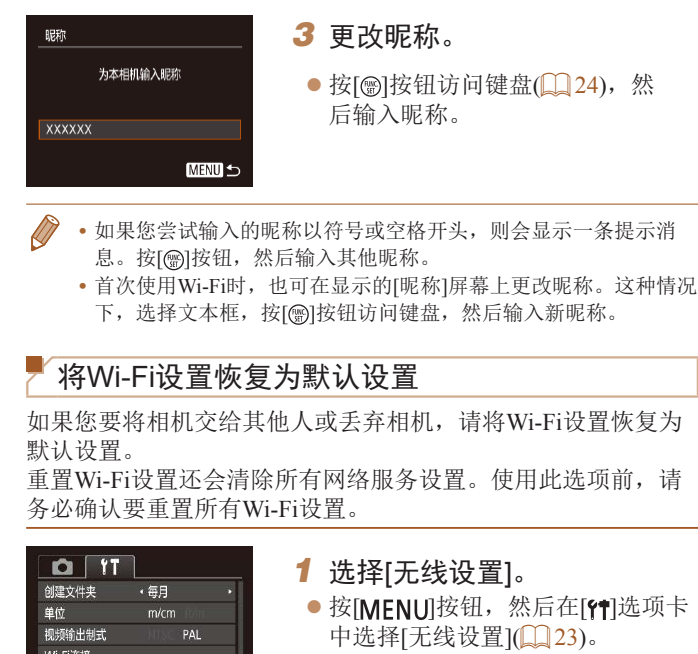

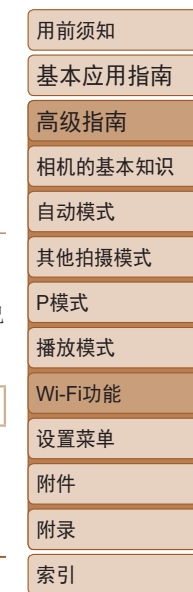

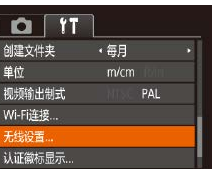

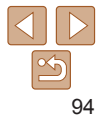

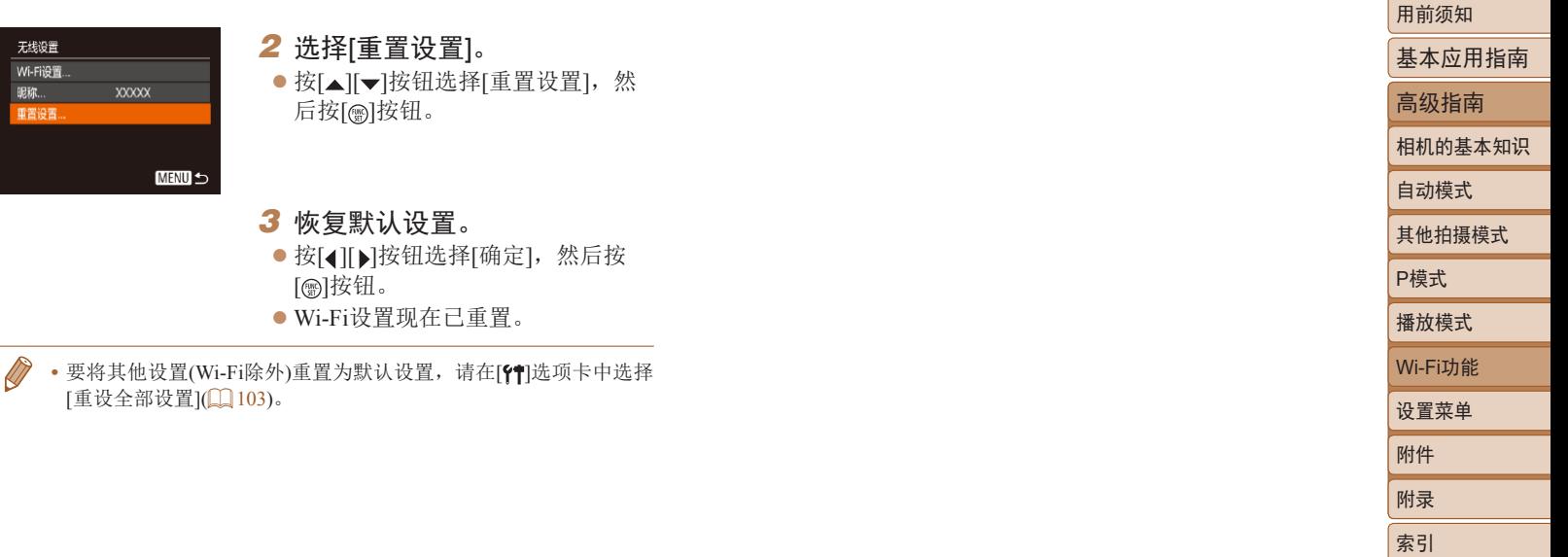

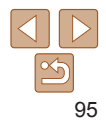

# 设置菜单

# 自定义或调整相机的基本功能, 使操作更加便捷

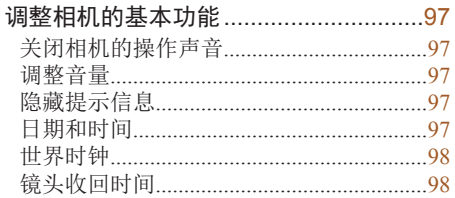

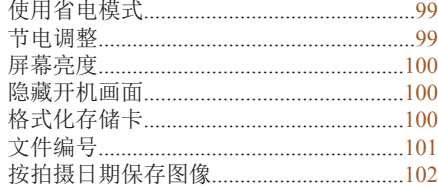

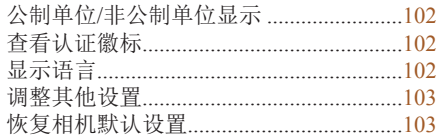

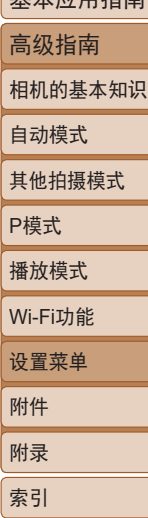

用前须知 甘木贡用化志

# <span id="page-96-0"></span>调整相机的基本功能

可在MENU(123)的[1]选项卡上配置相机的基本功能。根据 需要自定义常用功能, 使操作更加便捷。

• 要关闭操作声音, 也可在打开相机电源的同时按住[MENU]按钮。 • 如果关闭所有相机声音,播放短片(QQ 57)时将不播放声音。要 恢复短片播放声音, 按[▲]按钮。按[▲][ v]按钮可根据需要调整

### 关闭相机的操作声音

按照以下方法关闭相机声音和短片声音。

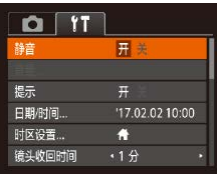

● 选择[静音], 然后选择[开]。

隐藏提示信息 基本应用指南 选择FUNC.(1 22)项目时通常会显示提示信息。根据个人喜好, 高级指南 可关闭显示的提示信息。 相机的基本知识  $O[T]$ ● 选择[提示], 然后选择[关]。 自动模式 静音 音量 其他拍摄模式 三美 日期/时间.. '17.02.02.10:00 时区设置... P模式  $\ddot{\bullet}$ 章斗收回时间  $.1<sub>f</sub>$ 播放模式 日期和时间 Wi-Fi功能 按照以下方法调整日期和时间。 设置菜单 日期附间 附件 ● 选择[日期/时间], 然后按[ ]按钮。 ← 设置日期/时间 ● 按[4][ )按钮选择选项, 然后按 附录 2017. 02. 02 10: 00 年/月/日 流 [▲][ ▼]按钮调整设置。 索引

# 调整音量

音量。

按照以下方法调整相机各项操作声音的音量。

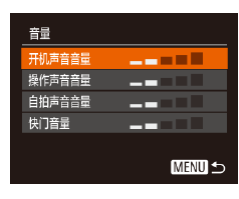

● 选择[音量], 然后按[ ]按钮。 ● 选择项目, 然后按[4][ )[按钮调整 音量。

<span id="page-96-1"></span>5五 确定

MENU 取消

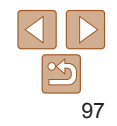

用前须知

#### <span id="page-97-1"></span><span id="page-97-0"></span>世界时钟

当您出国旅游时,只需预先注册目的地并轻松切换至当地时区, 便可用当地日期和时间进行拍摄。此项功能简单便利,无需手动 更改日期/时间设置。

使用世界时钟前,请务必按照"设置日期和时间"(112)中 描述的步骤设置日期和时间以及您的本地时区。

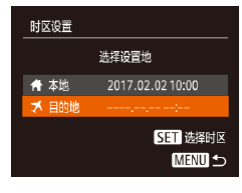

#### *1* 指定目的地。

- 选择[时区设置], 然后按[ ]按钮。
- 按[▲][ 7]按钮选择[ メ目的地], 然 后按[ )按钮。
- 按[4][ )按钮可选择目的地。
- 要设置夏令时(提前1小时), 请按[▲] [ ] [ 按钮选择[ 海], 然后按[ 4 ] [ ) ] 按 钮选择[案]。
- 按[ )按钮。

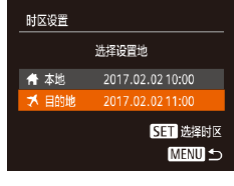

#### *2* 切换到目的地时区。

- 按[▲][ v]按钮选择[ x 目的地], 然 后按[MENU]按钮。
- $\bullet$  拍摄屏幕上会显示 $\mathbf{X}$  $(\Box \Box 126)$  $(\Box \Box 126)$ 。

• 如果在[X]模式下调整日期或时间(113), 则[ 本地]的时间和 日期会自动更新。

# 镜头收回时间

出于安全方面的原因, 在处于拍摄模式(1120)时, 镜头通常 在按[下]按钮约1分钟后收回。要让镜头在按[下]按钮后立即收 回,可将收回时间设置为[0秒]。

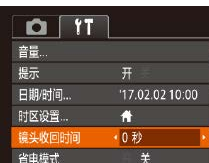

● 选择[镜头收回时间], 然后选择 [0秒]。

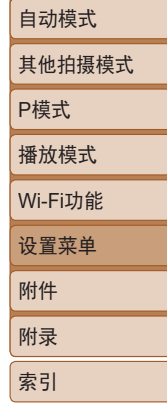

用前须知

基本应用指南 高级指南 相机的基本知识

#### <span id="page-98-1"></span><span id="page-98-0"></span>使用省电模式

此功能可在拍摄模式下节省电池电量。不使用相机时,屏幕会迅 速变暗,以降低电池消耗。

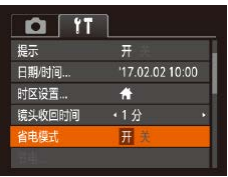

#### *1* 进行设置。

- 选择[省电模式],然后选择[开]。
- 拍摄屏幕上会显示 $[ECO]$  $[□$ [126](#page-125-1))。
- 如果大约2秒未使用相机, 屏幕会 变暗;再过约10秒后,屏幕会关 闭。如果大约3分钟未操作相机, 相机会自动关机。

#### *2* 拍摄。

● 要在屏幕已关闭但镜头尚未收回时 激活屏幕准备拍摄,请半按快门 按钮。

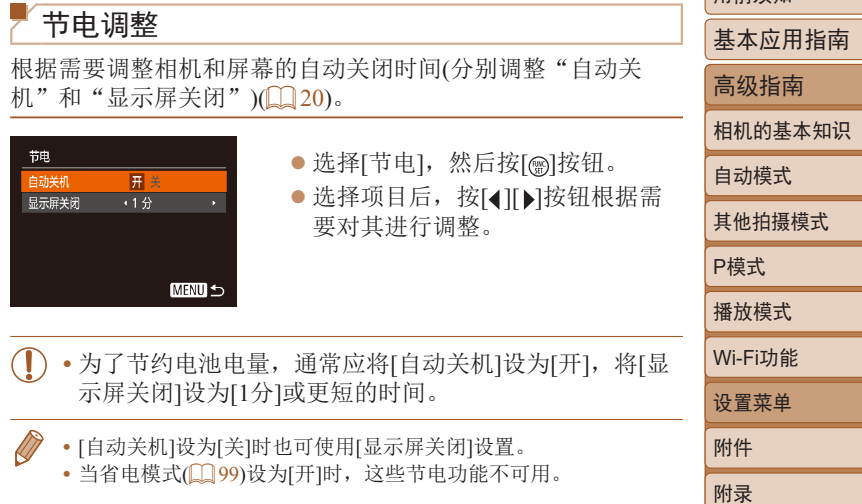

99

索引

用前须知

<span id="page-99-0"></span>屏幕亮度

#### 按照以下方法调整屏幕亮度。

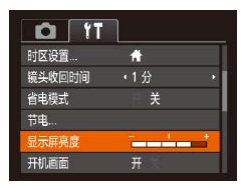

● 选择[显示屏亮度], 然后按[4][ )按 钮调整亮度。

**•** 要将屏幕调整至最大亮度,可在显示拍摄屏幕时或在单张图像显示 状态下按住[▼]按钮1秒以上。(此时将覆盖[ ។]选项卡中的[显示屏 亮度]设置。)再次按住[▼]按钮1秒以上或重新启动相机, 即可使屏 幕恢复到原来的亮度。

#### 隐藏开机画面

根据个人喜好,可关闭通常会在开启相机电源后显示的开机画面。

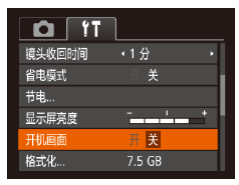

zz 选择[开机画面],然后选择[关]。

<span id="page-99-2"></span><span id="page-99-1"></span>格式化存储卡 使用新的存储卡或经过其他设备格式化的存储卡前,请在本相机 上对其进行格式化。 格式化会删除存储卡上的所有数据。执行格式化操作前,请将存 储卡上的图像复制到计算机上,或采取其他措施进行备份。 *1* 访问[格式化]屏幕。 ● 选择[格式化], 然后按[ )按钮。 格式化 *2* 选择[确定]。 格式化存储卡? ● 按[▲][ v]按钮选择[取消], 再按 7.5 GB [ ][ ]按钮选择[确定],然后按 已使用 32 KB [圖]按钮。 低级格式化 取消 确定 格式化 *3* 格式化存储卡。 将删除存储卡上保存的 ● 要开始格式化进程, 请按[▲][ )按 所有数据 钮选择[确定],然后按[ ]按钮。 确定 zz 格式化完成后,屏幕上会显示[存储 取消 卡格式化已完成]。按[ ]按钮。

- **•** 格式化或删除存储卡上的数据只是更改存储卡上的文件管 理信息,无法彻底删除数据。转让或丢弃存储卡时,如有 必要,可采取销毁存储卡等措施来保护个人信息。
	- **•** 格式化屏幕上显示的存储卡总容量可能小于其公称容量。

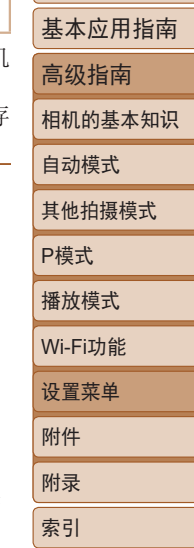

用前须知

 $\triangleleft$   $\parallel$   $\triangleright$  $|\mathfrak{S}$ 100

#### <span id="page-100-0"></span>低级格式化

在以下情况下需执行低级格式化:显示[存储卡错误]、相机不能 正常操作、存储卡内图像的读/写速度变慢、连拍速度变慢或短 片记录突然停止。低级格式化会删除存储卡上的所有数据。执行 低级格式化操作前,请将存储卡上的图像复制到计算机上,或采 取其他措施进行备份。

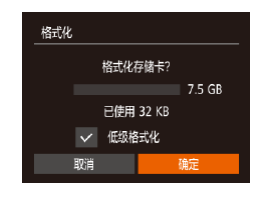

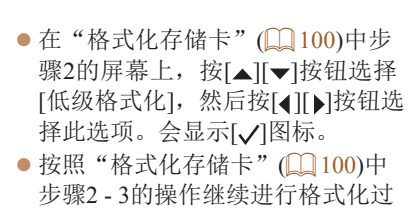

• 低级格式化会删除存储卡中所有存储区内的数据, 因此会[比"格式](#page-99-2) [化存储卡"](#page-99-2)(100)耗费更长的时间。

程。

**•** 选择[停止]可取消正在执行的低级格式化。这种情况下,所有数据 将被删除,但存储卡可正常使用。

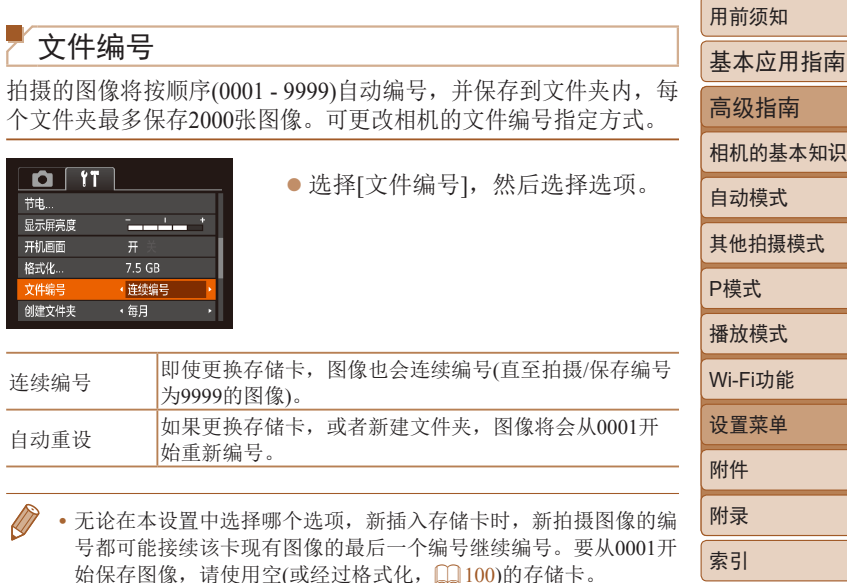

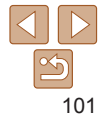

# <span id="page-101-0"></span>按拍摄日期保存图像

不使用按月创建的文件夹保存图像时,可使相机按拍摄日期创建 文件夹保存当天拍摄的图像。

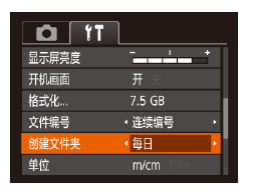

● 选择[创建文件夹], 然后选择[每日]。 ● 此时图像将保存在按拍摄日期创建 的文件夹中。

# 公制单位/非公制单位显示

可根据需要将GPS海拔信息(□91)、变焦条(□26)及其他数据中 显示的测量单位由m/cm更改为ft/in。

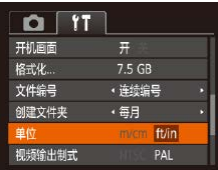

● 选择[单位], 然后选择[ft/in]。

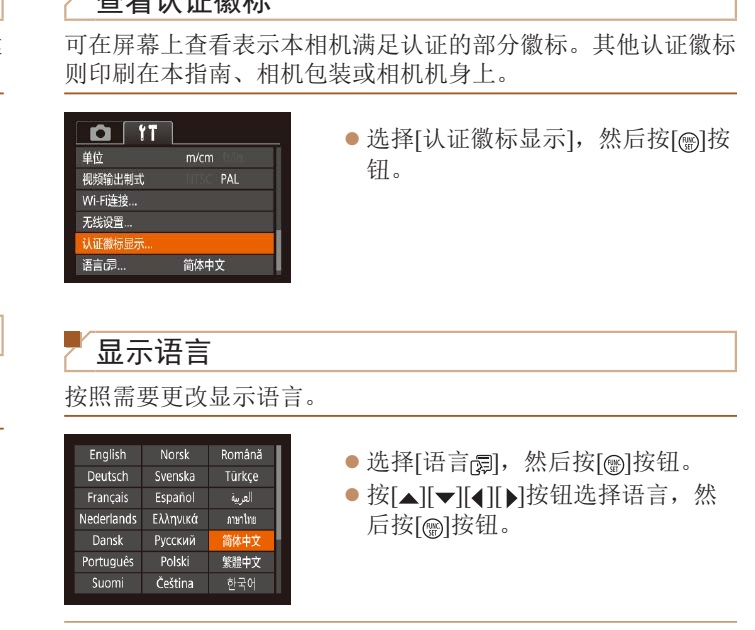

 $\rightarrow$ 

<span id="page-101-1"></span>• 也可在播放模式下, 按住[ **)**按钮后立即按[ MEN U ] 按钮来访问[语 言]屏幕。

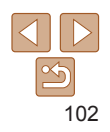

用前须知

P模式 播放模式

设置菜单 Wi-Fi功能

附件 附录 索引

基本应用指南 高级指南 相机的基本知识 自动模式 其他拍摄模式

## <span id="page-102-1"></span>调整其他设置

也可在[11]选项卡上调整以下设置。

- [视频输出制式](QQ [108](#page-107-0))
- [无线设置](QQ70)

# <span id="page-102-0"></span>恢复相机默认设置

如果意外更改了相机的某项设置,可将相机恢复至默认设置。

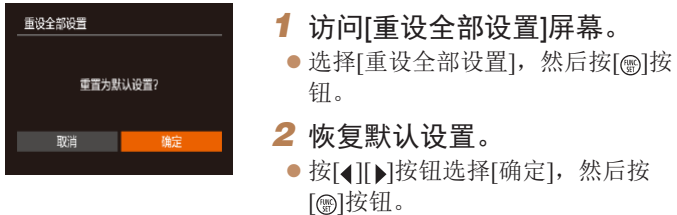

- 
- 相机即可恢复默认设置。
- **•** 以下功能不会恢复为默认设置。
	- [1]选项卡中的设置: [日期/时间](① 97)、[时区设置](① 98)、[语 言 [5] ([102](#page-101-1))和[视频输出制式] ([108](#page-107-0))
	- 记录的自定义白平衡数据(QQ48)
	- 拍摄模式(QQ 38)

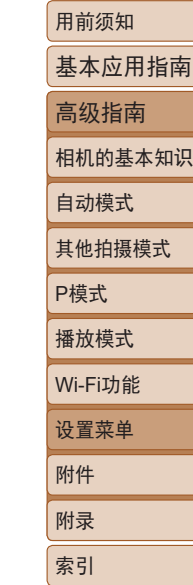

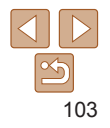

# 附件

使用佳能选购附件和其他兼容的选购附件, 享受以更多方式使用相机带来的乐趣

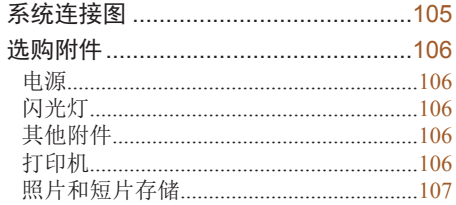

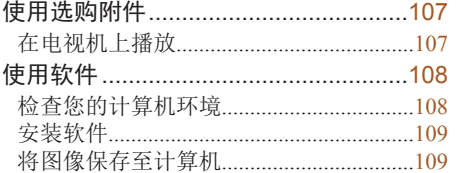

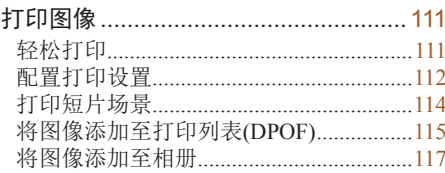

# Wi-Fi功能 设置菜单 附件 附录 索引

用前须知

自动模式

P模式 播放模式

其他拍摄模式

基本应用指南 高级指南

相机的基本知识

 $\Box$  $\boxed{\infty}$ 

<span id="page-104-0"></span>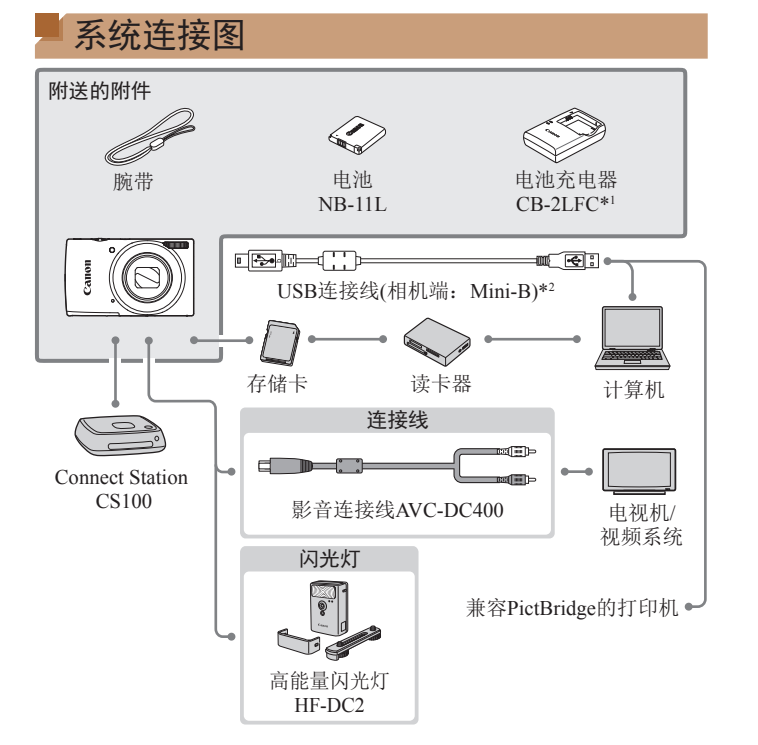

# 建议使用佳能原厂附件。

本产品设计为与佳能原厂附件配合使用时性能最佳。佳能公司对 使用非佳能原厂附件发生故障(如电池漏液和/或爆炸)导致的本产 品任何损坏和/或任何事故(如起火)概不负责。请注意,由于使用 非佳能原厂附件导致本产品的任何故障均不在本产品保修范围之 内,但用户可以付费维修。

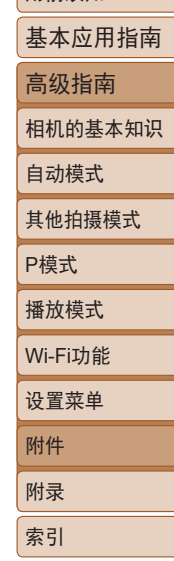

用前须知

\*1 也可单独购买。

\*2 还可以使用佳能原厂附件(界面连接线IFC-400PCU)。

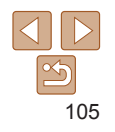

# <span id="page-105-0"></span>选购附件

下列相机附件为选购件。请注意,能否购买到这些附件因地区而 异,有些附件可能已不再供应。

### 电源

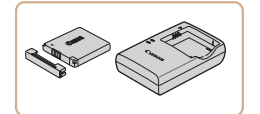

电池NB-11LH ● 可充电锂离子电池 电池充电器CB-2LDC ● 用于电池NB-11LH和NB-11L的充 电器。

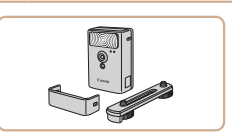

# 高能量闪光灯HF-DC2

● 外接闪光灯, 用于为超出内置闪光 灯范围的被摄体提供照明。

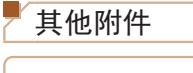

闪光灯

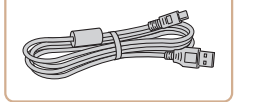

界面连接线IFC-400PCU ● 用于将相机连接至计算机或打印 机。

- **•** 本电池带有一个方便的盖子,可通过不同的安装方式快速了解充电 状态。对于充满电的电池,安装此盖时露出A,对于未充电的电池, 安装时盖住。
	- **•** 也支持电池NB-11L。
	- **•** 电池NB-11LH可以使用附送的充电器CB-2LFC或充电器CB-2LDC (选购)进行充电。

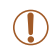

- **•** 可在使用 100 240 V 交流电 (50/60 Hz) 的地区使用本产品 的电池充电器。
- **•** 如果电源插座规格不同,请使用市售的电源插头适配器。 请勿使用旅游用电子变压器,否则可能会损坏电池。

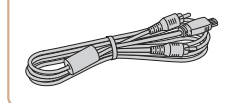

打印机

#### 影音连接线AVC-DC400

● 用于将相机连接至电视机, 以享受 在电视机的大屏幕上播放的乐趣。

附录 索引

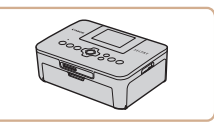

#### 兼容PictBridge的佳能品牌打 印机

zz 即使不使用计算机,也可通过将相 机直接连接至打印机来打印图像。 有关详情请查阅本产品合格证上的 佳能(中国)网站或与佳能热线中心 联系。

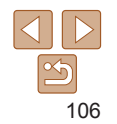

用前须知

自动模式 其他拍摄模式

P模式 播放模式

设置菜单 Wi-Fi功能

附件

基本应用指南 高级指南 相机的基本知识

# <span id="page-106-0"></span>照片和短片存储

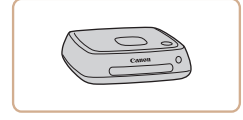

# Connect Station CS100

● 媒体中心,可用于存储相机图像。 在已连接的电视机上观看、使用 容Wi-Fi的打印机进行无线打印、 过Internet共享等等。

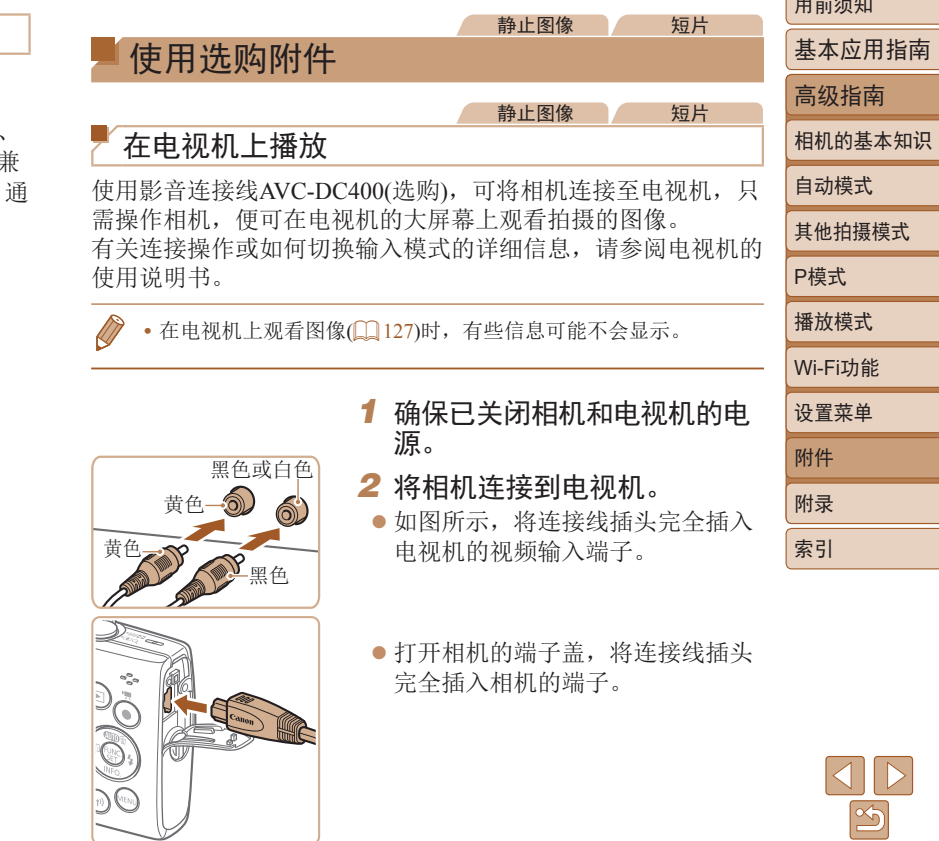

 $\sqrt{m_1 + m_2}$ 

其他拍摄模式

<span id="page-107-1"></span>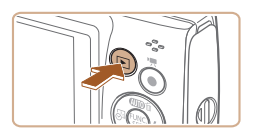

#### 3 打开电视机电源,然后切换到 视频输入。

- 将电视机输入切换至步骤2中插入 连接线的端子对应的视频输入。
- *4* 打开相机电源。
	- 按[下]按钮打开相机电源。
- zz 此时,相机中的图像显示在电视机 屏幕上。(相机屏幕上无任何显示。)
- 使用完毕后,关闭相机和电视机电 源, 然后拔下连接线。
- <span id="page-107-0"></span>**•** 请确保相机的视频输出制式(NTSC或PAL)与电视机的视 频制式相匹配,否则无法正确显示。按[MENU]按钮, 在[1]选项卡中选择[视频输出制式],可更改视频输出制 式。

# 使用软件

从佳能网站下载以下软件,并将其安装在计算机上,即可使用这 些软件的丰富功能。

- **•**  CameraWindow
- 将图像传输至计算机
- Map Utility
	- 使用地图查看图像中添加的GPS信息
- **•** 要在计算机上观看并编辑图像,请使用适用于本相机所拍 摄图像的预安装软件或常用软件。

# 检查您的计算机环境

有关详细的软件系统要求和兼容性信息(包括在新操作系统下的 支持情况), 请访问佳能网站。

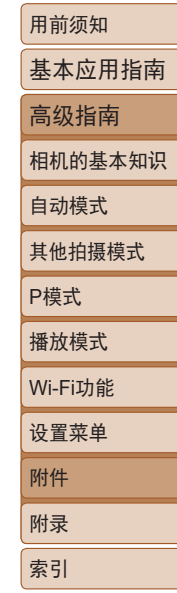
<span id="page-108-0"></span>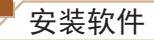

按照"安装CameraWindow" $\Box$  78)中步骤1 - 2的操作安装软件。

## 将图像保存至计算机

使用USB连接线(选购; 相机端: Mini-B), 可将相机连接至计算 机并将图像保存至计算机。

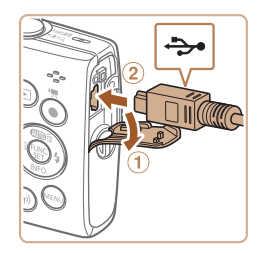

# *1* 将相机连接至计算机。

● 关闭相机, 打开盖子(①)。按照图示 方向将USB连接线的小插头完全插 入相机的端子(2)。

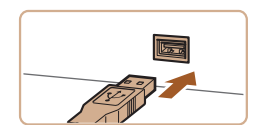

● 将USB连接线的大插头插入计算机 的USB端口中。有关计算机USB连 接的详细信息,请参阅计算机的使 用说明书。

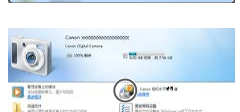

【範】

**Billiam Wilson** 

**E Casa District Construction** 

 $-x$ 

**RESIGNATION** 

**DE SECRET** DESCRIPTION

Canon XXXXXXX

更改程序 您可以更改读程序以用于此任务。 导入图片和视频 - 体用 Window 从 Canon 相机中下取图像

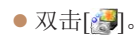

## *2* 打开相机电源以访问 CameraWindow。

- 按[下]按钮打开相机电源。
- $\bullet$  Mac OS: 在相机与计算机之间建立 连接时,将显示CameraWindow。
- Windows: 按照以下步骤操作。
- 在显示的屏幕中,单击[ ]更改程 序链接。
- 选择[从Canon相机中下载图像], 然 后单击[确定]。

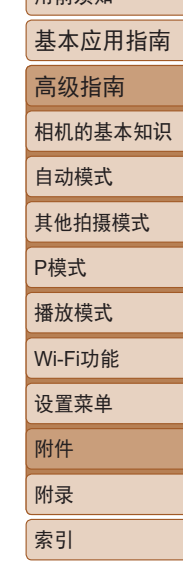

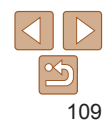

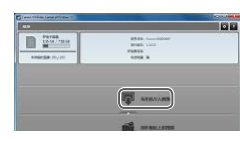

## *3* 将图像保存至计算机。

- 单击[从相机导入图像], 然后单击 [导入未传输的图像]。
- 图像将以单独的文件夹(按日期命 名)保存在计算机上的"图片"文 件夹内。
- 图像保存完毕后, 关闭CameraWindow, 按[下]按钮关闭相机电源,并拔下连 接线的插头。
- zz 要观看保存至计算机的图像,请使 用适用于本相机所拍摄图像的预安 装软件或常用软件。
- Windows 7: 如果未显示步骤2中的屏幕, 请单击任务栏上的[ <mark>面</mark>]图 标。
- **•** Mac OS:执行步骤2后如果未显示CameraWindow,请单击Dock栏 中的[CameraWindow]图标。
- 不使用软件, 仅将相机连接至计算机也可将图像保存至计算机, 但 会受到以下限制。
- 连接相机和计算机后可能需要等待几分钟才能访问相机中的图像。 - 竖向拍摄的图像可能以横向保存。
- 图像的保护设置可能在保存至计算机后被解除。
- 根据所使用操作系统的版本、使用的软件或图像文件的大小,保 存图像或图像信息时可能会出现一些问题。

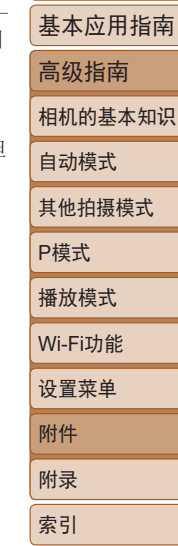

#### 静止图像 一 短片

# <span id="page-110-3"></span><span id="page-110-2"></span>打印图像

将相机连接到打印机后,即可轻松将所拍摄的图像打印出来。可 在相机上进行以下操作:指定要批量打印的图像、为照片冲印服 务设置打印命令、为相册设置打印命令或准备用于相册的待打 印图像。

此处以佳能SELPHY CP系列小型照片打印机作为示例进行说 明。显示屏幕和可用功能因不同的打印机型号而异。更多信息另 请参阅打印机的使用说明书。

静止图像

## <span id="page-110-0"></span>轻松打印

使用USB连接线将相机连接到兼容PictBridge的打印机(选购), 即 可轻松将所拍摄的图像打印出来。

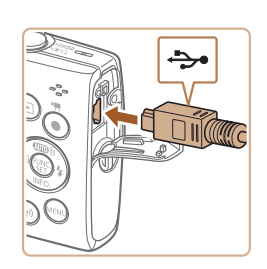

## *1* 确保已关闭相机和打印机的电源。 *2* 将相机连接到打印机。

印机的使用说明书。

z 打开端子盖。按照图示的方向将连 接线的小插头完全插入相机的端子。 ● 将连接线的大插头插入打印机。有 关连接的其他详细信息,请参阅打

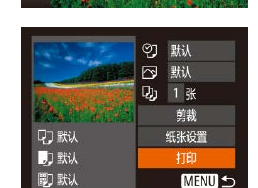

- *3* 打开打印机的电源。
- *4* 打开相机电源。
- 按[F]按钮打开相机电源。

## *5* 选择图像。

- 按[4][ 】]按钮选择图像。
- *6* 访问打印屏幕。
- 按[ )按钮后选择[ D.], 然后再次按 [ ]按钮。

# <span id="page-110-1"></span>*7* 打印图像。

- 按[▲][ / 按钮选择[打印], 然后按 []按钮。
- zz 开始打印。
- 若要打印其他图像,可在打印完 成后从步骤5开始重复执行上述步 骤。
- 打印完毕后,请关闭相机及打印机 的电源,并拔下连接线。

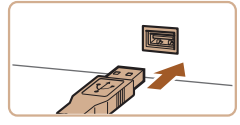

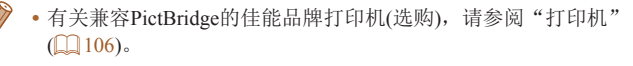

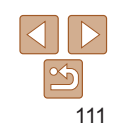

用前须知

P模式 播放模式

设置菜单 Wi-Fi功能

附件 附录 索引

基本应用指南 高级指南 相机的基本知识 自动模式 其他拍摄模式

# <span id="page-111-3"></span>配置打印设置

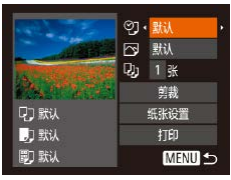

# <span id="page-111-1"></span>*1* 访问打印屏幕。  $\bullet$  请按照"轻松打印" $\Box$ [111\)](#page-110-0)中步 骤1 - 6的操作访问左侧的屏幕。

## *2* 进行设置。

● 按[▲][ / 按钮选择项目, 然后按 [ ][ ]按钮选择选项。

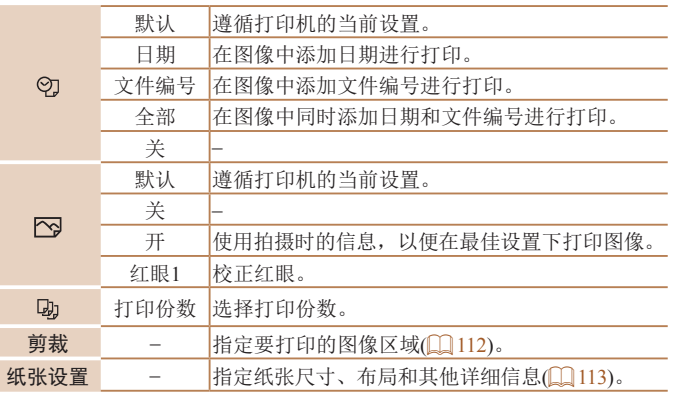

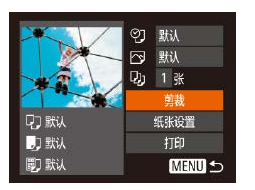

<span id="page-111-0"></span>打印前剪裁图像

张图像。

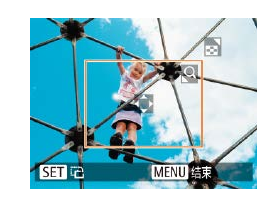

## *1* 选择[剪裁]。

在打印前剪裁图像,即可打印所需的图像区域,而不必打印整

- $\bullet$  按照"配置打印设置" $($  $\Box$ [112](#page-111-1))中 步骤1的操作访问打印屏幕后,选 择[剪裁],然后按[ ]按钮。
- 将显示剪裁框,框内是要打印的图 像区域。

## <span id="page-111-2"></span>*2* 根据需要调整剪裁框。

- 要调整框的大小,请移动变焦杆。
- 要移动框, 请按[▲][ 7[ 1] ]按钮。
- 要旋转框,请按[ ]按钮。
- 按[MENU]按钮后,按[▲][  $\blacktriangledown$ ]按钮 选择[确定],然后按[ )按钮。

*3* 打印图像。

- $\bullet$  按照"轻松打印" $\Box$ [111\)](#page-110-1)中步骤 7的操作进行打印。
- **•** 图像太小时或在某些纵横比条件下,可能无法剪裁图像。

**•** 如果对已配置日期标记时拍摄的图像进行剪裁,可能导致 其日期无法正确打印。

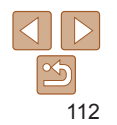

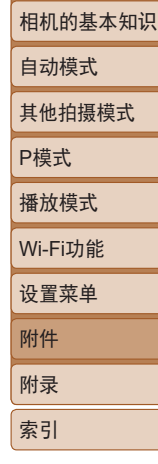

#### 用前须知

静止图像

基本应用指南

高级指南

<span id="page-112-0"></span>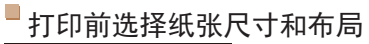

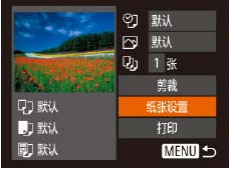

#### *1* 选择[纸张设置]。  $\bullet$  按照"配置打印设置" $($  $\Box$ [112](#page-111-1))中 步骤1的操作访问打印屏幕后,选 择[纸张设置],然后按[ ]按钮。

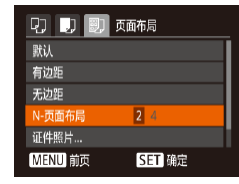

可选布局项

默认 速循打印机的当前设置。 有边距 |打印的图像周围有空白区域。

N-页面布局 选择每页打印的图像数量。 证件照片 打印身份证明图像。

固定尺寸 选择打印尺寸。

无边距 | 无边距打印, 图像边缘紧贴纸张边缘打印。

仅适用于记录像素设置为L的图像。

# *4* 选择布局。

- 按[▲][ 7]按钮选择选项。
- 选择[N-页面布局]时, 按[4][ )]按钊 指定每页打印的图像数量。
- 按[ )按钮。

可选择约8.9×12.7 cm、明信片尺寸或宽幅尺寸进行打印。

*5* 打印图像。

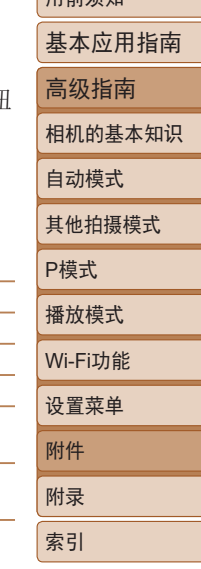

用盖运和

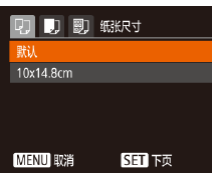

**SET** 下页

MENU 前页

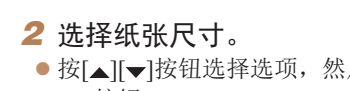

后按 [ ) ] 按钮。

# *3* 选择纸张类型。

● 按[▲][ 》]按钮选择选项, 然后按 [ ]按钮。

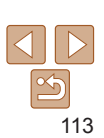

# 打印证件照片

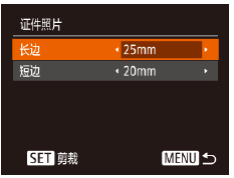

## *1* 选择[证件照片]。 zz 按照"打印前选择纸张尺寸和布 局"(2[113](#page-112-0))中步骤1 - 4的操作选 择[证件照片],然后按[ ]按钮。

*2* 选择长边和短边的长度。 ● 按[▲][ )按钮选择项目。按[ 4][ ) 按钮选择长度,然后按[ ]按钮。

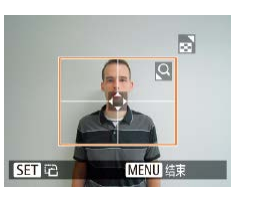

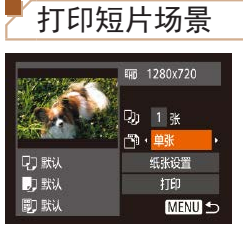

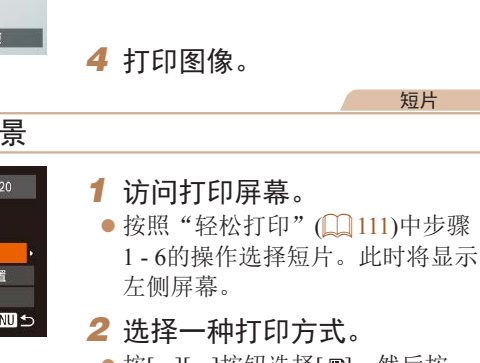

*3* 选择打印范围。

● 按照"打印前剪裁图像" $(□$ [112](#page-111-2)) 中步骤2的操作选择打印范围。

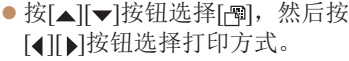

*3* 打印图像。

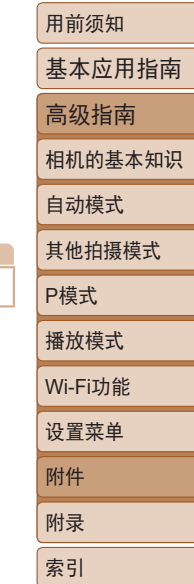

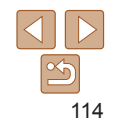

## <span id="page-114-2"></span>短片打印选项

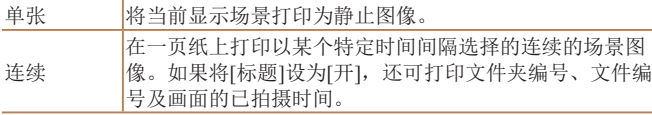

- 要取消正在进行的打印操作,请按[ **)**按钮,选择[确定],然后再 次按[ )按钮。
	- 按照"观看"(1157)中步骤2-5的操作显示要打印的场景后,通 过按[4][ )按钮选择短片控制面板中的[ 凸], 然后按[ )按钮, 也可 访问此处步骤1中的屏幕。

静止图像

## <span id="page-114-0"></span>将图像添加至打印列表(DPOF)

可在相机上设置批量打印(Q [117\)](#page-116-0)和照片冲印服务打印命令。按 照以下方法,可从存储卡内选择要打印的图像(最多998张)并配 置打印份数等相关设置。这样设置的打印信息符合DPOF(Digital Print Order Format,数码打印命令格式)标准。

静止图像

## <span id="page-114-1"></span>配置打印设置

可按照以下方法指定打印格式、是否添加日期或文件编号以及其 他设置。这些设置将应用于打印列表中的所有图像。

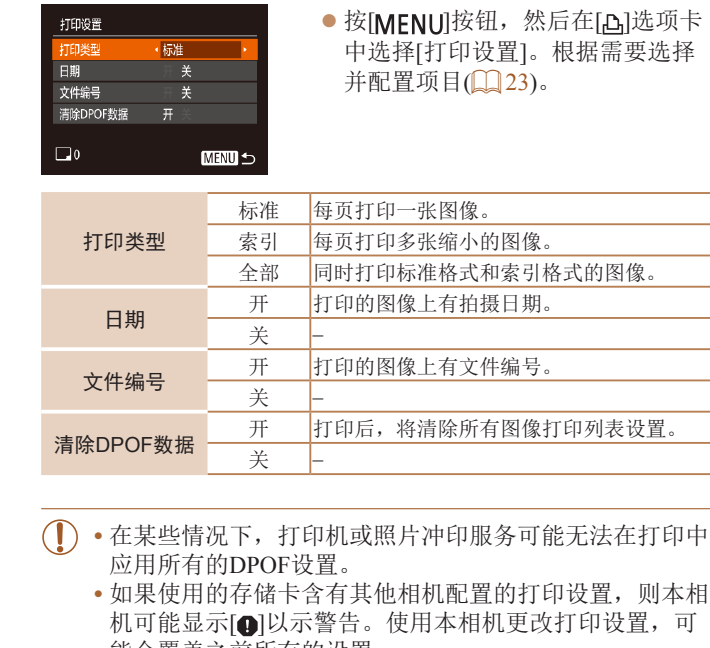

- 能会覆盖之前所有的设置。
- **•** 如果[日期]设置为[开],有些打印机可能会在图像上打印 两次日期。
- **•** 如果指定了[索引],则无法将[日期]和[文件编号]同时设置为[开]。
	- **•** 某些兼容PictBridge的佳能品牌打印机(选购)无法进行索引打印。 • 将按照在[21]选项卡中设置的[日期/时间]格式(QQ 12)打印日期。

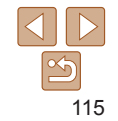

用前须知

P模式 播放模式

设置菜单 Wi-Fi功能

附件 附录 索引

基本应用指南 高级指南 相机的基本知识 自动模式 其他拍摄模式

## <span id="page-115-0"></span>单张图像的打印设置

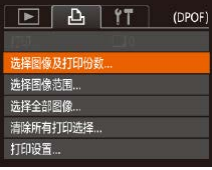

*1* 选择[选择图像及打印份数]。 ● 按[MENU]按钮, 在[A]选项卡中选 择[选择图像及打印份数],然后按

● 按[ 1] ]按钮选择图像, 然后按[ )

● 如果为图像指定索引打印, 该图像 会以[/ ]图标标示。再次按[ )按钮 可取消该图像的索引打印设置。将

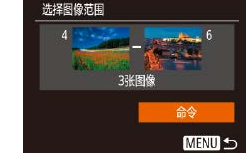

<span id="page-115-1"></span>选择全部图像

取消

<span id="page-115-3"></span>多张图像的打印设置

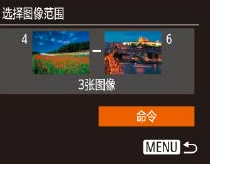

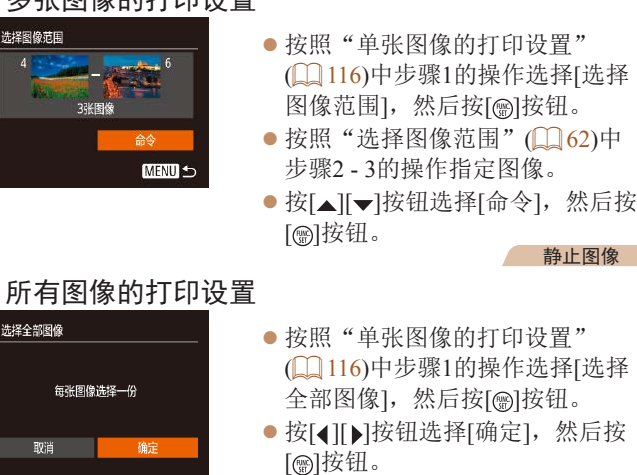

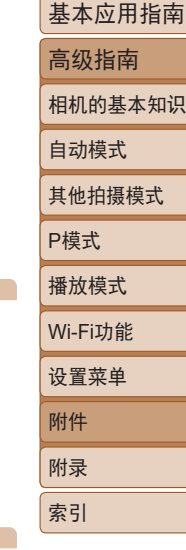

用前须知

静止图像

静止图像

# A□◆□ **SET A. MENU ME**

## *3* 指定打印数量。

不再显示[/]。

● 此时可指定打印份数。

[ ] [ ] ] [ ] [ ] ] [ ] ] [ ] ] ] ] ] [ ] ] ] *2* 选择图像。

按钮。

- 按[▲][ 7]按钮指定打印份数(最多 99张)。
- 要对其他图像进行打印设置并指定 打印份数,请重复步骤2 - 3。
- 索引打印中不能指定打印数量。仅 可按照步骤2的操作选择要打印的 图像。
- 完成后, 请按[MFNU]按钮返回菜 单屏幕。

<span id="page-115-2"></span>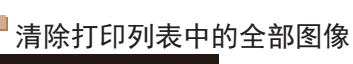

确定

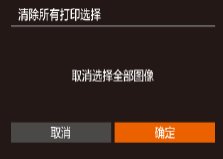

每张图像选择一份

zz 按照"单张图像的打印设置" (=[116\)](#page-115-0)中步骤1的操作选择[清除 所有打印选择],然后按[ ]按钮。 ● 按[4][ )按钮选择[确定], 然后按 [ | | ] 按钮。

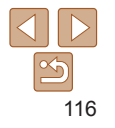

静止图像

## <span id="page-116-3"></span><span id="page-116-0"></span>打印添加至打印列表的图像(DPOF)

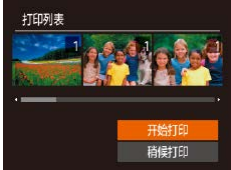

- 将图像添加至打印列表 $(□$ 115 - [116](#page-115-1) 时,如果相机与兼容PictBridge的打 印机连接,将显示左图中的屏幕。 按[▲][ √]按钮选择[开始打印], 然后 按[ ]按钮, 即可轻松打印添加至打 印列表的图像。
- 如果暂停DPOF打印作业, 恢复打 印后会从下一张图像开始打印。

## <span id="page-116-2"></span>将图像添加至相册

可在本相机中设置相册:从存储卡内选择图像(最多998张),并将 图像传输至计算机上的相应软件,这些图像将被储存到专用文件 夹中。在线订制打印相册或使用您自己的打印机打印相册时,此 功能非常便利。

#### <span id="page-116-1"></span>选择一种选择方式

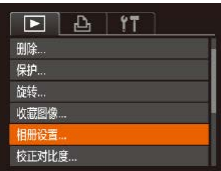

#### ● 按[MENU]按钮, 在[ **p**]选项卡中选 择[相册设置],然后选择图像的选 择方式。

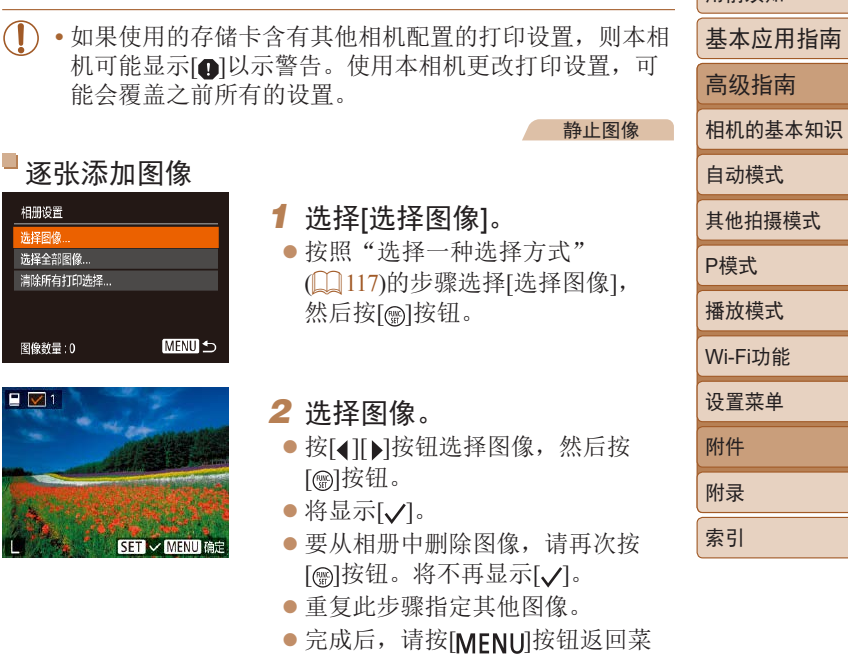

单屏幕。

117

## 将所有图像添加至相册

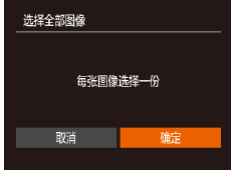

- $\bullet$  按照 ["选择一种选择方式"](#page-116-1) ( $\Box$ 117) 的步骤选择[选择全部图像], 然后按 [ ]按钮。
- 按[◀][▶]按钮选择[确定],然后按 [ ]按钮。

静止图像

# 从相册中删除所有图像

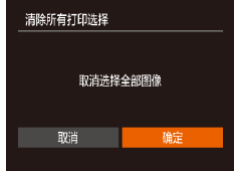

- 按[照"选择一种选择方式"](#page-116-1)(□117) 的步骤选择[清除所有打印选择],然 后按[]按钮。
- 按[◀][▶]按钮选择[确定],然后按 [ ]按钮。

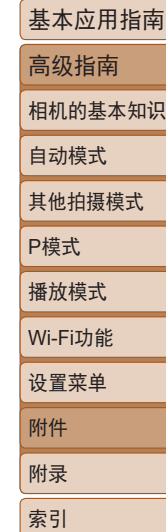

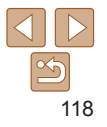

# 附录 使用相机时的帮助信息

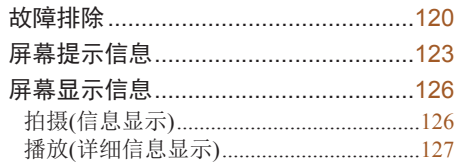

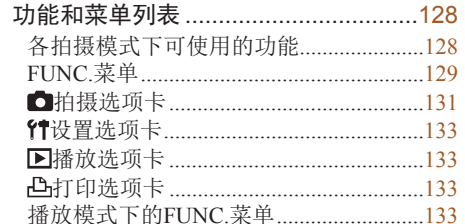

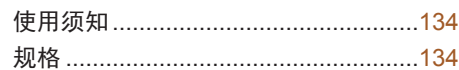

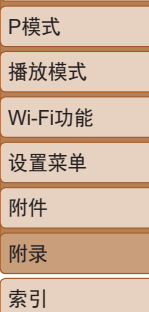

用前须知

自动模式

其他拍摄模式

基本应用指南 高级指南

相机的基本知识

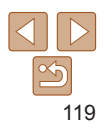

# <span id="page-119-0"></span>故障排除

如果您认为相机有问题,请首先查看以下各项解说,若仍未解决 您的问题,请与佳能热线中心联系,有关联系方式请查阅本产品 合格证上的佳能(中国)网站或佳能热线中心的相关信息。

## 电源

#### 按电源按钮没有任何反应。

- 确认电池已充满电(<u>[10]</u> 10)。
- 确认电池以正确的方向插入( $\Box$ 11)。
- 确认存储卡/电池仓盖完全关闭(二11)。
- **•** 如果电池端子脏污,电池性能将会下降。尝试用棉签清洁端子,然后再 将电池重新插入若干次。

#### 电池电量迅速耗尽。

- **•** 低温条件下电池性能会下降。请尝试稍微对电池进行保暖,例如将其放 入口袋中,确保不要让端子接触到任何金属物体。
- 如果这些措施不起作用, 电池充电后电量仍很快耗尽, 表示电池寿命已 到。请购买新电池。

#### 镜头没有收回。

**•** 请勿在开机状态下打开存储卡/电池仓盖。关闭盖子,打开相机电源,然 后再次关闭(□11)。

#### 电池膨胀。

**•** 电池膨胀属正常现象,并非安全问题。但是,如果电池膨胀到无法再装 入相机内, 请与佳能热线中心联系。

#### 在电视机上显示 相机图像在电视机上显示扭曲或不显示(1[108\)](#page-107-0)。

## 拍摄

#### 无法拍摄。

- 处于播放模式(CQ 56)时, 请半按快门按钮(CQ 21)。
- 低光照下屏幕显示异常(1121)。

#### 拍摄时屏幕显示异常。

请注意,以下显示问题不会记录至静止图像但会记录至短片。

- **•** 在亮光下屏幕可能变暗。
- **•** 在荧光灯或LED照明光源下屏幕可能会闪烁。
- **•** 如果拍摄时构图中包括明亮光源,屏幕上可能出现紫红色的条纹状光 斑。

## 图像中没有添加日期标记。

- [日期/时间]设置(Q) 12)本身不会将日期标记添加至图像。请进行[日期 标记]设置(□31)。
- 在无法配置日期标记的拍摄模式(CQ [128\)](#page-127-1)下,不会添加日期标记(CQ 31)。 按下快门按钮时屏幕上闪烁[4],无法进行拍摄(128)。

## 半按快门按钮时显示 $[Q]$  $(Q)$  28)。

- 将闪光模式设为[<sup>2</sup>](1152)。
- 提高ISO感光度(QQ46)。
- **•** 请将相机安装到三脚架上或采取其他措施保持相机稳固。
- 将[影像稳定器模式]设为[常开](Q 54)。但使用三脚架或采取其他措施 固定相机时,应将[影像稳定器模式]设为[关]([=](#page-53-1)54)。

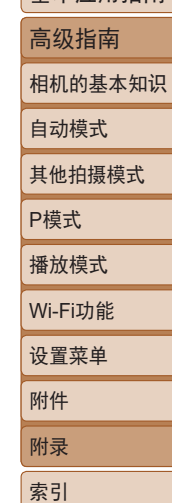

用前须知 基本应用指南

## 拍摄的图像没有对焦。

- 完全按下快门按钮拍摄之前, 请先半按快门按钮对焦被摄体(L121)。
- 确保被摄体在对焦范围内(Q[134\)](#page-133-1)。
- 将[指示灯设置]设为[开](**QQ 36**)。
- **•** 确认关闭了不需要的功能(微距拍摄等)。
- 尝试使用对焦锁定(QQ 50)进行拍摄。

#### 半按快门按钮时,不显示自动对焦框且相机不对焦。

**•** 要显示自动对焦框且让相机正确对焦,半按快门按钮前,尝试以高对比 度的被摄体区域为中心进行构图。或者尝试反复半按快门按钮。

#### 拍摄的被摄体太暗。

- 将闪光模式设为[<sup>2</sup>1(1152)。
- 使用曝光补偿(**QQ45**)调整亮度。
- 使用校正对比度(QQ47、[68](#page-67-0))调整对比度。
- 使用点测光(□46)。

#### 被摄体太亮,高光区域曝光过度。

- 将闪光模式设为[40](1134)。
- 使用曝光补偿(<u>1145)调整亮度。</u>
- 使用点测光(<u>图46</u>)。
- **•** 减少被摄体光照。
- 尽管闪光灯闪光, 但拍摄的图像仍太暗(128)。
- 在闪光范围(<u>[1</u>[135\)](#page-134-0)内拍摄。
- 提高ISO感光度(<u>1146)</u>。
- 使用闪光灯拍摄时,被摄体太亮,高光区域曝光过度。
- 在闪光范围(1[135\)](#page-134-0)内拍摄。
- 将闪光模式设为[43](134)。

## 使用闪光灯拍摄时出现白点。

**•** 这是尘埃或空气中的颗粒反射闪光灯发出的光线所致。

#### 图像显得粗糙。

- 隆低ISO感光度(1146)。
- 在某些拍摄模式下, 高ISO感光度可能会导致图像显得粗糙(1146)。

#### 被摄体出现红眼。

- 使用闪光灯拍摄时, 请将[指示灯设置]设置为[开](136)以亮起防红眼 灯(自3)。请注意,防红眼灯亮起时(约1秒)无法进行拍摄,因为该指 示灯正在消除红眼。为获得最佳效果,让被摄体直视防红眼灯。同时, 在室内场景中拍摄时尝试增加光源的亮度,并在更近的范围内拍摄。
- 使用红眼校正功能编辑图像(1169)。

#### 记录到存储卡的时间过长,或连拍速度变慢。

• 使用相机对存储卡讲行低级格式化(CQ [101\)](#page-100-0)。

#### 拍摄设置或FUNC.菜单设置不可用。

**•** 可用的设置项目因拍摄模式而异。请参阅"各拍摄模式下可使用的功 能"、"FUNC.菜单"和"拍摄选项卡"(□128-131)。

## 拍摄短片

#### 显示的已拍摄时间不正确,或者记录中断。

**•** 使用相机格式化存储卡,或更换为支持高速记录的存储卡。请注意,即 使显示的已拍摄时间不正确,存储卡上短片的时长也与实际记录时间相 同(日[100](#page-99-0)、日[136](#page-135-0))。

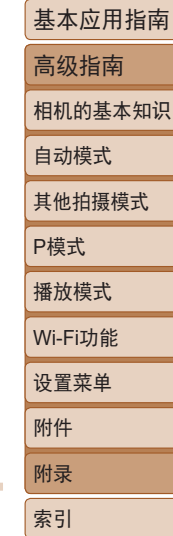

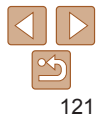

## 显示[ ]且拍摄自动停止。

当相机无法快速将数据记录至存储卡时,相机的内存缓冲器会变满。可尝 试采取以下措施:

- 使用相机对存储卡进行低级格式化(LQ [101\)](#page-100-0)。
- 降低图像画质(**□**35)。
- 更换为支持高速记录的存储卡(M[136](#page-135-0))。

# 播放

#### 无法进行播放。

**•** 如果使用计算机对文件进行了重新命名或更改了文件夹结构,则可能无 法播放图像或短片。

#### 播放停止或声音时断时续。

- 更换为已使用本相机执行低级格式化(CQ [101\)](#page-100-0)的存储卡。
- **•** 如果将短片复制到读取速度慢的存储卡,播放时可能会发生一时中断。
- **•** 在计算机上播放短片时,如果计算机的性能不足,可能会发生丢帧和声 音时断时续的情况。

#### 播放短片时没有声音。

• 如果已开启[静音](**QQ97)或短片中的声音微弱时,** 请调整音量(QQ57)。

## 存储卡

#### 无法识别存储卡。

• 在插入存储卡的情况下重新启动相机(C120)。

## 计算机

#### 无法将图像传输至计算机。

尝试通过连接线将图像传输至计算机时,请按照以下方法减慢传输速度。

• 按[ **)** ] 按钮进入播放模式。按住[ MEN U ] 按钮的同时按[ ▲ ] 和[ , ] 按钮。 在下一显示屏幕中, 按[4][ D]按钮选择[B], 然后按[ ,[ ]按钮。

## Wi-Fi

### 按[(w)]按钮无法访问Wi-Fi菜单。

**•** 用连接线将相机连接至打印机或计算机时,无法访问Wi-Fi菜单。断开连 接线的连接。

#### 无法添加设备/目标设备。

- **•** 最多可将20个连接信息项添加至相机。首先,从相机中删除不需要的连 接信息, 然后添加新设备/目标设备(□93)。
- 要注册网络服务, 请使用计算机或智能手机进行设置(L183)。
- **•** 要添加智能手机,请先在智能手机上安装专用应用程序Camera Connect  $(1171)$ .
- **•** 要添加计算机,请先在计算机上安装CameraWindow软件。同时请检查计 算机和Wi-Fi环境及设置 $($  $\Box$ 78、[79](#page-78-0))。
- **•** 请勿在微波炉、蓝牙设备或其他以2.4 GHz频段运行的设备等Wi-Fi信号 干扰源附近使用相机。
- **•** 使相机更靠近尝试连接的设备(例如接入点),并确保设备之间没有其他 物体。

#### 无法连接至接入点。

• 确认将接入点信道设置为相机所支持的信道(QQ [137\)](#page-136-0)。请注意, 建议手 动指定所支持的信道,而不是自动分配信道。

#### 无法发送图像。

- **•** 目标设备的可用存储容量不足。增加目标设备的存储空间并重新发送图 像。
- **•** 目标相机的存储卡的写保护开关处于锁定位置。将写保护开关滑至解锁 位置。

#### 无法调整图像大小以进行发送。

- **•** 不能将图像调整为大于其原始大小记录像素设置的尺寸。
- **•** 短片大小无法调整。

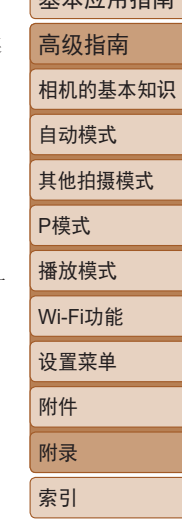

用前须知 基本应用指南

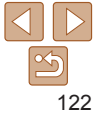

#### <span id="page-122-0"></span>图像的发送时间较长。/无线连接中断。

- **•** 发送多张图像时可能需要较长时间。尝试调整图像大小,以缩短发送时  $\mathbb{H}(\bigcap$ 91)。
- **•** 发送短片可能需要较长时间。
- **•** 请勿在微波炉、蓝牙设备或其他以2.4 GHz频段运行的设备等Wi-Fi信号 干扰源附近使用相机。请注意,即使显示[ ], 发送图像时可能仍需要 较长时间。
- **•** 使相机更靠近尝试连接的设备(例如接入点),并确保设备之间没有其他 物体。

#### 在相机上注册网络服务时,通知邮件未发送到计算机或智能手机。

- **•** 请确认输入的邮件地址是否错误,然后重新注册。
- **•** 请确认计算机或智能手机的邮件设置。如果拒绝接收特定域名的邮件, 则可能无法接收邮件。

想要在丢弃相机或将相机交至他人之前删除Wi-Fi连接信息。

• 重置Wi-Fi设置(**□94**)。

## 屏幕提示信息 如果显示错误提示信息,请按照以下方法解决。 拍摄或播放 没有存储卡 • 存储卡的插入方向可能错误。请以正确的方向重新插入存储卡(C11)。 存储卡锁起 **•** 存储卡的写保护开关处于锁定位置。将写保护开关切换到解锁位置  $(11)$ . 不能记录 **•** 拍摄时相机中没有插入存储卡。要进行拍摄,请以正确的方向插入存储  $\dagger$ ( $\square$ 11)。 存储卡错误(1[101\)](#page-100-0) • 如果已对支持的存储卡(ll2)进行了格式化,并将其以正确的方向插入 ([=](#page-10-3)11)后仍出现相同的错误提示信息,请联系佳能热线中心。 存储卡容量不足 • 存储卡上没有足够的可用空间来拍摄(LL 25、[37](#page-36-0)、[44\)](#page-43-0)或编辑图像 ( $\Box$  68 - [69\)](#page-68-1)。请删除不需要的图像( $\Box$  64)或插入有足够可用空间的存储 卡 $($  $\Box$ 11)。 请为电池充电(图10) 没有图像 **•** 存储卡上没有可显示的图像。

保护!(161)

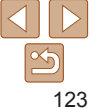

用前须知 基本应用指南 高级指南 相机的基本知识

自动模式 其他拍摄模式

P模式 播放模式

设置菜单 Wi-Fi功能

附件 附录 索引

#### 不能确认的图像/不兼容的JPEG/图像太大/无法播放MOV/无法 播放MP4

- **•** 不支持的图像或数据已损坏的图像无法显示。
- **•** 曾在计算机上编辑过或重命名的图像,或者使用其他相机拍摄的图像可 能无法显示。

#### 不能放大/不能旋转/不能修改图像/不能修改/不能指定的图像

**•** 曾在计算机上重命名或编辑过的图像,或者使用其他相机拍摄的图像可 能无法使用以下功能。请注意,标记星号(\*)的功能不适用于短片: 放大\*( $\Box$  60)、旋转\*( $\Box$  66)、编辑\*( $\Box$  68 - [69](#page-68-1))、打印列表\*( $\Box$  [115\)](#page-114-0)和相 册设置\*(1[117\)](#page-116-2)。

#### 超过最多指定张数

- 在打印列表(CQ[115](#page-114-0))或相册设置(CQ[117\)](#page-116-2)中选择的图像数量超过了998张。 请选择小于或等于998张图像。
- 打印列表(CQ [115\)](#page-114-0)或相册设置(CQ [117](#page-116-2))的设置无法正确保存。请减少选择 图像的数量,然后重试。
- 在保护(**QQ61)、删除(QQ64)、收藏图像(QQ67)、打印列表(QQ[115](#page-114-0))或相** 册设置(□[117\)](#page-116-2)中选择的图像数量超过了500张。

#### 命名错误!

• 无法创建文件夹或记录图像, 因为已达到存储卡支持的最大文件夹编号 (999), 且文件夹中的图像已达到最大图像编号(9999)。在[11选项卡中, 将[文件编号]改为[自动重设](□[101\)](#page-100-1)或格式化存储卡(□[100](#page-99-0))。

#### 镜头出错

- **•** 在镜头正在移动时将其握住,或在多尘、多沙的环境下使用相机,则可 能出现此错误。
- **•** 如果频繁显示此错误提示信息,可能表明相机损坏。这种情况下,请与 佳能热线中心联系。

#### 检测到相机错误(错误编号)

- **•** 如果拍摄后立即显示此错误提示信息,图像可能尚未保存。请切换至播 放模式查看图像。
- **•** 如果频繁显示此错误提示信息,可能表明相机损坏。这种情况下,请记 下错误编号(Exx), 然后与佳能热线中心联系。

#### 文件错误

**•** 即使将相机连接到打印机,使用其他相机拍摄的照片或经过计算机软件 更改的照片也可能无法正确打印([111](#page-110-2))。

#### 打印错误

• 检查纸张尺寸设置([113\)](#page-112-0)。如果设置正确时仍显示此错误提示信息, 请重新启动打印机,再次在相机上完成设置。

#### 墨水收集器已满

**•** 请与佳能热线中心联系请求协助以更换墨水收集器。

## Wi-Fi

#### 连接失败

- 未识别出接入点。检查接入点设置(CQ79)。
- **•** 未发现设备。关闭相机电源后再打开,并重新尝试连接。
- **•** 检查想要连接的设备并确保该设备连接准备就绪。

#### 无法确定接入点

**•** 同时按下了多个接入点的WPS按钮。再次尝试重新连接。

## 找不到接入点

- **•** 检查并确保接入点已开启。
- **•** 手动连接至接入点时,确保已输入了正确的SSID。

#### 密码不正确/Wi-Fi安全设置不正确

• 检查接入点安全设置(D) 79)。

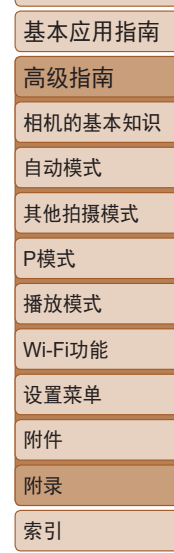

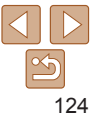

IP地址冲突 **•** 重新设置IP地址,以避免与另一个IP地址冲突。 已断开/未收到文件/发送失败 **•** 您可能处于Wi-Fi信号受到阻碍的环境。 **•** 避免在微波炉、蓝牙设备和其他以2.4 GHz频段运行的设备周围使用相机 的Wi-Fi功能。 **•** 使相机更靠近尝试连接的设备(例如接入点),并确保设备之间没有其他 物体。 **•** 检查已连接的设备,确认其未处于错误状态。 发送失败 存储卡错误 **•** 即使以正确的方向插入已格式化的存储卡,但仍出现相同的错误提示信 息时,请联系佳能热线中心。 未收到文件 存储卡容量不足 **•** 目标相机存储卡上没有足够的可用空间接收图像。删除图像来获得更大 的存储卡空间,或插入一张有足够空间的存储卡。 未收到文件 存储卡锁起 **•** 用于接收图像的相机存储卡的写保护开关位于锁定位置。将写保护开关 滑至解锁位置。 请检查网络设置 **•** 检查设置,确保计算机能以当前的网络设置连接至Internet。

未收到文件 命名错误!

**•** 在用于接收文件的相机上,当达到最大文件夹编号(999)和最大图像编号 (9999)时,该相机将无法接收图像。

## 服务器空间不足

**•** 请访问网络服务,删除不需要的图像以增加可用空间。

用前须知

自动模式 其他拍摄模式

P模式 播放模式

设置菜单 Wi-Fi功能

附件 附录 索引

基本应用指南 高级指南 相机的基本知识

## <span id="page-125-0"></span>屏幕显示信息

## 拍摄(信息显示)

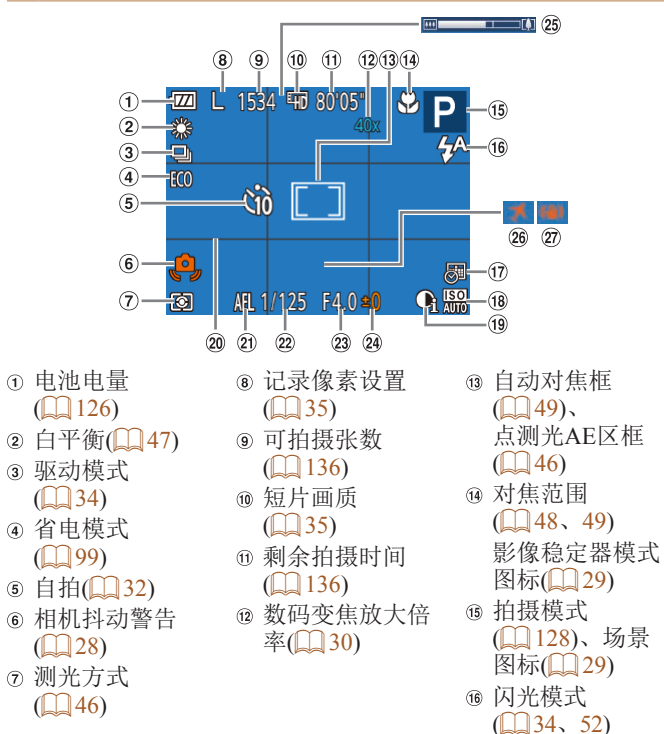

<span id="page-125-1"></span>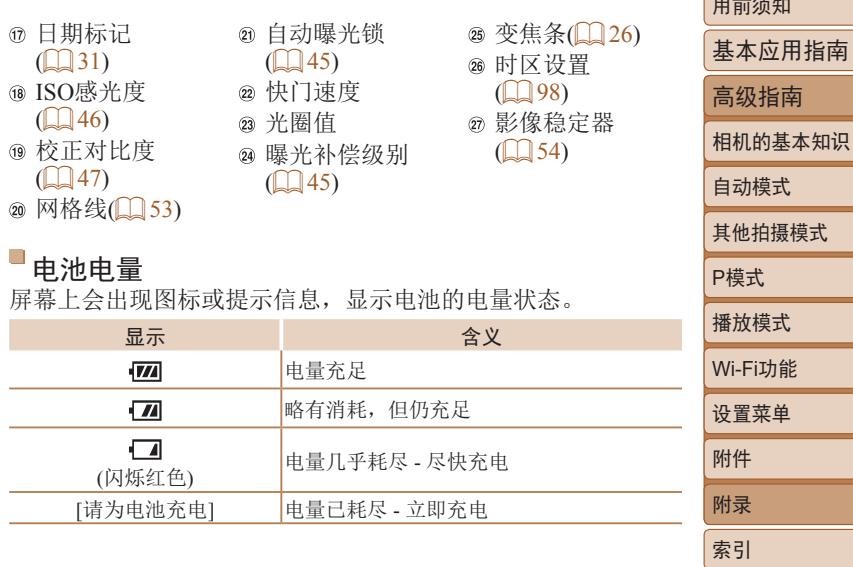

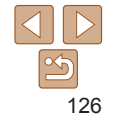

 $\Box$ 

<span id="page-126-0"></span>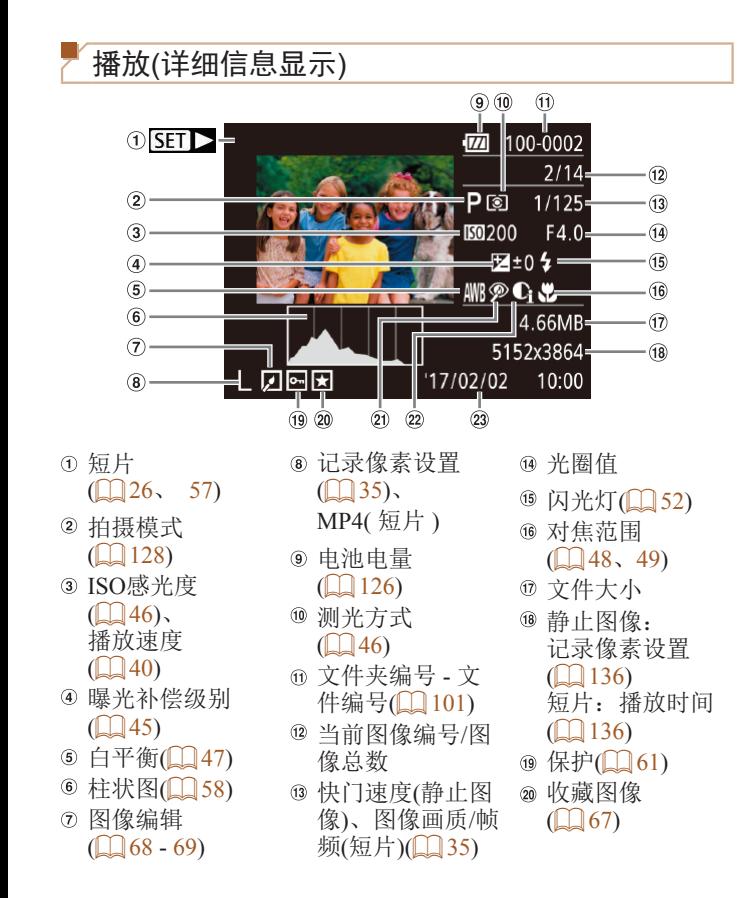

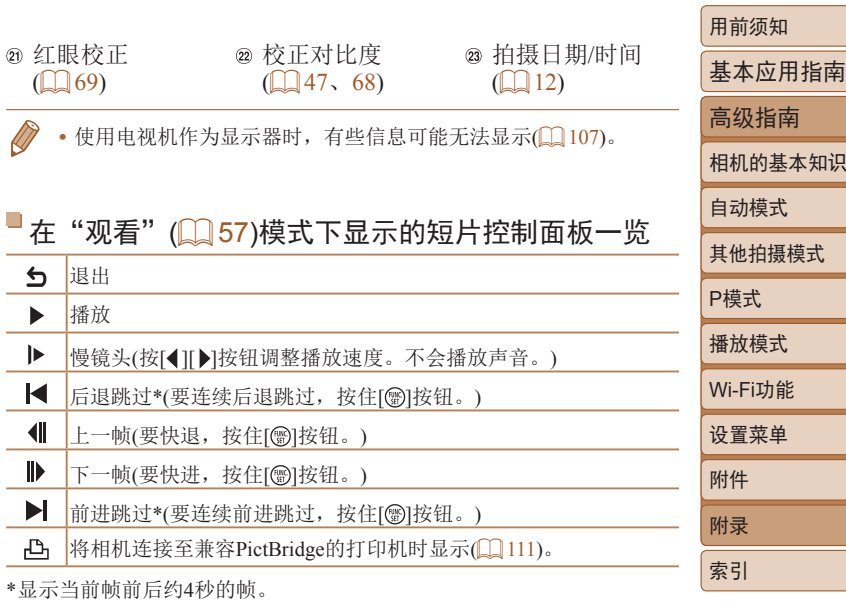

• 播放短片时, 要前进跳过或后退跳过, 请按[4][ )按钮。

г

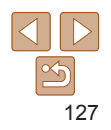

基本应用指南

<span id="page-127-3"></span><span id="page-127-2"></span><span id="page-127-0"></span>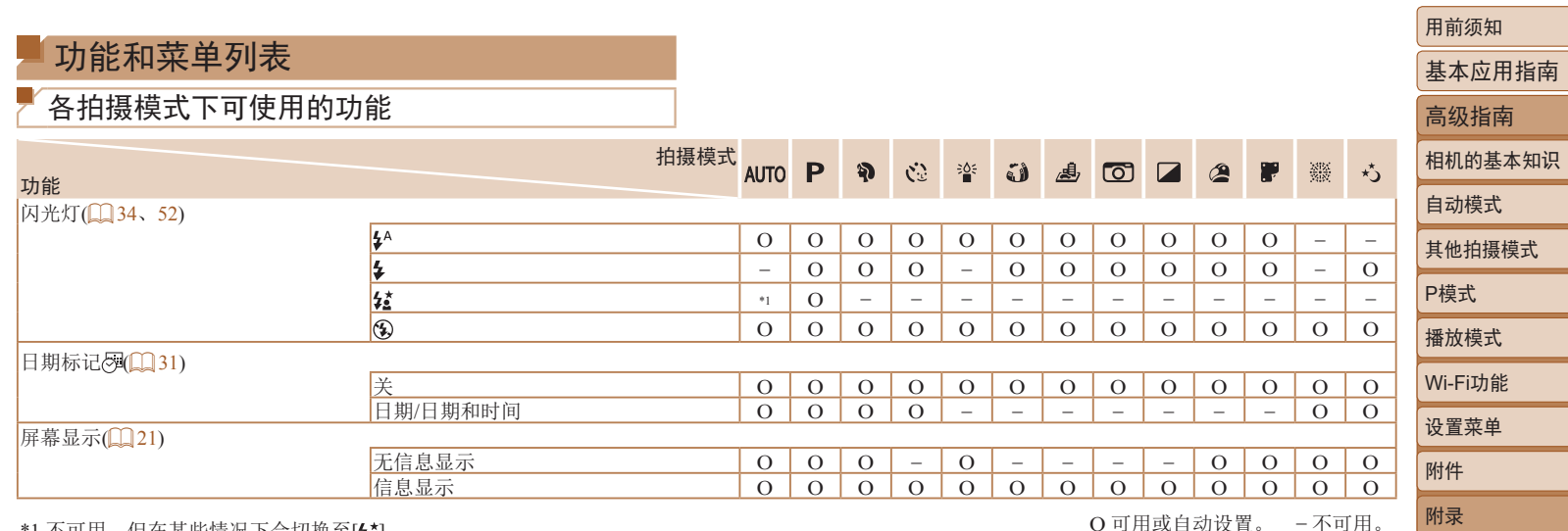

<span id="page-127-1"></span>\*1 不可用, 但在某些情况下会切换至[5]。 O 可用或自动设置。 -不可用。

索引

 $\Delta$  $\boxed{2}$ 128

<span id="page-128-0"></span>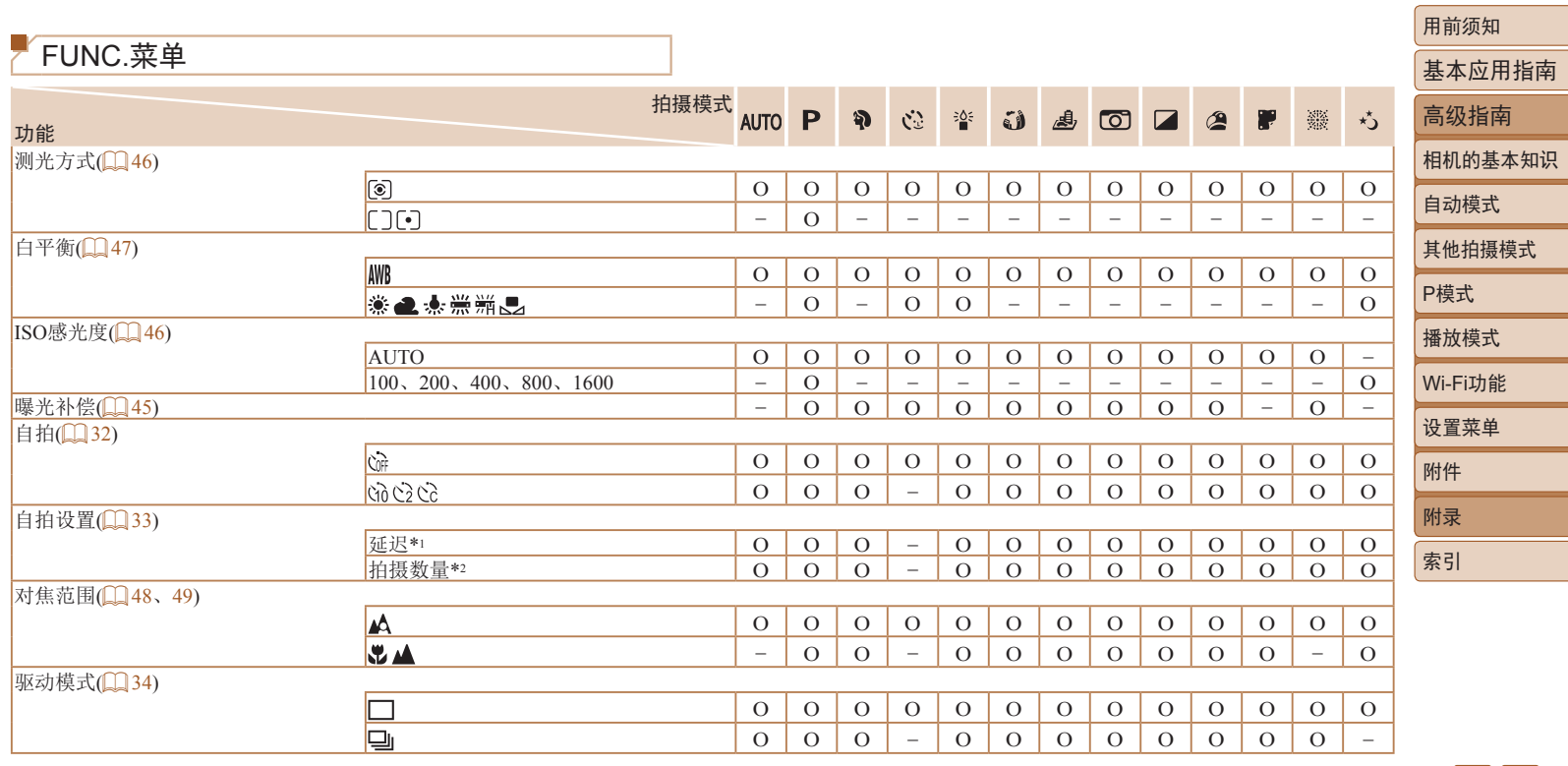

\*1 在无法选择拍摄张数的模式下不能设置为0秒。

\*2 在无法选择拍摄张数的模式下为1张(无法更改)。

O 可用或自动设置。 – 不可用。

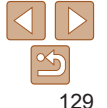

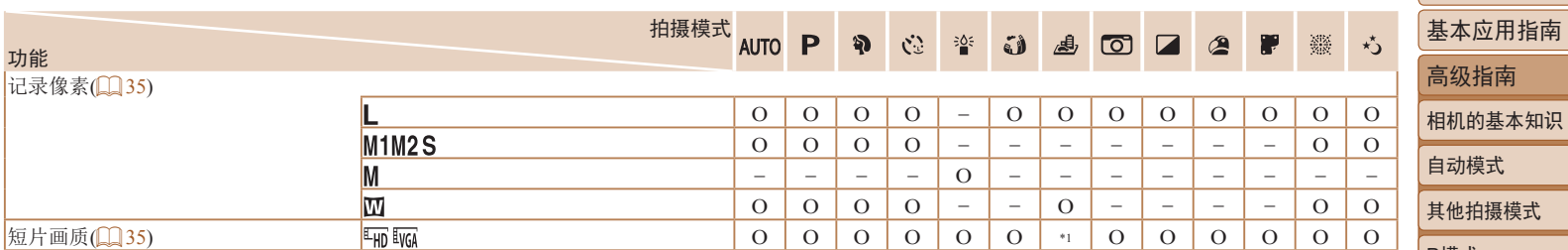

\*1 与记录像素设置同步,为自动设置([=](#page-39-1)40)。 O 可用或自动设置。 – 不可用。

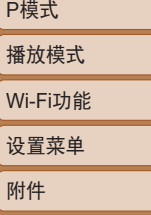

附录 索引

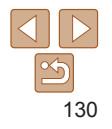

<span id="page-130-1"></span><span id="page-130-0"></span>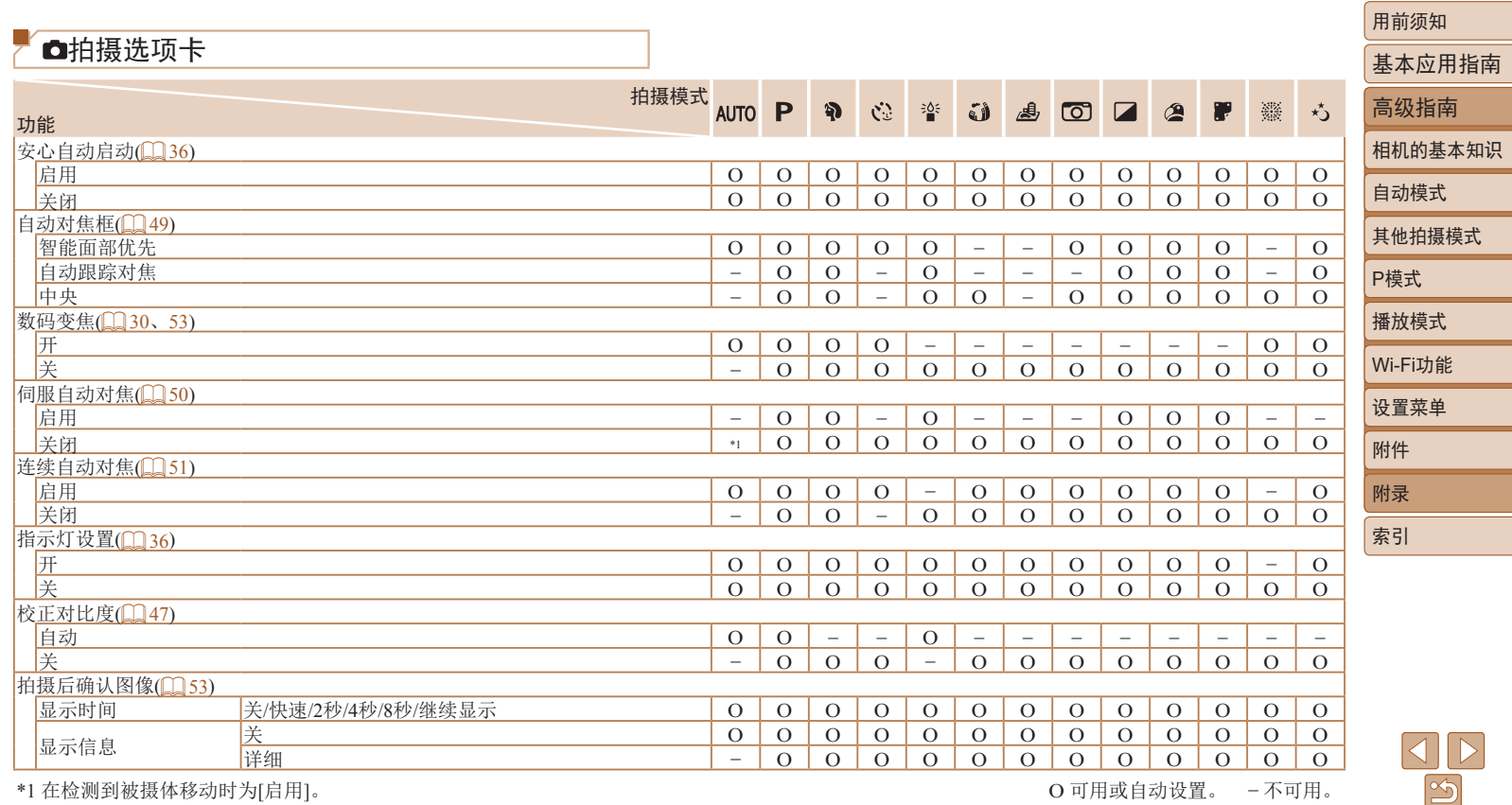

\*1 在检测到被摄体移动时为[启用]。 O 可用或自动设置。 – 不可用。

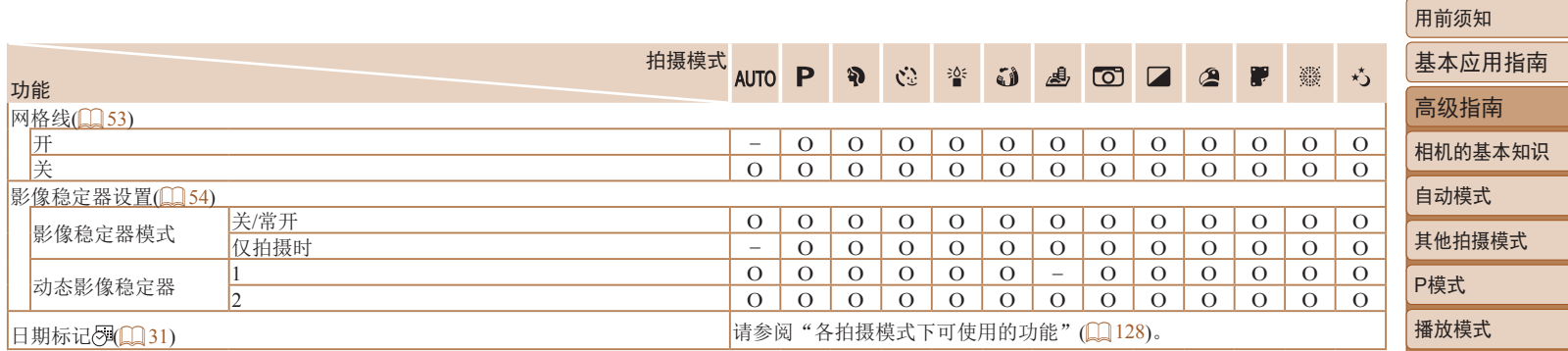

O 可用或自动设置。 – 不可用。

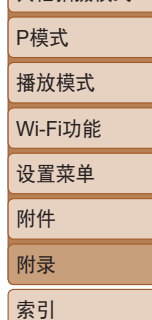

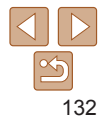

## <span id="page-132-0"></span>设置选项卡

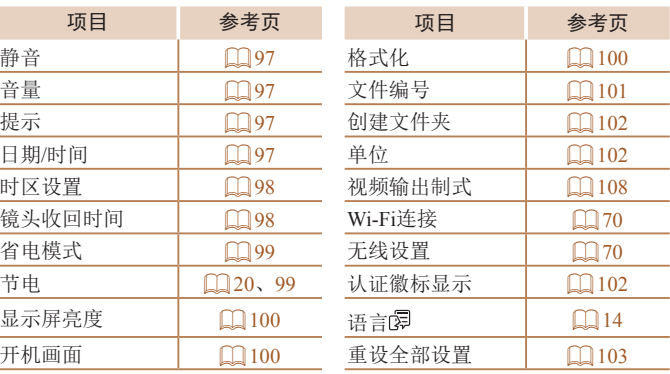

# 打印选项卡

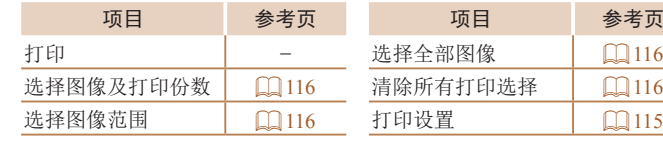

项目 参考页 项目 参考页

旋转  $\square$ 66 短片播放  $\square$ 57 保护 [=](#page-60-0)61 图像搜索 [=](#page-58-0)59 收藏图像  $\Box$ 67 幻灯片播放  $\Box$ 60

播放模式下的FUNC.菜单

打印 =[111](#page-110-2)

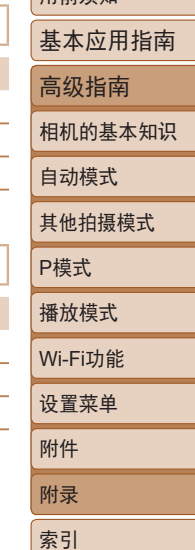

用前须知

参考页

# 播放选项卡

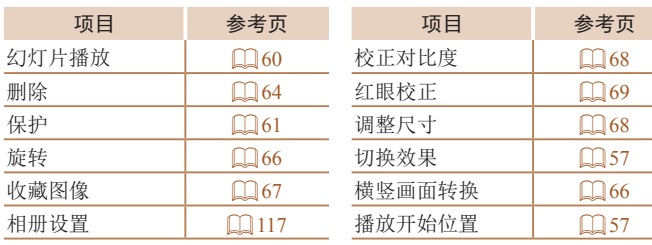

 $\mathbb{Z}$ 133

<span id="page-133-0"></span>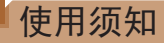

- **•**  本相机属于高精度电子设备。避免相机跌落或使其受到强烈 冲击。
- **•**  切勿使相机靠近产生强电磁场的磁体、电动机或其他设备,否 则可能导致故障或删除图像数据。
- **•**  如果相机或屏幕上沾水或粘附污垢,请用干燥的软布(例如眼 镜布)擦拭。请勿用力擦拭。
- **•**  切勿使用含有机溶剂的清洁剂清洁相机或屏幕。
- **•**  请用吹气刷除去镜头上的灰尘。如果难以清洁,请与佳能热线 中心联系。
- **•**  为避免因温度突然变化(将相机从寒冷的地方带到温暖的环境 时)而导致相机内部形成结露,可将相机置于密闭的、可再封 口的塑料袋里,使其逐渐适应温度变化,然后再从袋里取出 相机。
- **•**  如果相机上已形成结露,请立即停止使用。在这种状态下继续 使用相机可能会损坏相机。请取出电池和存储卡,待水分完全 蒸发之后再继续使用。
- **•**  将未使用的电池存放在塑料袋或其他容器中。如果长时间不使 用电池,为保持电池性能,确保每年充一次电,并在长期存放 电池前使用相机直至电池电量耗尽。

## 规格

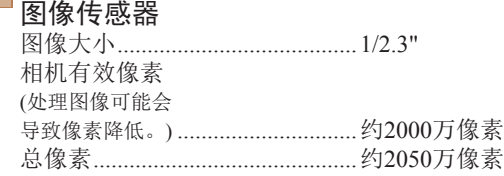

## <span id="page-133-1"></span>镜头

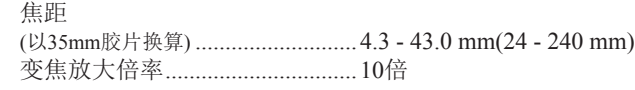

#### 拍摄范围(从镜头前端开始测量)

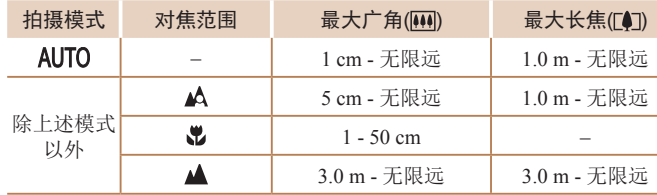

# 基本应用指南 高级指南 相机的基本知识 自动模式 其他拍摄模式 P模式 播放模式 设置菜单 Wi-Fi功能 附件 附录 索引

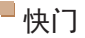

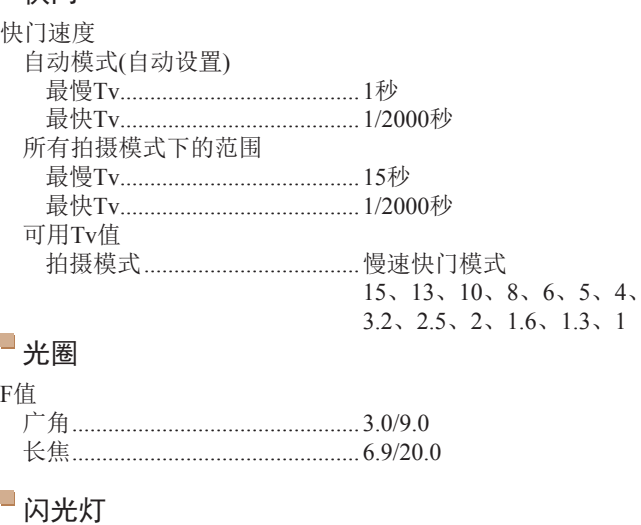

<span id="page-134-0"></span>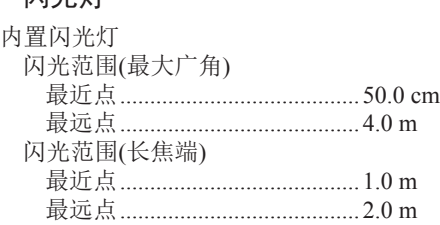

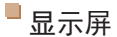

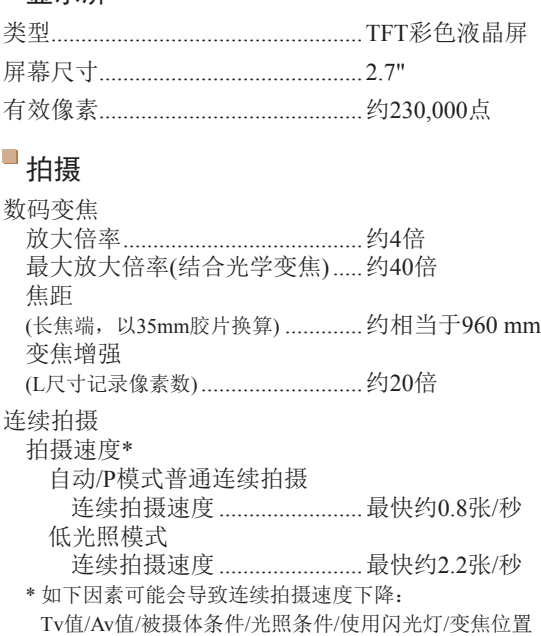

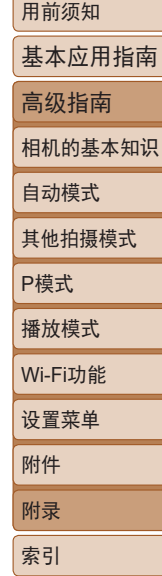

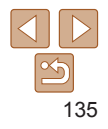

<span id="page-135-1"></span><span id="page-135-0"></span>记录

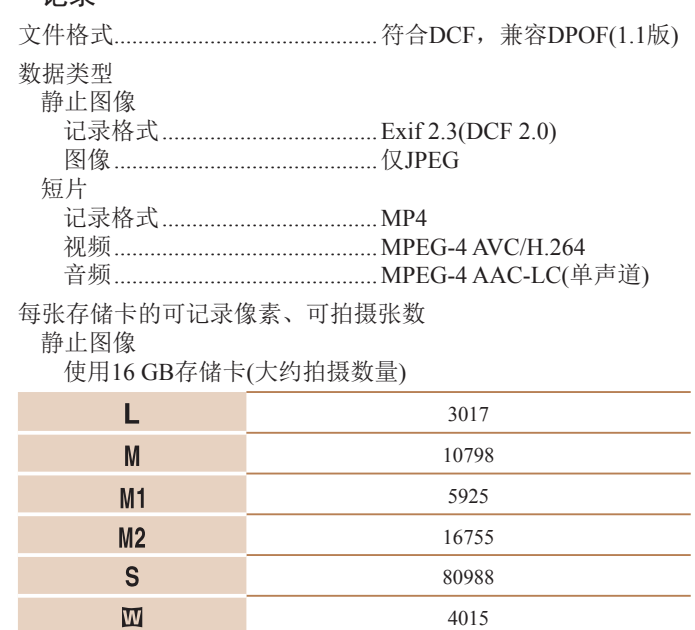

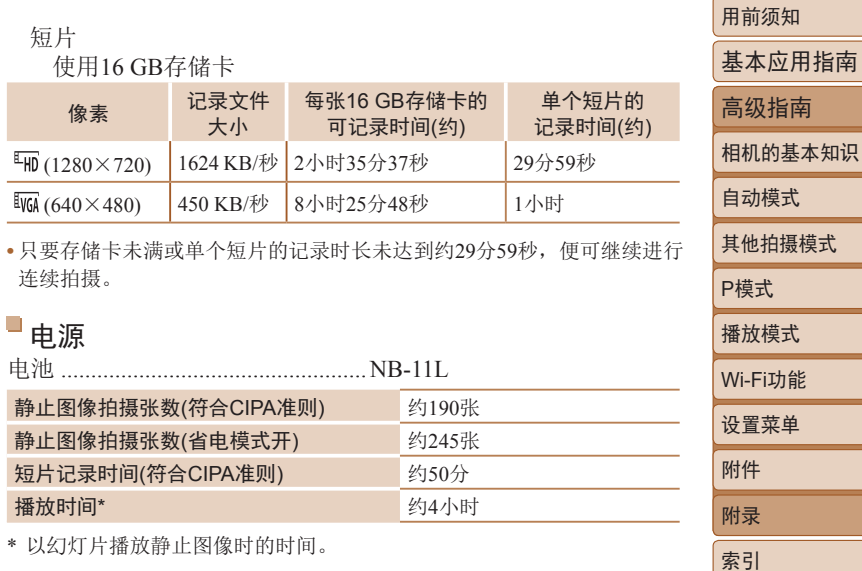

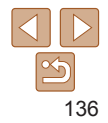

<span id="page-136-0"></span>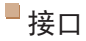

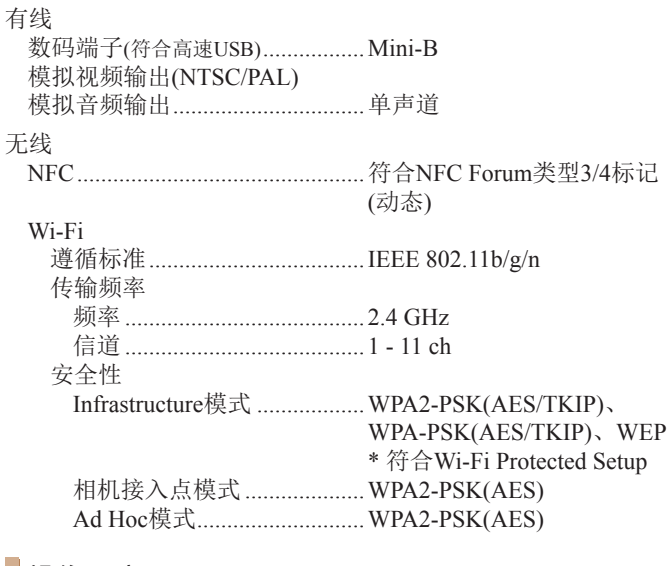

## 操作环境

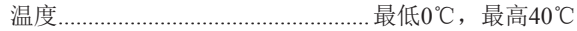

# 尺寸(符合CIPA准则)

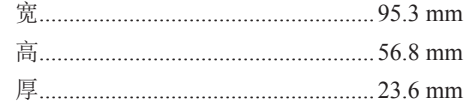

## 重量(符合CIPA准则)

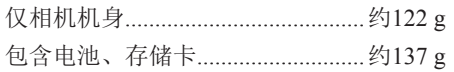

#### $\Box$ 电池NB-11L

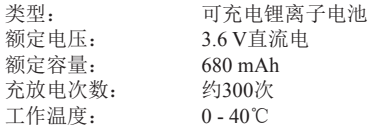

#### $\Box$ 电池充电器CB-2LFC

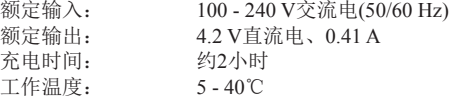

**•** 尺寸、重量和可拍摄张数基于CIPA(日本相机与影像产品协会)的测试准则。

- **•** 有些拍摄条件下,可拍摄张数和记录时间可能会少于上述数值。
- **•** 表中的数值为使用电量充足的电池时获得的可拍摄张数/时间。

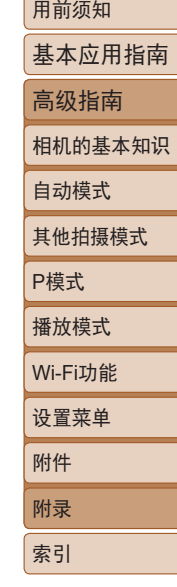

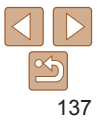

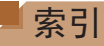

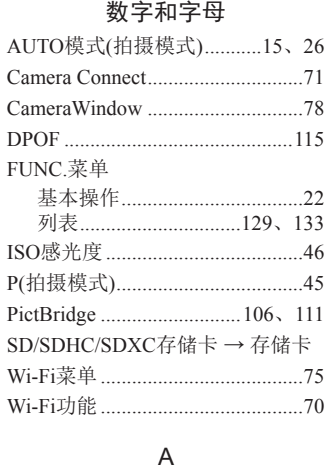

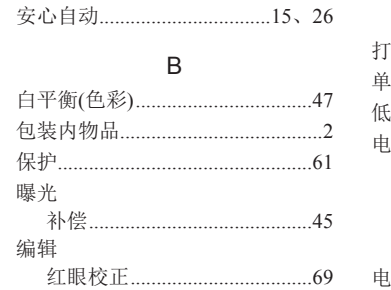

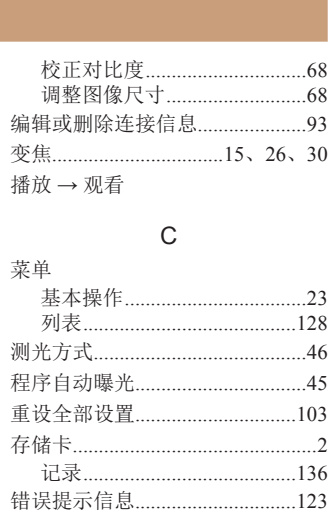

#### $\mathsf{D}$

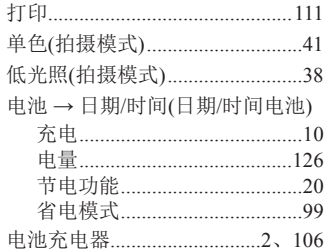

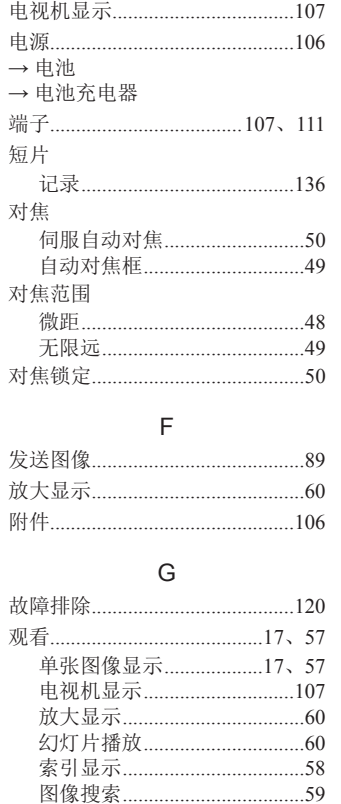

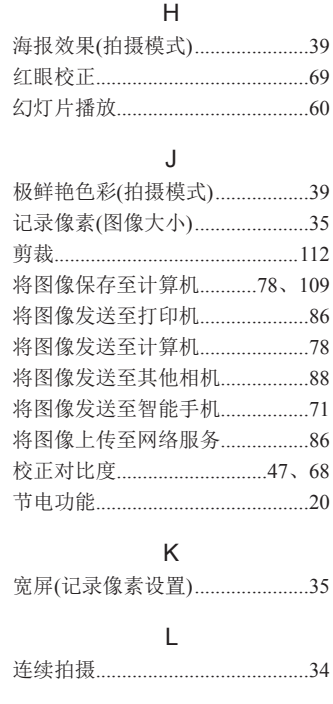

#### $M$

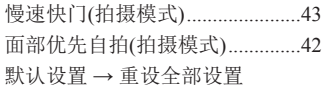

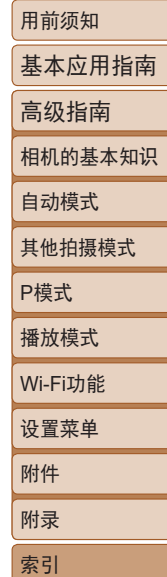

 $\frac{\infty}{2}$ 

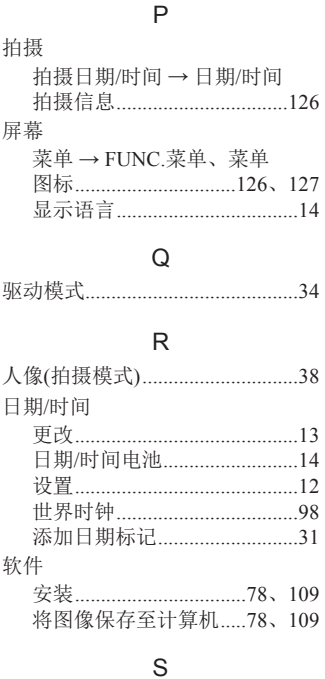

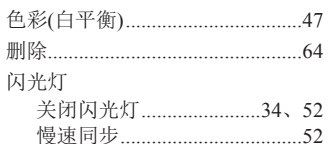

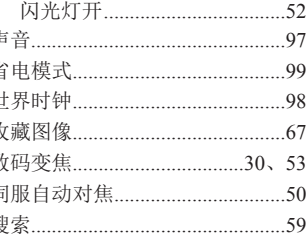

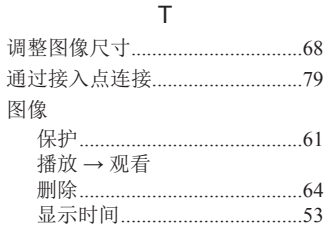

#### W

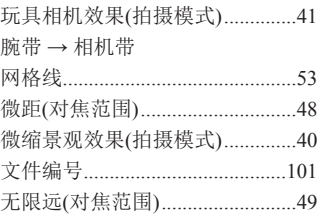

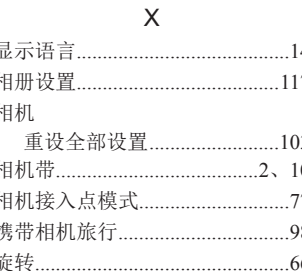

#### Y

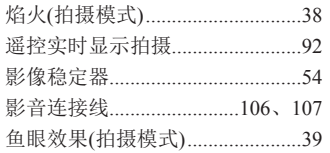

#### $\mathsf Z$

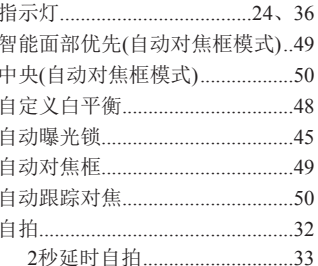

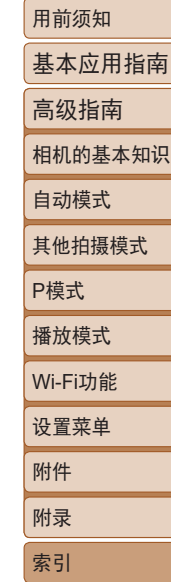

# 无线功能(Wi-Fi或其他)注意事项

- **•**  允许使用无线功能的国家和地区
	- 无线功能的使用可能受到各个国家或地区的法律等的限制, 若有违反,可能会受到处罚,敬请留意。请在佳能网站上参 考可以使用无线功能的国家或地区。
- **•**  以下行为可能会受到法律处罚:
	- 改装或变动本产品
	- 取下产品的认证标签
- **•**  出口受外汇和对外贸易法限制的相机产品或技术(包括将其携 带到日本境外或向非日本居民展示)前,需获得日本政府的出 口或服务交易许可。
- **•**  本产品使用美国制造的加密产品,所以须遵守美国出口管理 条例,并且不得将本产品出口或携带至美国贸易禁运国家和 地区。
- **•**  请务必牢记您使用的Wi-Fi设置。
- 错误操作本产品、受到无线电波或静电的影响、发生意外或出 现故障,均可能会改变或删除储存在本产品中的无线设置。为 保险起见,请务必牢记Wi-Fi设置。
- **•**  将产品交至他人、丢弃或送修时,请通过删除所有已输入的设 置恢复默认的无线设置。
- **•**  对于因本产品遗失或失窃导致的损害,佳能公司恕不承担责 任,敬请谅解。
	- 对于因本产品遗失或失窃后,对本产品中已注册目标设备进行 未授权访问或使用而导致的损害或损失,佳能公司恕不承担责 任,敬请谅解。
- **•**  请勿在医疗设备或其他电子设备附近使用本产品的无线功能。 在医疗设备或其他电子设备附近使用无线功能,可能会干扰这 些设备的正常使用。

# 无线电波干扰注意事项

**•**  本产品可能会受到来自其他发射无线电波的设备的干扰。为避 免干扰, 务必在尽可能远离这些设备的场所使用本产品, 或不 与这些设备同时使用本产品。

## 安全注意事项

由于Wi-Fi使用无线电波传输信号,因此比使用LAN电缆时更加 需要注意安全。

使用Wi-Fi时,请牢记以下要点。

**•**  仅可使用已获得使用权限的网络。

本产品可搜索附近的Wi-Fi网络并在屏幕上显示搜索结果。也 可能会显示未获得使用权限的网络(未知网络)。但是,如果试 图连接或使用这些未知网络,则可能会被视为未经授权的访 问。请务必仅使用已获得使用权限的网络,切勿试图连接其他 未知网络。

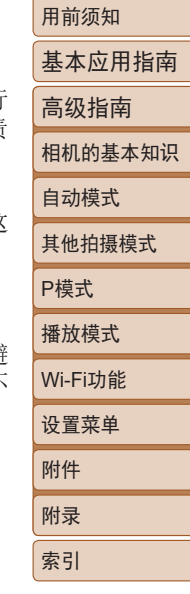

如果未正确设置安全设置,可能会发生以下问题:

**•**  传输受到监控

恶意第三方可能会监控Wi-Fi传输并试图获取您正在发送的数 据。

**•**  未经授权的网络访问

恶意第三方可能会在未经授权的情况下访问您正在使用的网 络,进而窃取、篡改或毁坏信息。另外,您可能会成为其他类 型的未经授权访问行为的受害者,这些行为包括假冒(他人假 装合法用户来获取对未经授权信息的访问权)或跳板攻击(他 人对您的网络进行未经授权访问,并以此为跳板以掩盖其混入 其他系统的行踪)等。

为避免发生这类问题,请务必全面保护Wi-Fi网络的安全。 请仅在正确理解Wi-Fi安全性的前提下使用本相机的Wi-Fi功能, 调整安全性设置时,请权衡风险和便利性。

## 第三方软件

Copyright (c) 1998, 1999, 2000 Thai Open Source Software Center Ltd

Permission is hereby granted, free of charge, to any person obtaining a copy of this software and associated documentation files (the "Software"), to deal in the Software without restriction, including without limitation the rights to use, copy, modify, merge, publish, distribute, sublicense, and/or sell copies of the Software, and to permit persons to whom the Software is furnished to do so, subject to the following conditions:

The above copyright notice and this permission notice shall be included in all copies or substantial portions of the Software. THE SOFTWARE IS PROVIDED "AS IS", WITHOUT WARRANTY OF ANY KIND, EXPRESS OR IMPLIED, INCLUDING BUT NOT LIMITED TO THE WARRANTIES OF MERCHANTABILITY, FITNESS FOR A PARTICULAR PURPOSE AND NONINFRINGEMENT. IN NO EVENT SHALL THE AUTHORS OR COPYRIGHT HOLDERS BE LIABLE FOR ANY CLAIM, DAMAGES OR OTHER LIABILITY, WHETHER IN AN ACTION OF CONTRACT, TORT OR OTHERWISE, ARISING FROM, OUT OF OR IN CONNECTION WITH THE SOFTWARE OR THE USE OR OTHER DEALINGS IN THE **SOFTWARE** 

## ■个人信息和安全注意事项

请注意,如果在相机上保存了密码等个人信息和/或Wi-Fi安全设 置,此类信息和设置可能会保留在相机中。

将相机交至他人、手弃或送修时,请务必采取以下措施,避免泄 露此类信息和设置。

• expat.h<br>Copyright (c) 1998, 1999, 2000 Thai Open Source Software Center • 通过在Wi-Fi设置中选择[重置设置],删除已注册的Wi-Fi安全 <mark>索引</mark> 信息。

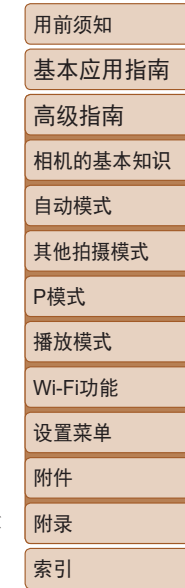

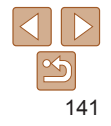

商标和许可

- **•**  Microsoft、Windows是微软公司(Microsoft Corporation)在美国 和/或其它国家(地区)的商标或注册商标。
- **•**  Macintosh、Mac OS是苹果公司(Apple Inc.)在美国和其它国家 (地区)注册的商标。
- **•**  App Store、iPhone和iPad是苹果公司(Apple Inc.)的商标。
- **•**  SDXC徽标是SD-3C, LLC.的商标。
- Wi-Fi<sup>®</sup>、Wi-Fi Alliance<sup>®</sup>、WPA™、WPA2™和Wi-Fi Protected Setup™是Wi-Fi Alliance的商标或注册商标。
- **•**  N标志是NFC Forum, Inc.在美国和其它国家(地区)的商标或注册 商标。
- **•**  所有其他商标均属其各自所有者的财产。
- **•**  本器材配有Microsoft许可的exFAT技术。
- This product is licensed under AT&T patents for the MPEG-4 standard and may be used for encoding MPEG-4 compliant video and/or decoding MPEG-4 compliant video that was encoded only (1) for a personal and non-commercial purpose or (2) by a video provider licensed under the AT&T patents to provide MPEG-4 compliant video. No license is granted or implied for any other use for MPEG-4 standard.

本产品经AT&T MPEG-4标准的专利授权,可用于为提供 MPEG-4兼容视频而进行的MPEG-4兼容视频的编码和/或仅对 (1)以个人和非商业用途为目的或(2)经AT&T专利授权的视频 提供商所编码的MPEG-4兼容视频进行的解码。无论明示或暗 示,对MPEG-4标准的任何其它用途均不准予许可。

# 注意事项

- **•**  禁止对本指南进行未授权的复制。
- **•**  所有测试结果均基于佳能的测试标准。
- 因产品改进, 规格或外观可能有所变更, 敬请留意。
- **•**  本指南中的图示和屏幕显示可能与实际设备略有不同。
- **•**  在法律允许的范围内,佳能公司对因使用此产品导致的任何 间接的、偶然的或其他形式的损失(包括但不限于商业利润损 失、业务中断或商业信息丢失)不承担责任。

## 本产品符合佳能CCS-C17-01标准

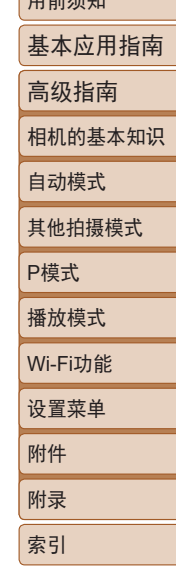

 $m \frac{1}{2}$ / $\frac{1}{2}$ kr

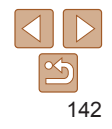